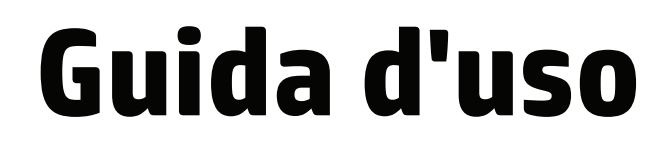

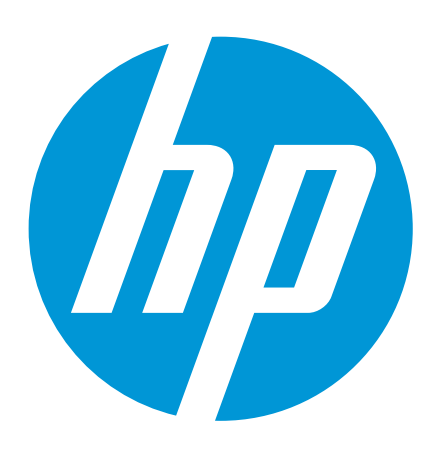

# $97/2$  $\circledcirc$

# **HP Officejet Pro 6230**

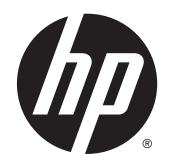

# HP Officejet Pro 6230

Guida d'uso

### Informazioni sul copyright

© 2014 Copyright Hewlett-Packard Development Company, L.P.

Edizione 1, 7/2014

### avvisi della Hewlett-Packard Company

Le informazioni contenute in questa guida sono soggette a modifiche senza preavviso.

Tutti i diritti riservati. La riproduzione, l'adattamento o la traduzione del presente materiale è proibita senza previo consenso scritto di Hewlett-Packard, salvo per i casi consentiti dalle leggi sul copyright.

Le uniche garanzie per i servizi e prodotti HP sono espresse nelle informazioni di garanzia fornite con tali prodotti e servizi. Il presente documento non costituisce alcuna garanzia aggiuntiva. HP non è responsabile degli eventuali errori tecnici o editoriali ovvero delle omissioni contenute nel presente documento.

### Riconoscimenti

Microsoft, Windows, Windows XP, Windows Vista, Windows 7, Windows 8 e Windows 8.1 sono marchi registrati di Microsoft Corporation negli Stati Uniti.

ENERGY STAR e il marchio ENERGY STAR sono marchi registrati negli Stati Uniti.

Mac, OS X e AirPrint sono marchi di Apple Inc. registrati negli Stati Uniti e in altri paesi.

### Informazioni sulla sicurezza

## ⚠

Per ridurre il rischio di danni dovuti a incendi o scosse elettriche, quando si utilizza questo prodotto attenersi sempre alle precauzioni sulla sicurezza.

1. Si consiglia di leggere e apprendere tutte le istruzioni contenute nei documenti forniti insieme alla stampante.

2. Osservare tutte le avvertenze e le istruzioni indicate sul prodotto.

3. Prima di effettuare le operazioni di pulizia, scollegare il prodotto dalle prese a muro.

4. Non installare o utilizzare il prodotto nelle vicinanze di acqua o se non si è perfettamente asciutti.

5. Installare il prodotto collocandolo su una superficie stabile.

6. Installare il prodotto in un luogo protetto dove non sia possibile calpestare il cavo di alimentazione o inciamparvi e danneggiarlo.

7. Se il prodotto non funziona come richiesto, consultare [Risoluzione dei](#page-70-0) [problemi.](#page-70-0)

8. All'interno non vi sono parti su cui l'utente possa effettuare riparazioni. Per la manutenzione rivolgersi a personale tecnico qualificato.

# Sommario

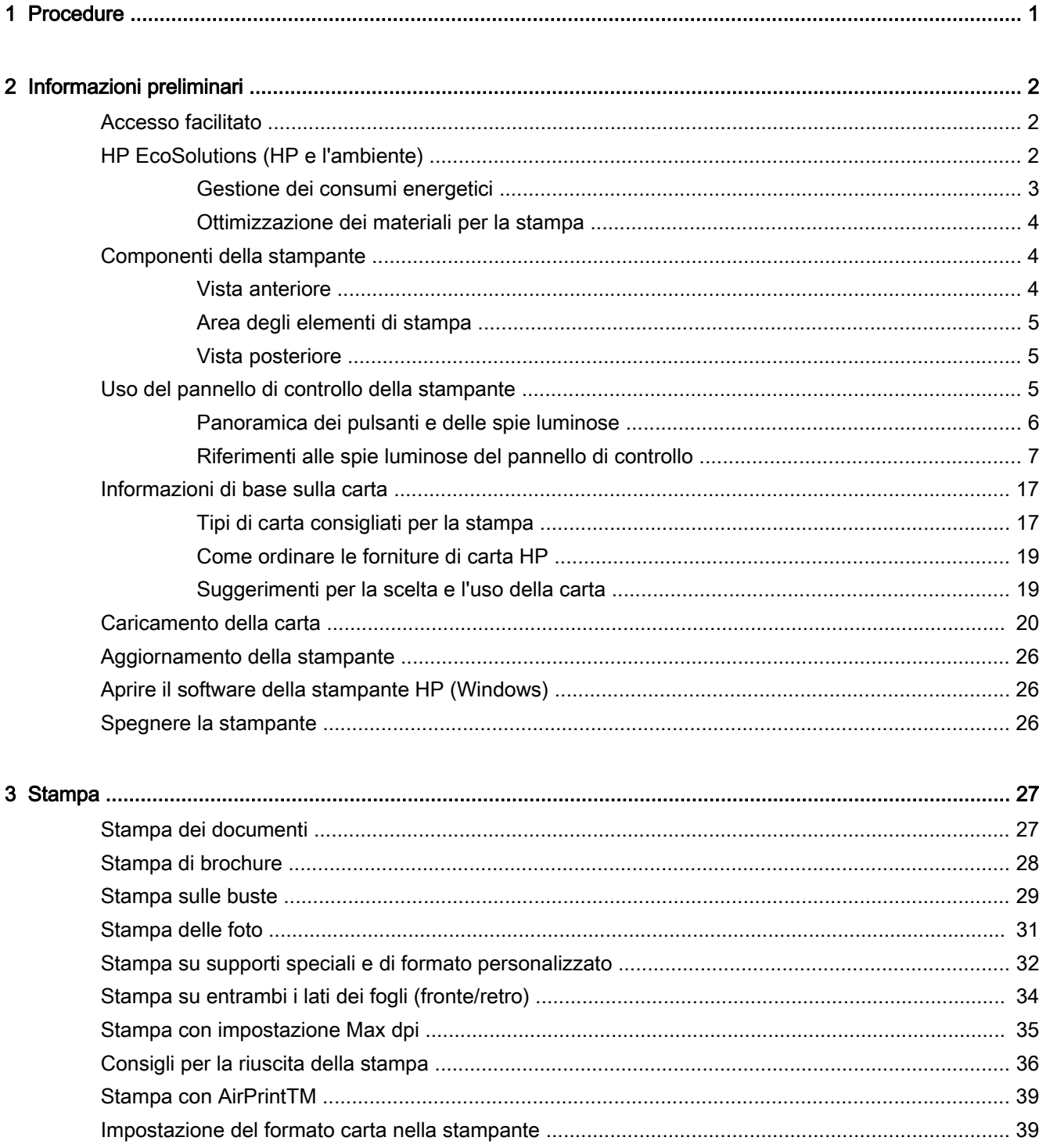

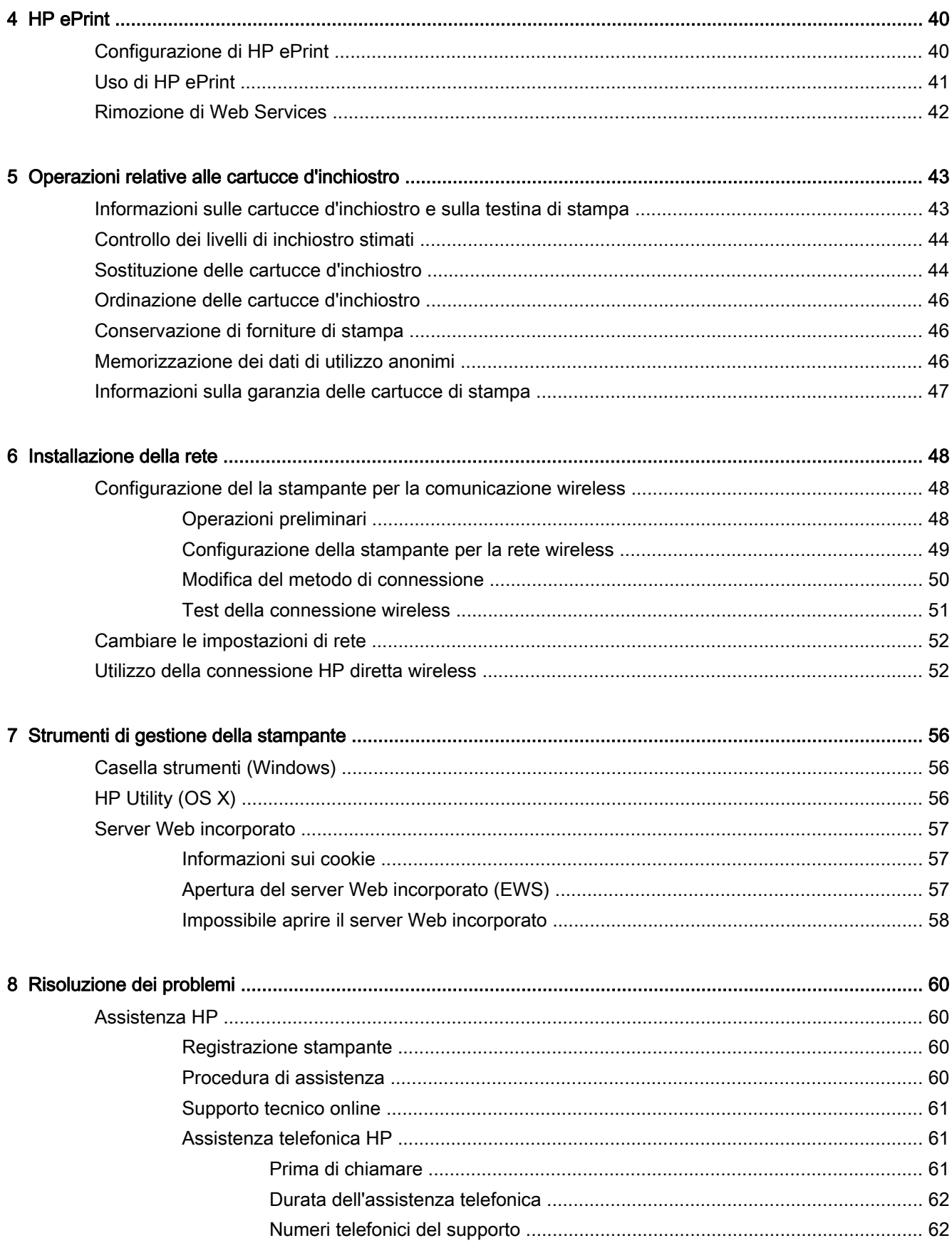

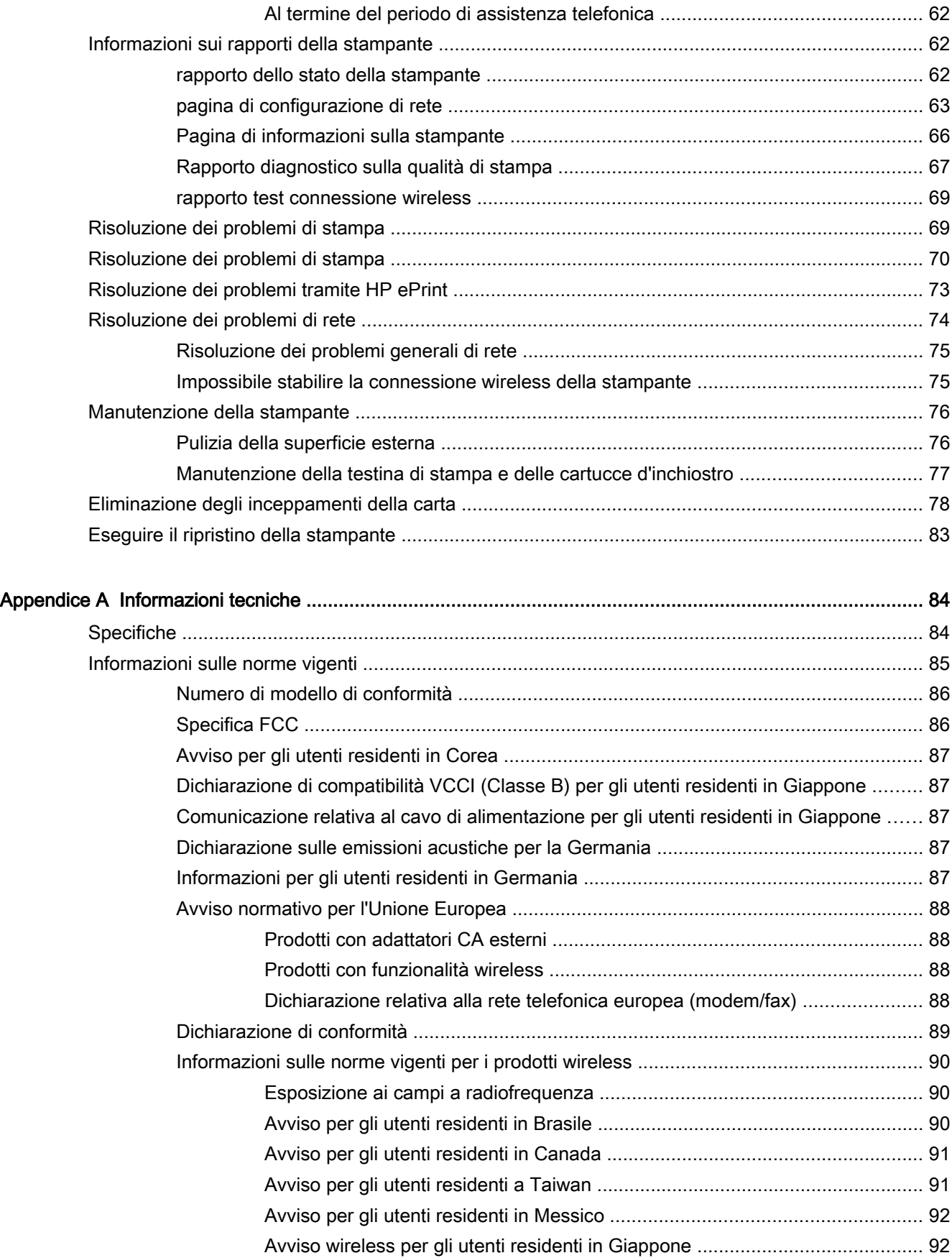

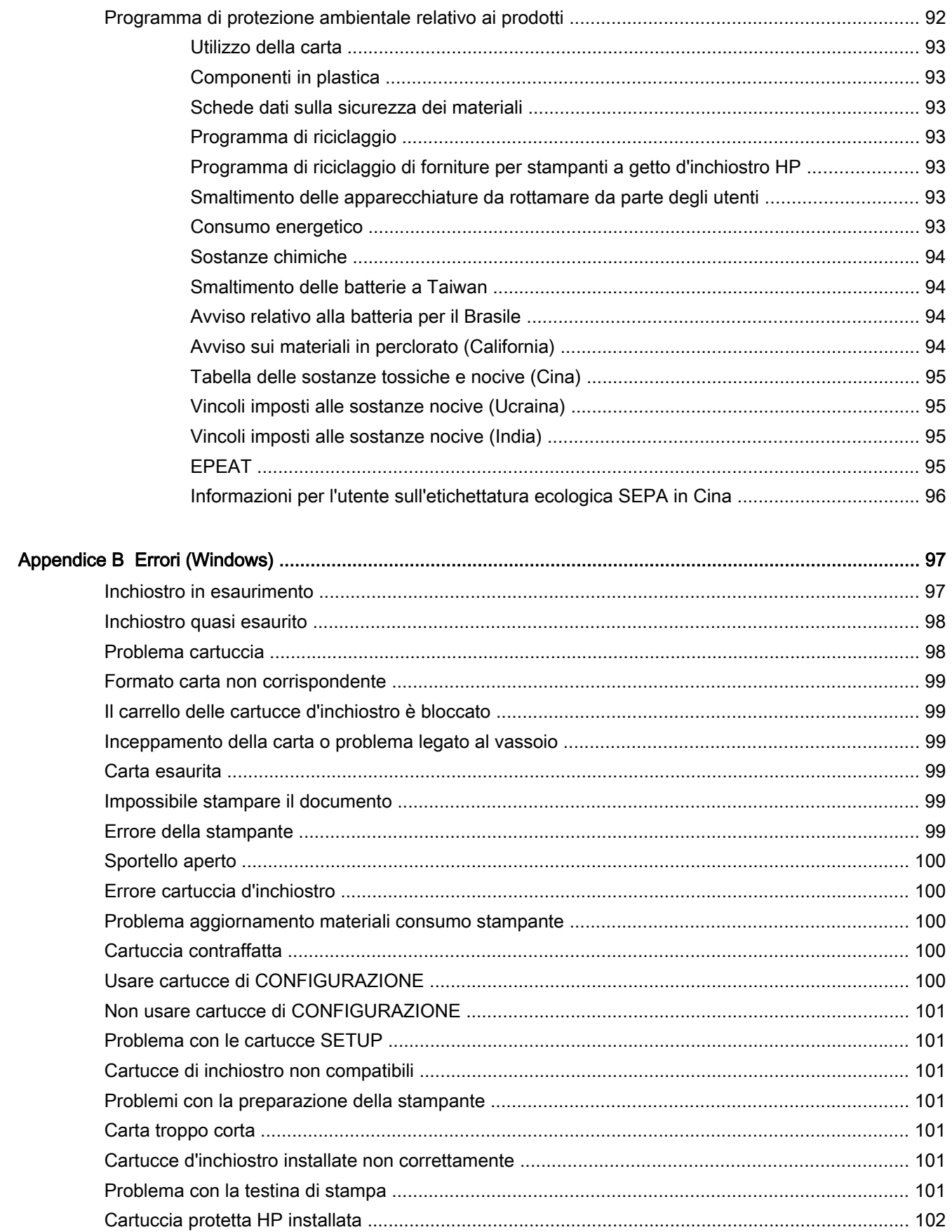

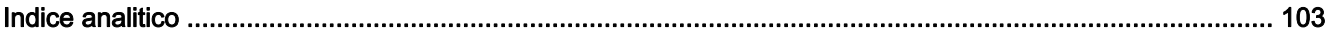

# <span id="page-11-0"></span>1 Procedure

- [Informazioni preliminari](#page-12-0)
- [Stampa](#page-37-0)
- [Uso di HP ePrint](#page-51-0)
- [Operazioni relative alle cartucce d'inchiostro](#page-53-0)
- [Risoluzione dei problemi](#page-70-0)

# <span id="page-12-0"></span>2 Informazioni preliminari

Questa Guida fornisce informazioni dettagliate sull'utilizzo della stampante e sulla risoluzione dei problemi.

- Accesso facilitato
- HP EcoSolutions (HP e l'ambiente)
- [Componenti della stampante](#page-14-0)
- [Uso del pannello di controllo della stampante](#page-15-0)
- [Informazioni di base sulla carta](#page-27-0)
- [Caricamento della carta](#page-30-0)
- [Aggiornamento della stampante](#page-36-0)
- [Aprire il software della stampante HP \(Windows\)](#page-36-0)
- [Spegnere la stampante](#page-36-0)

# Accesso facilitato

La stampante offre varie funzioni che consentono l'accesso agli utenti con particolari esigenze.

### Esigenze visive

Per gli utenti con problemi di vista, il software HP della stampante supporta l'utilizzo delle opzioni e delle funzioni di accesso facilitato del sistema operativo in uso. Il software supporta anche la più sofisticata tecnologia di assistenza, ad esempio lettori di testo, lettori Braille e applicazioni di riconoscimento vocale. Per gli utenti affetti da daltonismo, le schede e i pulsanti colorati usati nel software HP sono dotati di scritte o icone che rappresentano l'azione svolta.

### Esigenze di mobilità

Per gli utenti affetti da deficit della mobilità, le funzioni del software HP possono essere eseguite da appositi comandi sulla tastiera. Il software HP supporta anche le opzioni di accessibilità Windows quali Tasti permanenti, Segnali acustici, Filtro tasti, e Controllo puntatore. Gli sportelli della stampante, i pulsanti, i vassoi della carta e le guide di larghezza della carta possono essere manovrati da utenti con forza e capacità di movimento limitate.

### Assistenza

Per ulteriori informazioni sulle opzioni di accesso facilitato offerte da questa stampante e sull'impegno della HP in tal senso, visitare il sito Web della HP all'indirizzo [www.hp.com/accessibility](http://www.hp.com/accessibility).

Per informazioni sull'accesso facilitato nei sistemi Mac OS X, visitare il sito Web di Apple all'indirizzo [www.apple.com/accessibility.](http://www.apple.com/accessibility/)

# HP EcoSolutions (HP e l'ambiente)

Hewlett-Packard si impegna ad aiutarvi a ottimizzare l'impatto sull'ambiente e vi consente di stampare responsabilmente, a casa come in ufficio.

<span id="page-13-0"></span>Per informazioni più dettagliate sulle linee guida per l'ambiente a cui si attiene HP nel processo di produzione, vedere [Programma di protezione ambientale relativo ai prodotti](#page-102-0). Per ulteriori informazioni sulle iniziative HP a tutela dell'ambiente, visitare [www.hp.com/ecosolutions.](http://www.hp.com/ecosolutions)

- Gestione dei consumi energetici
- [Ottimizzazione dei materiali per la stampa](#page-14-0)

### Gestione dei consumi energetici

Per risparmiare energia, la stampante è dotata delle seguenti funzionalità:

### Modalità di sospensione

Il consumo energetico è ridotto nella modalità di sospensione. La stampante entra in modalità di risparmio energetico dopo 5 minuti di inattività.

Per modificare il tempo della modalità Sospensione>

- 1. Aprire il server web incorporato (EWS). Per maggiori informazioni, vedere [Apertura del server](#page-67-0) [Web incorporato \(EWS\).](#page-67-0)
- 2. Fare clic sulla scheda Impostazioni.
- 3. Nella sezione Gestione dell'alimentazione, fare clic su Modalità risparmio energetico e selezionare l'opzione desiderata.
- 4. Fare clic su Applica.

### Spegnimento automatico

Spegnimento automatico viene abilitato automaticamente all'accensione della stampante. Se Spegnimento automatico è abilitato, la stampante viene spenta automaticamente dopo 8 ore di inattività per ridurre il consumo energetico. Spegnimento automatico spegne completamente la stampante, quindi sarà necessario utilizzare il pulsante Specifiche tecniche per riaccenderla. Per i modelli di stampante dotati della funzione di connessione wireless o Ethernet, Spegnimento automatico viene automaticamente disattivato quando la stampante stabilisce una connessione wireless o una connessione di rete Ethernet. Anche quando Spegnimento automatico è disabilitato, la stampante entra nella modalità di sospensione dopo 5 minuti di inattività per ridurre il consumo energetico.

- 1. Aprire il server web incorporato (EWS). Per ulteriori informazioni, vedere [Apertura del server](#page-67-0) [Web incorporato \(EWS\).](#page-67-0)
- 2. Fare clic sulla scheda Impostazioni.
- 3. Nella sezione Risparmio energia, fare clic su Auto Off e selezionare l'opzione desiderata.
- 4. Fare clic su Applica.
- ATTENZIONE: Spegnere sempre la stampante in modo corretto, utilizzando Spegnimento automatico o  $(1)$  (pulsante Specifiche tecniche).

Se la stampante viene spenta in modo improprio, il carrello di stampa potrebbe non ritornare nella posizione corretta e causare problemi alle cartucce di inchiostro e alla qualità di stampa.

NOTA: Le funzionalità Modalità sospensione e Auto Off della stampante sono temporaneamente indisponibili se una o più cartucce d'inchiostro non sono installate sulla stampante. Una volta reinstallata la cartuccia (o le cartucce), queste funzionalità si riattivano immediatamente.

### <span id="page-14-0"></span>Ottimizzazione dei materiali per la stampa

Per ottimizzare le forniture di stampa, come inchiostro e carta, provare le soluzioni seguenti:

- Riciclare le cartucce d'inchiostro originali HP usate tramite i Planet Partners HP. Per ulteriori informazioni, visitare il sito [www.hp.com/recycle](http://www.hp.com/recycle).
- Ottimizzare l'utilizzo della carta stampando su entrambi i lati di ciascun foglio.
- Risparmiare inchiostro e carta stampando contenuti Web con HP Smart Print. Per ulteriori informazioni, visitare [www.hp.com/go/smartprint](http://www.hp.com/go/smartprint).
- Modificare la qualità di stampa nel driver della stampante impostandola sulla modalità bozza. In modalità bozza la stampante consuma meno inchiostro.
- Non pulire la testina di stampa se non strettamente necessario. Tale operazione comporta un elevato consumo d'inchiostro e una minore durata delle cartucce.

# Componenti della stampante

Questo capitolo tratta i seguenti argomenti:

- Vista anteriore
- [Area degli elementi di stampa](#page-15-0)
- [Vista posteriore](#page-15-0)

### Vista anteriore

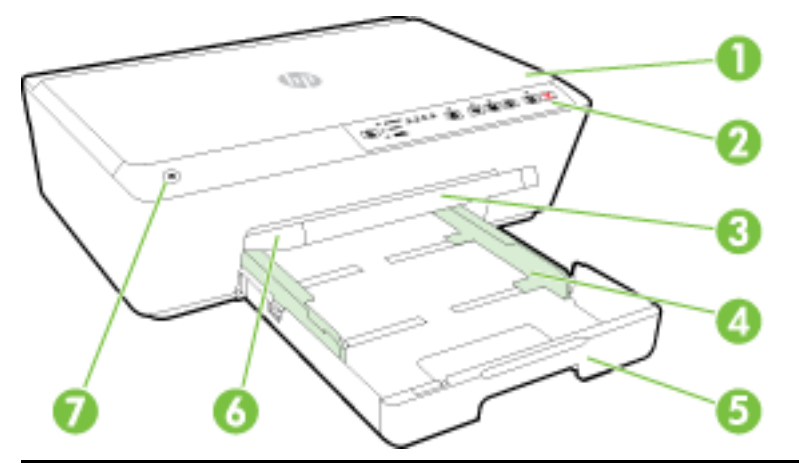

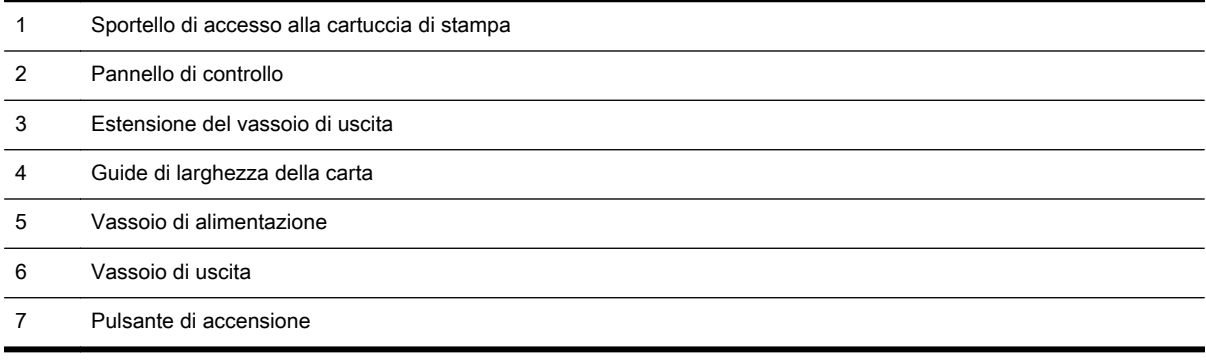

### <span id="page-15-0"></span>Area degli elementi di stampa

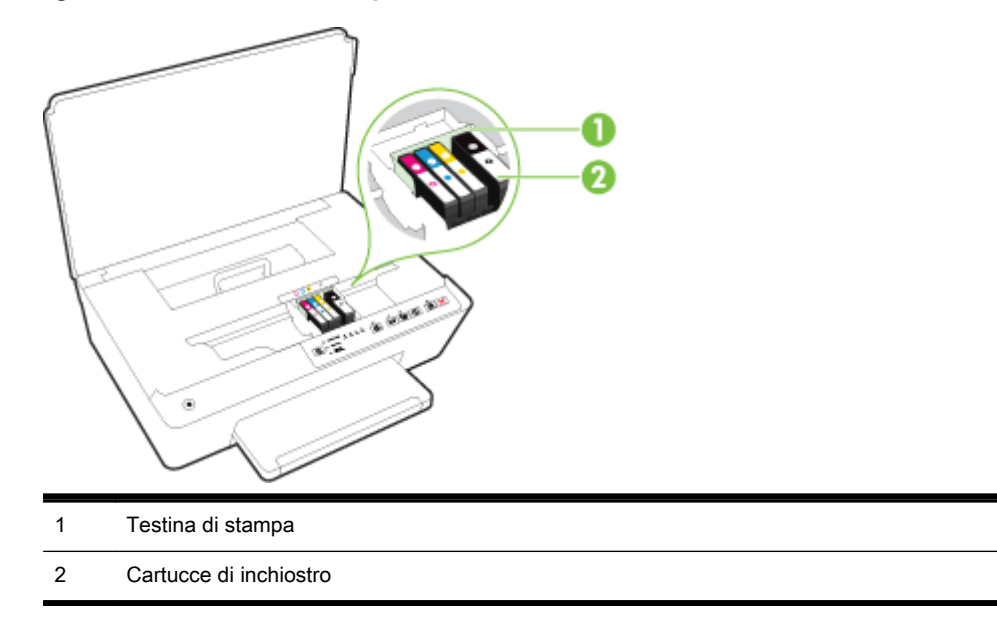

NOTA: Le cartucce d'inchiostro vanno conservate nella stampante per prevenire possibili problemi nella qualità di stampa o danni alla testina di stampa. Evitare di rimuovere per lunghi periodi i materiali di consumo per la stampa. Non spegnere la stampante se manca una cartuccia.

### Vista posteriore

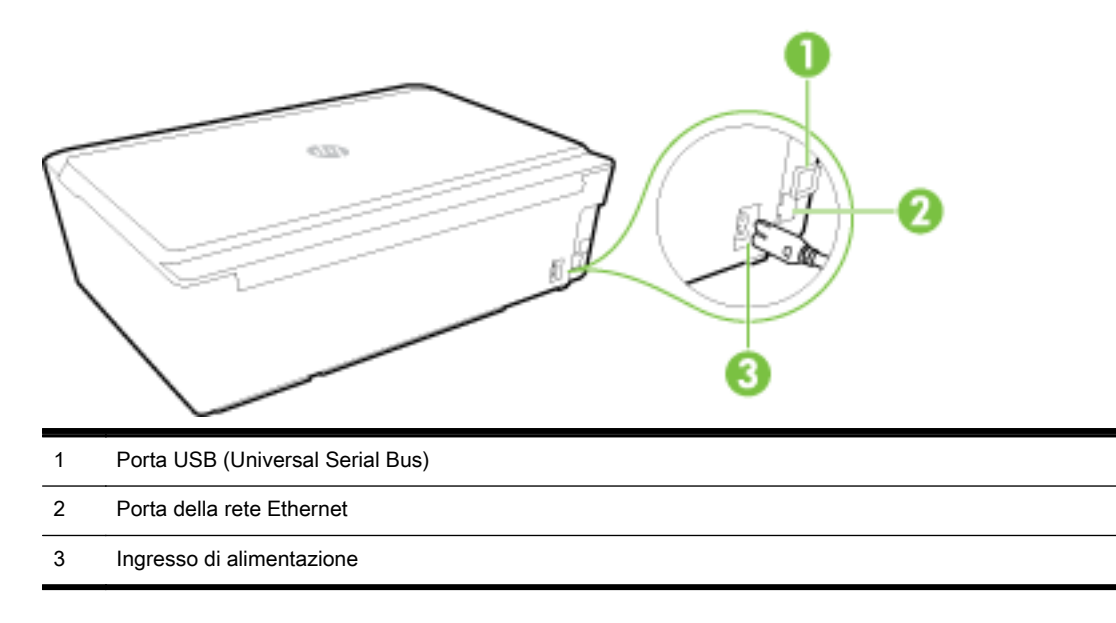

# Uso del pannello di controllo della stampante

Questo capitolo tratta i seguenti argomenti:

- [Panoramica dei pulsanti e delle spie luminose](#page-16-0)
- [Riferimenti alle spie luminose del pannello di controllo](#page-17-0)

### <span id="page-16-0"></span>Panoramica dei pulsanti e delle spie luminose

La figura seguente e la relativa tabella forniscono un riferimento rapido alle funzioni del pannello di controllo della stampante.

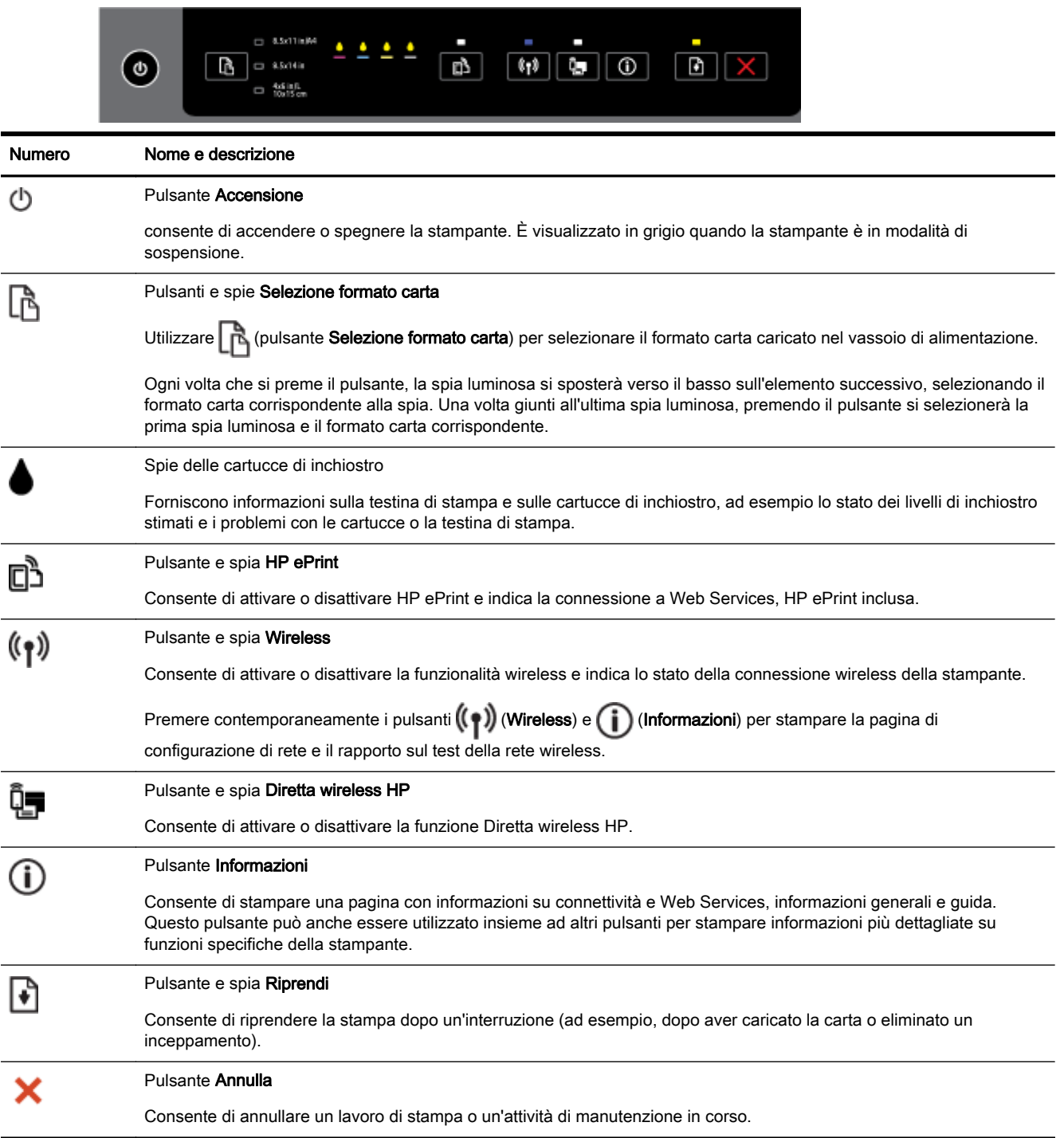

Per ulteriori informazioni sulle sequenze di accensione e sullo stato delle spie, vedere [Riferimenti alle](#page-17-0) [spie luminose del pannello di controllo](#page-17-0).

### <span id="page-17-0"></span>Riferimenti alle spie luminose del pannello di controllo

Le spie luminose del pannello di controllo indicano gli stati e sono utili nella diagnosi dei problemi di stampa. Questa sezione contiene informazioni relative alle spie luminose, il loro significato ed eventuali azioni da intraprendere.

Il software della stampante HP fornisce anche informazioni sullo stato della stampante e su eventuali problemi di stampa.

Per ulteriori informazioni, visitare il sito Web di HP [www.hp.com/support](http://h20180.www2.hp.com/apps/Nav?h_pagetype=s-001&h_page=hpcom&h_client=s-h-e008-1&h_product=5390311,5390317&h_lang=it&h_cc=it) per informazioni aggiornate sulla risoluzione dei problemi, soluzioni correttive e aggiornamenti del prodotto. Questo sito Web fornisce informazioni e programmi di utilità che possono essere di aiuto nella soluzione di molti comuni problemi della stampante.

### Pulsante Accensione

● Nella tabella seguente vengono fornite informazioni sulle diverse sequenze di accensione del pulsante.

### Tabella 2-1 Pulsante di accensione

### Descrizione/schema delle spie

### Spiegazione e azione consigliata

Tutte le spie sono spente.

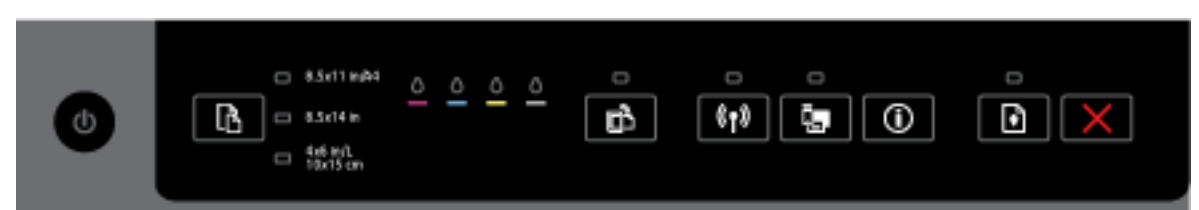

La stampante è spenta.

- Collegare il cavo di alimentazione.
- Premere il pulsante (1) (Specifiche tecniche).

La spia Accensione è illuminata.

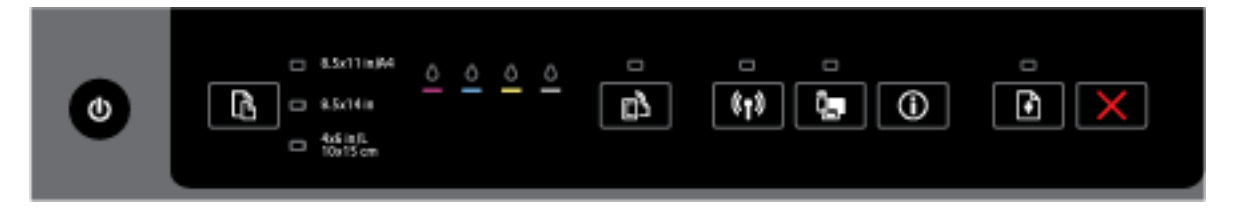

La stampante è pronta. Non è necessaria alcuna azione.

La spia Accensione lampeggia.

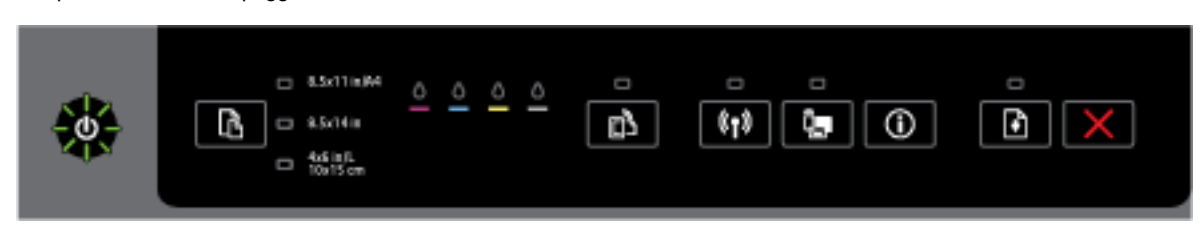

### Tabella 2-1 Pulsante di accensione (continuazione)

### Descrizione/schema delle spie

### Spiegazione e azione consigliata

La stampante è in fase di accensione o spegnimento oppure sta elaborando un processo di stampa.

Non è necessaria alcuna azione.

La stampante è in pausa, in attesa dell'asciugatura dell'inchiostro.

Attendere che l'inchiostro sia asciutto.

### Pulsanti Accensione e Riprendi.

● Nella tabella seguente vengono fornite informazioni sulle diverse sequenze di accensione dei pulsanti.

### Tabella 2-2 Pulsanti Accensione e Riprendi

Descrizione/schema delle spie

### Spiegazione e azione consigliata

La spia Accensione e la spia Riprendi lampeggiano.

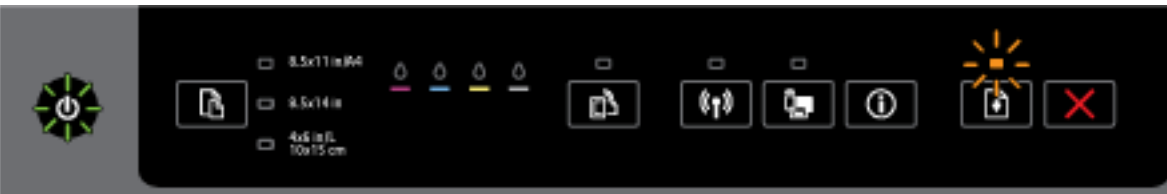

Potrebbe essersi verificato uno dei seguenti problemi.

- 1. Il supporto di stampa è inceppato nella stampante.
	- Individuare ed eliminare la carta inceppata. Per ulteriori informazioni, vedere [Eliminazione](#page-88-0) [degli inceppamenti della carta.](#page-88-0)

Premere il pulsante (Riprendi) per continuare con la stampa.

- 2. Il carrello di stampa è bloccato.
	- Aprire lo sportello di accesso alle cartucce di inchiostro e rimuovere eventuali ostruzioni (ad esempio, la carta inceppata).
	- Premere il pulsante (Riprendi) per continuare con la stampa.
	- Se il problema persiste, spegnere e riaccendere la stampante.

Per annullare il lavoro di stampa in corso, premere il pulsante (Pulsante di annullamento).

La spia Accensione è illuminata e la spia Riprendi lampeggia.

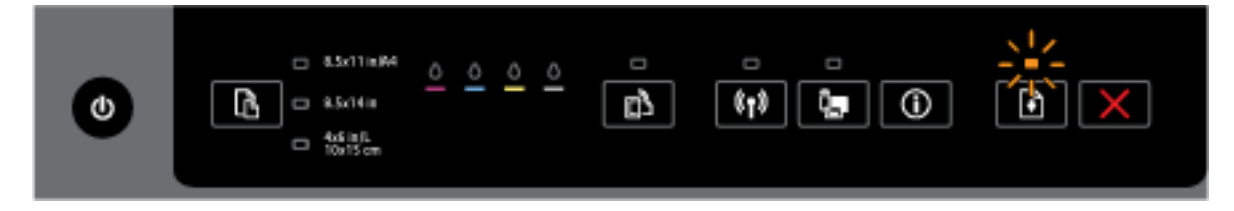

### Tabella 2-2 Pulsanti Accensione e Riprendi (continuazione)

### Descrizione/schema delle spie

### Spiegazione e azione consigliata

Potrebbe essersi verificato uno dei seguenti problemi.

- 1. La carta nella stampante è esaurita.
	- Caricare la carta e premere il pulsante  $\|\cdot\|$  (Riprendi) per continuare con la stampa.
- 2. Il formato carta non corrisponde.

Si verifica quando la carta caricata nel vassoio di alimentazione non corrisponde alle impostazioni del formato carta indicate sul pannello di controllo della stampante, nel driver della stampante o sul dispositivo mobile.

Eseguire una delle seguenti operazioni:

- Cambiare la carta.
- a. Caricare il tipo carta corrispondente alle impostazioni del formato carta indicate sul pannello di controllo della stampante, nel driver della stampante o sul dispositivo mobile.
- **b.** Premere il pulsante (Riprendi) per continuare con la stampa.
- Cambiare le impostazioni del formato carta in base al tipo di carta caricata.
- a. Premere il pulsante (Pulsante di annullamento) per annullare la stampa.
- b. Assicurarsi che le impostazioni del formato carta sul pannello di controllo della stampante, nel driver della stampante o sul dispositivo mobile corrispondano al tipo di carta caricata. Per maggiori informazioni su come modificare il formato carta, vedere [Impostazione del formato carta nella stampante.](#page-49-0)
- c. Stampare di nuovo il documento.

Le spie Accensione e Riprendi sono accese.

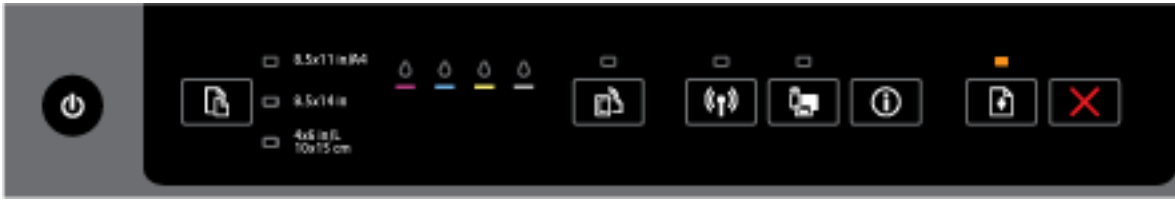

Un coperchio o uno sportello non è stato chiuso completamente.

Assicurarsi che tutti gli sportelli e i coperchi siano completamente chiusi.

Per annullare il lavoro di stampa in corso, premere il pulsante (Pulsante di annullamento).

### Spie del pulsante Accensione e delle cartucce di inchiostro

Nella tabella seguente vengono fornite informazioni sulle diverse sequenze di accensione dei pulsanti.

### Tabella 2-3 Spie del pulsante Accensione e delle cartucce di inchiostro

### Descrizione/schema delle spie

### Spiegazione e azione consigliata

La spia di accensione è illuminata e le spie delle cartucce di inchiostro lampeggiano una dopo l'altra, da sinistra a destra.

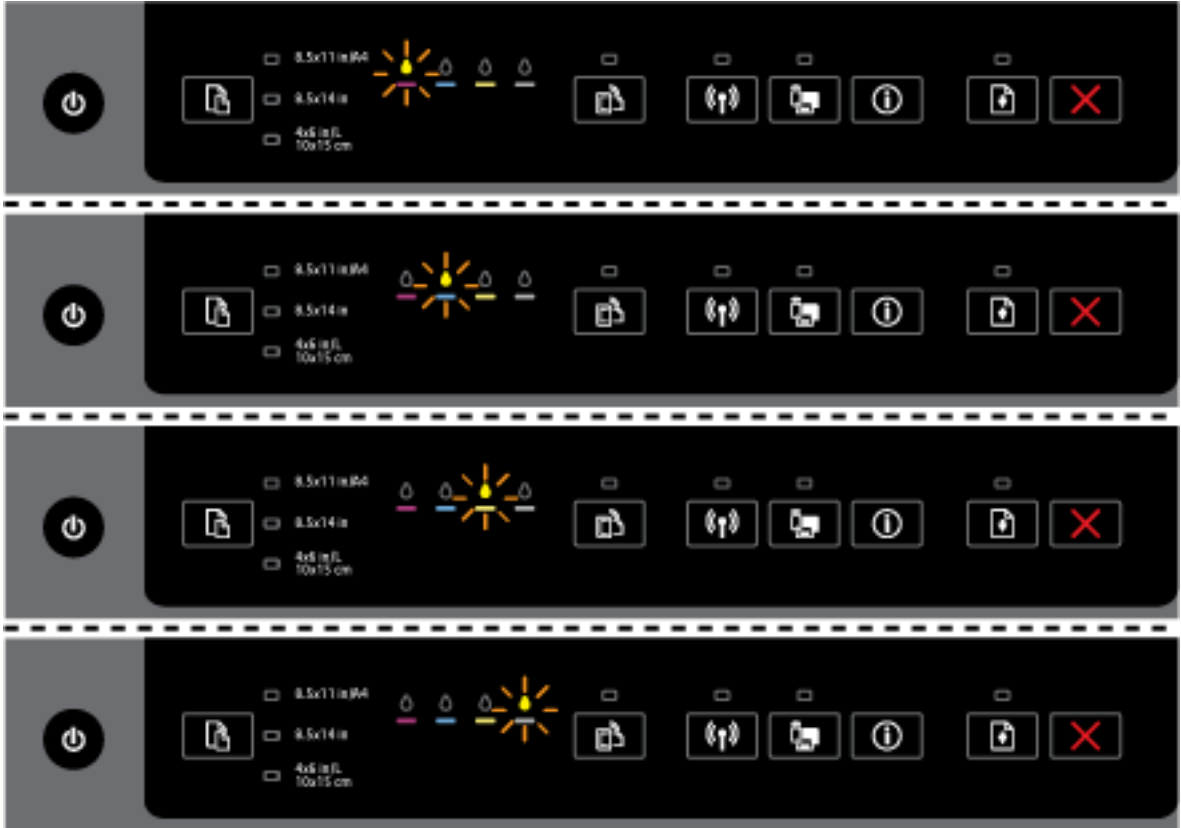

La testina di stampa manca o è difettosa.

- Spegnere e riaccendere la stampante.
- Se il problema persiste, contattare l'assistenza HP per la sostituzione.

La spia Accensione è illuminata e una o più spie delle cartucce di inchiostro lampeggiano.

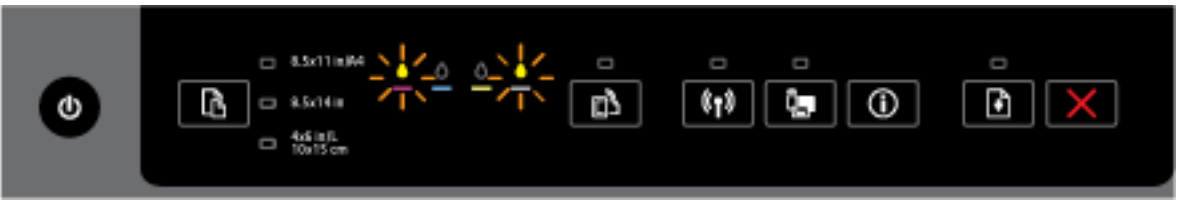

Una o più cartucce di inchiostro sono difettose, richiedono un qualche tipo di intervento, non sono il tipo corretto di cartucce, mancano, sono danneggiate o incompatibili.

- Assicurarsi che la cartuccia d'inchiostro specificata sia correttamente installata e riprovare a stampare. Rimuovere e reinserire la cartuccia d'inchiostro più volte se necessario.
- Se il problema persiste, sostituire la cartuccia di inchiostro specificata.

### Tabella 2-3 Spie del pulsante Accensione e delle cartucce di inchiostro (continuazione)

### Descrizione/schema delle spie

### Spiegazione e azione consigliata

Per ulteriori informazioni, fare anche riferimento al messaggio della Guida nel software della stampante HP.

La spia di accensione e una o più spie delle cartucce d'inchiostro sono accese.

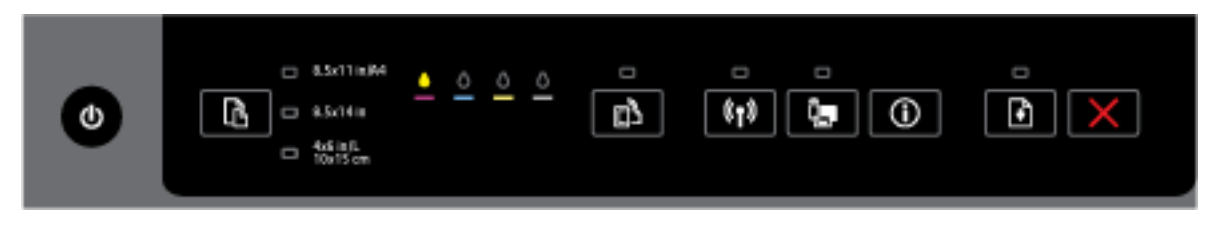

Inchiostro in via di esaurimento in una o più cartucce.

NOTA: Le avvertenze e gli indicatori del livello di inchiostro forniscono una stima a scopo puramente informativo. Se viene visualizzato un messaggio di livello di inchiostro basso, è opportuno disporre di una cartuccia di ricambio in modo da evitare ogni possibile ritardo nella stampa. Non è necessario sostituire le cartucce finché la qualità di stampa è accettabile.

La spia Accensione è illuminata, una o più spie delle cartucce di inchiostro sono accese e la spia Riprendi lampeggia.

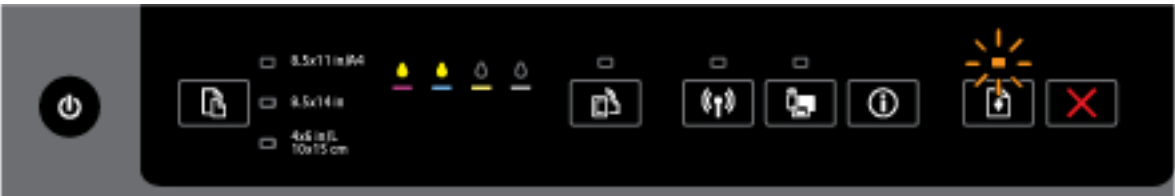

Potrebbe verificarsi uno dei problemi seguenti. Per ulteriori informazioni, fare riferimento al messaggio della Guida nel software della stampante HP.

1. Inchiostro quasi esaurito in una o più cartucce.

Premere il pulsante (Riprendi) per continuare a utilizzare le attuali cartucce.

NOTA: Le avvertenze e gli indicatori del livello di inchiostro forniscono una stima a scopo puramente informativo. Se viene visualizzato un messaggio di livello di inchiostro basso, è opportuno disporre di una cartuccia di ricambio in modo da evitare ogni possibile ritardo nella stampa. Non è necessario sostituire le cartucce finché la qualità di stampa è accettabile.

2. Una o più cartucce non sono nuove o sono contraffatte.

NOTA: HP non garantisce la qualità o l'affidabilità dei materiali di consumo non HP. Gli interventi di assistenza o riparazione del prodotto resi necessari a seguito dell'uso di materiali non HP non sono coperti dalla garanzia.

Se si ritiene di aver acquistato cartucce di inchiostro HP originali, accedere a [www.hp.com/go/](http://www.hp.com/go/anticounterfeit) [anticounterfeit](http://www.hp.com/go/anticounterfeit).

3. Viene rilevato un aggiornamento sicuro dei materiali.

Premere il pulsante (Riprendi) per aggiornare i materiali di consumo della stampante. Se la spia Riprendi si spegne e una o più spie delle cartucce di inchiostro lampeggiano dopo l'aggiornamento, l'aggiornamento non è riuscito.

La spia Accensione, la spia Riprendi e tutte le spie delle cartucce di inchiostro lampeggiano.

### Tabella 2-3 Spie del pulsante Accensione e delle cartucce di inchiostro (continuazione)

### Descrizione/schema delle spie

Spiegazione e azione consigliata

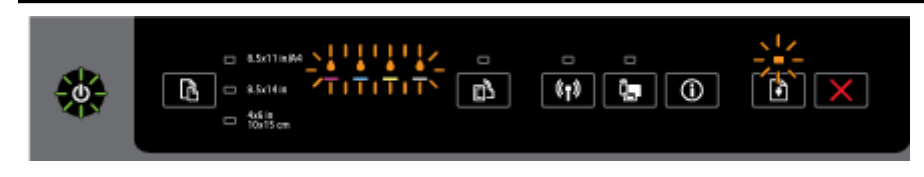

Si è verificato un errore irreversibile. Scollegare il cavo di alimentazione, reinserirlo e provare a stampare.

### Pulsante HP ePrint

Nella tabella seguente vengono fornite informazioni sulle diverse sequenze di accensione del pulsante.

### Tabella 2-4 Pulsante HP ePrint

### Descrizione/schema delle spie

### Spiegazione e azione consigliata

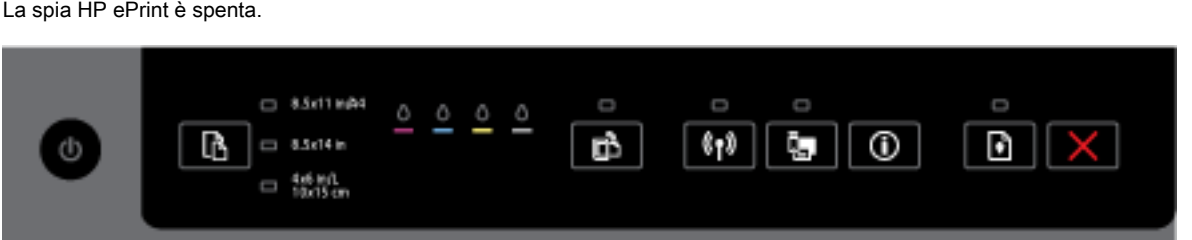

Potrebbe essersi verificato uno dei seguenti problemi.

1. Il servizio HP ePrint non è stato configurato.

Per configurare HP ePrint, premere il pulsante  $\Box$  (HP ePrint) e seguire le istruzioni contenute nella pagina delle informazioni che viene stampata.

2. Il servizio HP ePrint è stato configurato ma è stato disattivato.

Per attivare HP ePrint, premere il pulsante **[HP ePrint**).

HP ePrint potrebbe essere stato disabilitato nel server EWS.

3. Il servizio HP ePrint è stato configurato e quindi disattivato in seguito al mancato aggiornamento della stampante.

Se un aggiornamento obbligatorio per la stampante è disponibile ma non è stato installato, HP ePrint viene disattivato.

Per aggiornare la stampante, premere contemporaneamente i pulsanti **[14]** (HP ePrint) e ( (pulsanteInformazioni), quindi seguire le istruzioni contenute nella pagina che viene stampata.

4. Il servizio HP ePrint è stato disabilitato dall'amministratore IT.

### Tabella 2-4 Pulsante HP ePrint (continuazione)

### Descrizione/schema delle spie

### Spiegazione e azione consigliata

Per ulteriori informazioni, premere contemporaneamente i pulsanti **(HP ePrint)** e **(H** 

(pulsanteInformazioni), quindi seguire le istruzioni contenute nella pagina che viene stampata; in alternativa, contattare l'amministratore IT o chi ha configurato la stampante.

La spia HP ePrint è accesa.

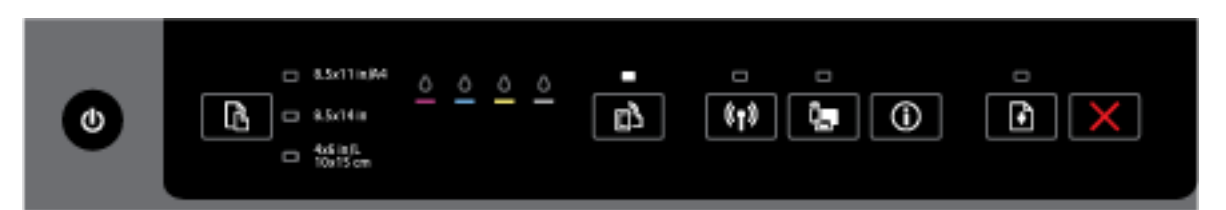

Premendo contemporaneamente i pulsanti <sup>(1</sup>HP ePrint) e (1) (Informazioni), viene stampata una pagina informativa con l'indirizzo e-mail da utilizzare per stampare i documenti tramite HP ePrint.

Per disattivare HP ePrint, premere il pulsante <sup>1</sup>/<sub>1</sub> (HP ePrint). La spia HP ePrint si spegne.

La spia HP ePrint lampeggia.

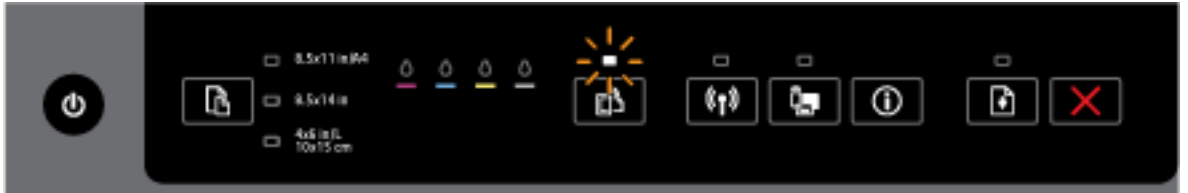

La spia HP ePrint è accesa, ma la stampante non è connessa al server Web Services. La spia lampeggia anche durante il controllo dello stato della connessione.

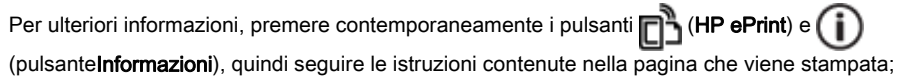

### Pulsante Wireless

Nella tabella seguente vengono fornite informazioni sulle diverse sequenze di accensione del pulsante.

### Tabella 2-5 Pulsante Wireless

### Descrizione/schema delle spie

### Spiegazione e azione consigliata

La spia Wireless è spenta.

### Tabella 2-5 Pulsante Wireless (continuazione)

### Descrizione/schema delle spie

Spiegazione e azione consigliata

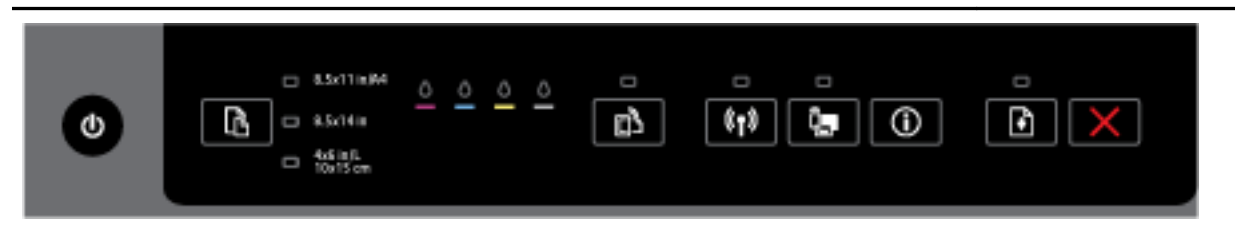

La funzionalità wireless della stampante è disattivata.

NOTA: Accertarsi che il cavo Ethernet non sia collegato alla stampante. Se si collega un cavo Ethernet, la funzionalità wireless della stampante viene disabilitata.

La spia Wireless è accesa ma lampeggia.

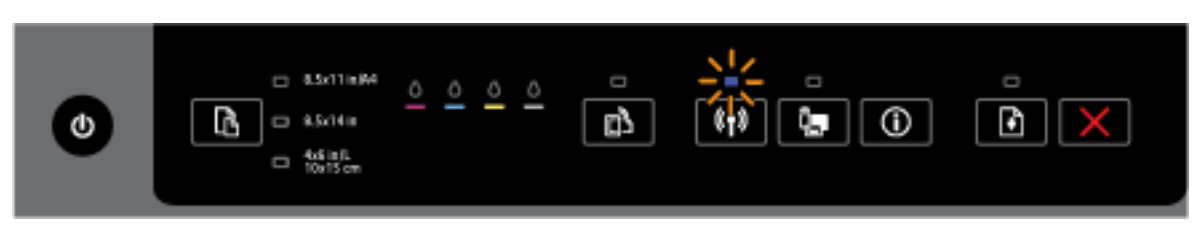

La funzionalità wireless della stampante è attivata e la stampante non è connessa alla rete o è in corso un tentativo di connessione.

La spia Wireless è accesa ed è fissa.

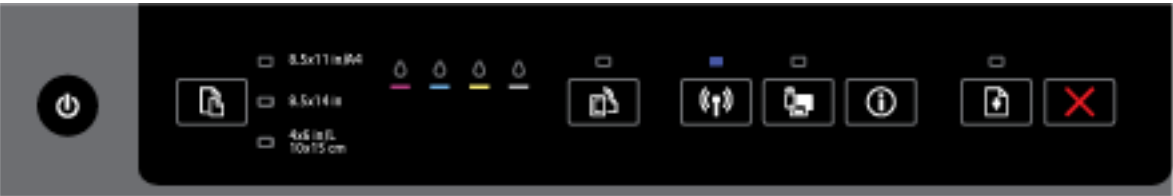

La funzionalità wireless della stampante è attivata e la stampante è connessa a una rete.

Se la stampante è connessa a una rete, è possibile stampare una pagina di configurazione di rete per ottenere le impostazioni di rete della stampante e un elenco delle reti rilevate dalla stampante.

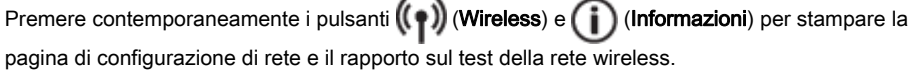

### Pulsante Diretta wireless HP

Nella tabella seguente vengono fornite informazioni sulle diverse sequenze di accensione del pulsante.

### Tabella 2-6 Pulsante Diretta wireless HP

### Descrizione/schema delle spie

### Spiegazione e azione consigliata

La spia Diretta wireless HP è spenta.

### Tabella 2-6 Pulsante Diretta wireless HP (continuazione)

### Descrizione/schema delle spie

Spiegazione e azione consigliata

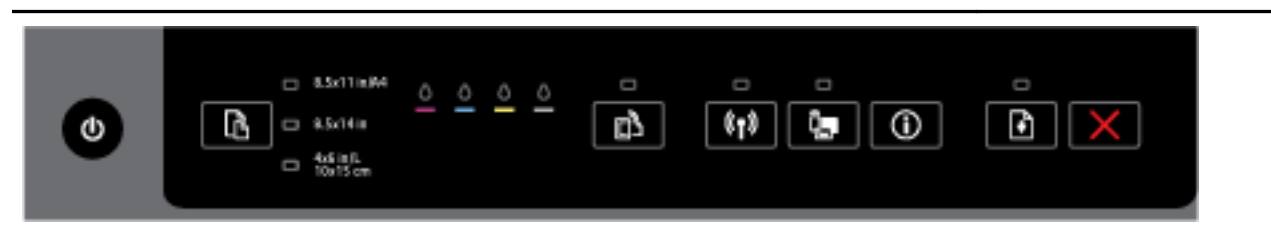

### La funzionalità Diretta wireless HP della stampante è disattivata.

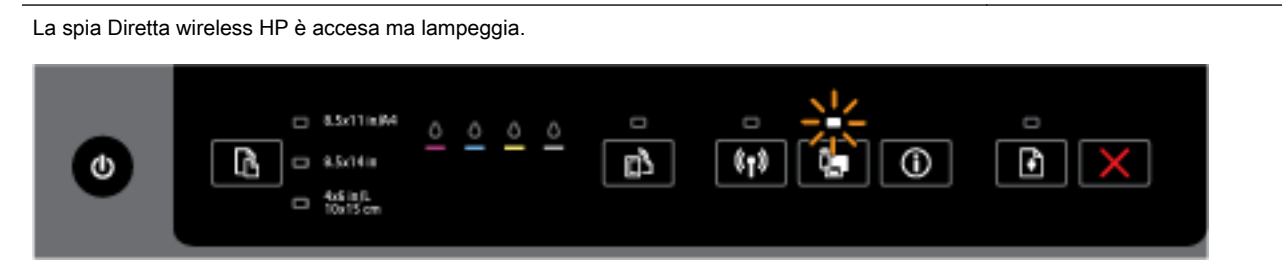

È in corso l'attivazione o disattivazione della funzionalità Diretta wireless HP della stampante.

La spia Diretta wireless HP è accesa ed è continua.  $\Box$  8.5x11in/64 D Γ O **O** F  $-3.5/14$ is m O  $\Box$   $^{4\times 6 \text{ in } 0.15}_{\text{CH}5 \text{ cm}}$ 

La funzionalità Diretta wireless HP della stampante è attivata.

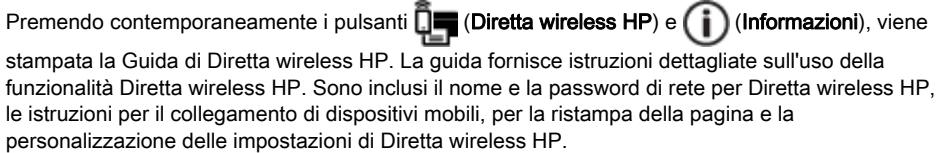

### Pulsante e spie Selezione formato carta

● Nella tabella seguente vengono fornite informazioni sulle diverse sequenze di accensione del pulsante.

### Tabella 2-7 Pulsanti e spie Selezione formato carta

### Descrizione/schema delle spie

### Spiegazione e azione consigliata

Una delle spie Selezione formato carta è accesa.

### Tabella 2-7 Pulsanti e spie Selezione formato carta (continuazione)

### Descrizione/schema delle spie

### Spiegazione e azione consigliata

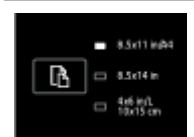

La spia di selezione del formato carta accesa indica il formato carta attualmente selezionato.

Se è stato caricato un formato carta diverso, impostare il formato corrispondente nella stampante (vedere [Impostazione del formato carta nella stampante\)](#page-49-0).

Per ottenere risultati migliori, caricare sempre carta corrispondente alle impostazioni carta della stampante.

Una delle spie Selezione formato carta lampeggia.

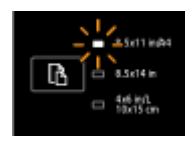

Ciò si verifica quando si estrae il vassoio di alimentazione. La spia Selezione formato carta lampeggiante indica il formato carta attualmente impostato per la stampante.

- Se è stato caricato un formato carta standard diverso, scegliere il formato carta appropriato premendo il pulsante fino a quando la spia luminosa non corrisponderà al formato carta caricato.
- Dopo aver terminato le procedure di controllo e caricamento della carta, chiudere correttamente il vassoio. La spia smetterà di lampeggiare e diventerà fissa. Se è stato caricato un formato carta diverso, impostare il formato corrispondente nella stampante (vedere [Impostazione del formato carta nella stampante\)](#page-49-0)
- Se si preme una sola volta il pulsante quando la spia lampeggia, il lampeggiamento terminerà e la spia diventerà fissa.

Per ulteriori informazioni, vedere il caso precedente (una delle spie Selezione formato carta accesa).

Tutte le spie Selezione formato carta sono spente.

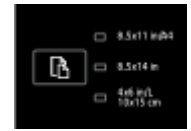

È stato selezionato da un'applicazione software o dal server EWS un formato carta non corrispondente a uno dei formati disponibili sul pannello di controllo della stampante.

Caricare il tipo di carta corrispondente alle impostazioni selezionate e chiudere correttamente il vassoio di alimentazione.

Tutte le spie Selezione formato carta lampeggiano.

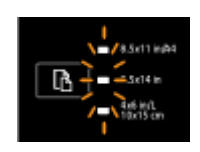

### <span id="page-27-0"></span>Tabella 2-7 Pulsanti e spie Selezione formato carta (continuazione)

### Descrizione/schema delle spie

### Spiegazione e azione consigliata

Si verifica quando si estrae il vassoio di alimentazione dopo aver selezionato da un'applicazione software o dal server EWS un formato carta non corrispondente a uno dei formati indicati sul pannello di controllo della stampante.

La spia smette di lampeggiare quando il vassoio viene chiuso o quando si preme una sola volta il pulsante di selezione.

Se si sta caricando carta di un formato disponibile sul pannello di controllo, selezionare il formato della carta caricata utilizzando il pulsante di selezione (vedere [Impostazione del formato carta nella](#page-49-0) [stampante](#page-49-0)). In caso contrario, caricare il tipo di carta corrispondente alle impostazioni selezionate e chiudere correttamente il vassoio di alimentazione.

Le spie Selezione formato carta ripetono il ciclo o lampeggiano in sequenza una dopo l'altra dall'alto verso il basso (per circa 10 secondi).

NOTA: Questa sezione è valida solo per le versioni più recenti dei dispositivi iOS e OS X.

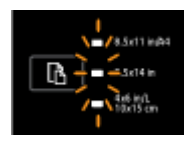

Quando si connette il dispositivo mobile Apple alla stampante, le spie di selezione del formato carta lampeggiano in sequenza per circa 10 secondi prima di arrestarsi. Quando lampeggiano, le spie confermano che il dispositivo mobile è connesso alla stampante in uso.

Premendo una sola volta il pulsante di selezione, le spie smetteranno di lampeggiare.

# Informazioni di base sulla carta

La stampante è progettata per l'uso con la maggior parte dei tipi di carta da ufficio. Prima di acquistare grandi quantità di carta per stampa, è opportuno effettuare delle prove. Per ottenere una qualità di stampa ottimale si consiglia di utilizzare carta HP. Per ulteriori informazioni sulla carta HP, visitare il sito Web di HP all'indirizzo [www.hp.com](http://www.hp.com).

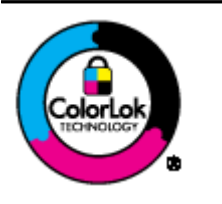

HP raccomanda l'uso di carta comune con il logo ColorLok per le stampe quotidiane. Tutti i tipi di carta con logo ColorLok sono testati singolarmente per soddisfare gli elevati standard di affidabilità e qualità di stampa, nonché per generare documenti con colori nitidi e brillanti, neri più intensi; inoltre si asciugano più velocemente rispetto alla tradizionale carta comune. Richiedere la carta con il logo ColorLok in diverse grammature e formati ai produttori di carta principali.

Questo capitolo tratta i seguenti argomenti:

- Tipi di carta consigliati per la stampa
- [Come ordinare le forniture di carta HP](#page-29-0)
- [Suggerimenti per la scelta e l'uso della carta](#page-29-0)

### Tipi di carta consigliati per la stampa

Per ottenere stampe di ottima qualità, si consiglia di utilizzare i tipi di carta HP appositamente progettati per il tipo di documento che si desidera stampare.

In alcuni paesi o regioni, alcuni tipi di carta potrebbero non essere disponibili.

### Stampa fotografica

### ● HP Premium Plus Photo Paper

HP Premium Plus Photo Paper è la carta fotografica di altissima qualità HP per stampare foto ottimali. Con HP Premium Plus Photo Paper, è possibile stampare splendide foto che si asciugano istantaneamente per condividerle non appena uscite dalla stampante. È disponibile in vari formati, tra cui A4, 8,5 x 11 pollici, 10 x 15 cm (4 x 6 pollici), 13 x 18 cm (5 x 7 pollici) e 11 x 17 pollici (A3) e in due finiture, lucida e semi lucida. Ideale per foto ottimali e progetti fotografici speciali, da incorniciare, da mostrare o regalare. HP Premium Plus Photo Paper offre risultati eccezionali con qualità e durata professionali.

### **HP Advanced Photo Paper**

Carta fotografica spessa, a rapida asciugatura, per evitare sbavature e per una maggiore semplicità d'utilizzo. Le stampe sono resistenti all'acqua, alle macchie, alle impronte digitali e all'umidità. Le stampe sono simili alle foto sviluppate nei laboratori sia al tatto che per l'aspetto. È disponibile in vari formati incluso A4, 8,5x11 pollici, 10 x 15 cm (4x6 pollici), 13x18 cm (5x7 pollici) e due finiture: lucida o semilucida (satinata opaca). Senza acidi per una maggiore durata dei documenti.

### Carta HP Everyday Photo Paper

Stampa colorata, istantanee giornaliere ad un costo inferiore, utilizzando la carta progettata per la stampa delle foto casuali. Questa carta conveniente asciuga rapidamente per essere subito manipolata. Immagini nitide e ben definite su qualsiasi stampante a getto d'inchiostro. È disponibile in finitura lucida e in diversi formati, tra cui A4, 8,5 x 11 pollici e 10 x 15 cm (4 x 6 pollici). Senza acidi per una maggiore durata dei documenti.

### **Kit HP Photo Value Pack**

I Value Pack carta fotografica HP raggruppano praticamente cartucce di inchiostro HP originali e carta fotografica ottimizzata HP per consentire di risparmiare tempo e semplificare la stampa di foto professionali economiche con la stampante HP. Gli inchiostri originali HP e la carta fotografica ottimizzata HP sono stati progettati per interagire e offrire foto durature e nitide, stampa dopo stampa. Sono ideali per stampare tutte le foto di un'intera vacanza o più foto da condividere.

### Documenti aziendali

### ● Carta per presentazioni HP Premium, 120 g opaca

Questo tipo di carta opaca per il fronte/retro è perfetta per presentazioni, proposte, rapporti e newsletter. È un tipo di carta robusto e pesante per risultati di forte impatto.

### ● Carta HP per brochure 180 g, lucida o Carta Professionale HP 180 g lucida

Queste carte sono lucide sui due lati per consentire la stampa su entrambi i lati. Si tratta della scelta ideale per riproduzioni di tipo semi fotografico e per grafica aziendale da utilizzare sulle copertine di relazioni, presentazioni speciali, brochure, stampati pubblicitari e calendari.

### Carta HP per brochure 180 g opaca o Carta Professionale HP 180 g opaca

Queste carte sono opache sui due lati per consentire l'uso di entrambi i lati. Si tratta della scelta ideale per riproduzioni di tipo semifotografico e per grafica aziendale da utilizzare sulle copertine di relazioni, presentazioni speciali, brochure, stampati pubblicitari e calendari.

### <span id="page-29-0"></span>Stampa per uso quotidiano

Tutti i tipi di carta per le attività di stampa quotidiane inclusi nell'elenco sono stati concepiti con la tecnologia ColorLok che consente riduzione delle macchie, neri più decisi e colori accesi.

### Carta HP bianca brillante per getto d'inchiostro

La Carta HP bianca brillante per stampanti a getto d'inchiostro offre colori a contrasto elevato e testo molto nitido. L'opacità di tale carta consente la stampa fronte/retro a colori priva di visione in trasparenza e risulta ideale per newsletter, rapporti e volantini.

### Carta multiuso per stampanti HP

La carta per stampa HP è una carta multifunzione di alta qualità. Produce documenti di aspetto più efficace rispetto ai documenti stampati su carta standard multifunzione o per la copia. Senza acidi per una maggiore durata dei documenti.

### Carta da ufficio HP

La carta da ufficio HP è una carta multifunzione di alta qualità. È adatta per le copie, le bozze, i promemoria e altri documenti. Senza acidi per una maggiore durata dei documenti.

### Carta riciclata per ufficio HP

La carta riciclata per ufficio HP è una carta di alta qualità multifunzione prodotta con il 30% di fibre riciclate.

### Come ordinare le forniture di carta HP

La stampante è progettata per l'uso con la maggior parte dei tipi di carta da ufficio. Per ottenere una qualità di stampa ottimale si consiglia di utilizzare carta HP.

Per ordinare carta HP e altri materiali di consumo, visitare il sito [www.hp.com](http://www.hp.com). Attualmente alcune sezioni del sito Web HP sono disponibili solo in lingua inglese.

HP consiglia carta comune con il logo ColorLok per la stampa e la copia dei documenti giornalieri. Tutti i tipi di carta con il logo ColorLok logo vengono testati da società indipendenti per soddisfare elevati standard di affidabilità e qualità di stampa e producono documenti con immagini nitide, colori accesi, neri più decisi e si asciugano più velocemente rispetto agli altri tipi di carta comune. Cercare la carta con il logo ColorLok in varie dimensioni e formati presso i migliori rivenditori.

### Suggerimenti per la scelta e l'uso della carta

Per i migliori risultati, tenere presenti le seguenti indicazioni:

- Caricare un solo tipo di carta alla volta in un vassoio.
- Quando si caricano i vassoi, verificare che la carta sia caricata correttamente.
- Evitare di sovraccaricare i vassoi.
- Per prevenire inceppamenti, qualità di stampa scadente e altri problemi di stampa, evitare di caricare i seguenti tipi di carta nel vassoio:
	- Moduli a più parti
	- Supporti danneggiati, arricciati o piegati
	- Supporti con tagli o perforazioni
	- Supporti spessi, in rilievo o che non assorbono bene l'inchiostro
- <span id="page-30-0"></span>◦ Supporti troppo sottili o soggetti a strapparsi con facilità
- Supporti con punti o fermagli

Per maggiori informazioni sul caricamento della carta, vedere Caricamento della carta.

# Caricamento della carta

### Per caricare carta standard

1. Sollevare il vassoio di uscita.

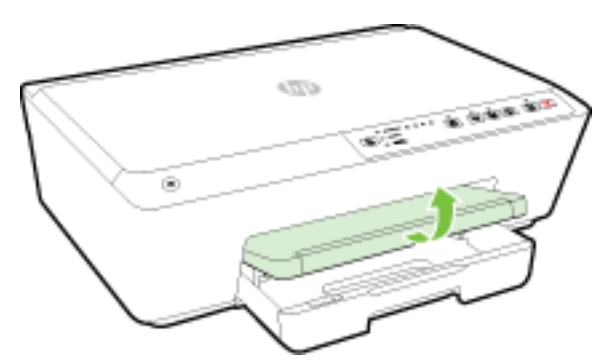

2. Estrarre il vassoio di alimentazione per estenderlo.

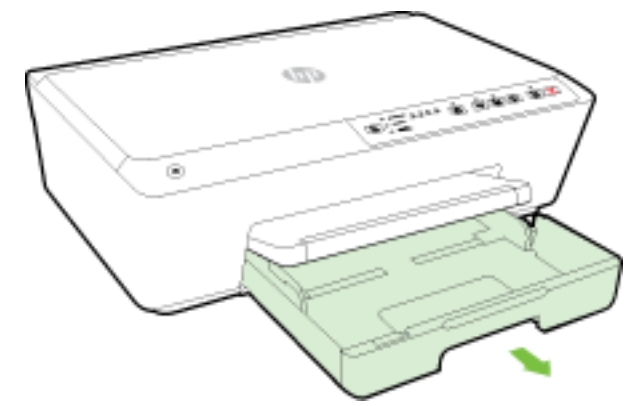

- NOTA: Per caricare carta in formato Legale, far scorrere a destra il fermo grigio (nella parte anteriore sinistra del vassoio di alimentazione) e abbassare la parte anteriore del vassoio.
- 3. Quando si estrae il vassoio di alimentazione, una o tutte le spie Selezione formato carta lampeggeranno (vedere [Riferimenti alle spie luminose del pannello di controllo](#page-17-0) per lo schema di funzionamento delle spie della stampante).

Se viene caricato un formato carta diverso, cambiare il formato carta della stampante (vedere [Impostazione del formato carta nella stampante\)](#page-49-0)

4. Allontanare il più possibile le guide di larghezza della carta.

5. Inserire la carta con il lato di stampa rivolto verso il basso al centro del vassoio.

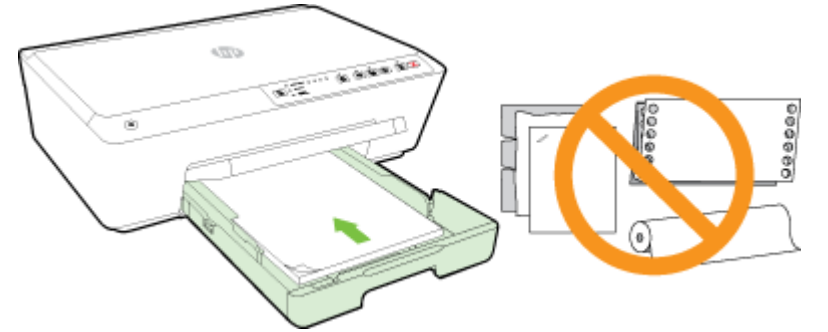

Verificare che la risma di carta sia allineata con le linee del formato carta appropriato nella parte inferiore del vassoio di alimentazione e che non superi la linea che indica l'altezza della risma nella parte laterale della stampante.

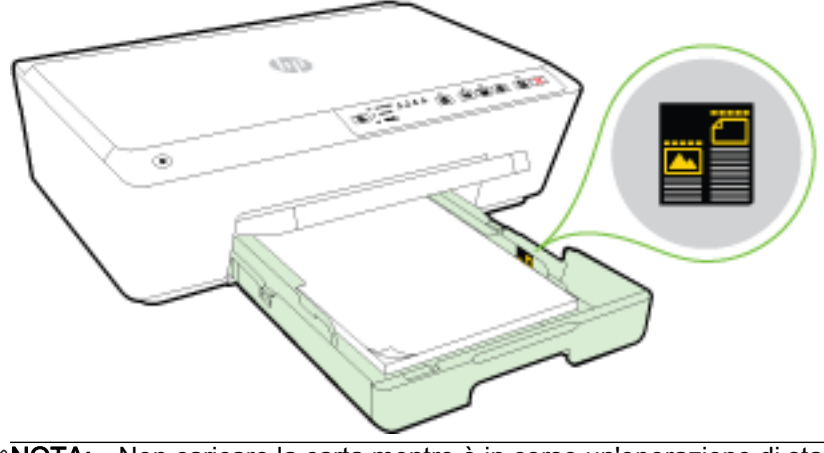

NOTA: Non caricare la carta mentre è in corso un'operazione di stampa.

6. Far scorrere le guide di larghezza della carta del vassoio fino a toccare il bordo della risma di carta, quindi chiudere il vassoio.

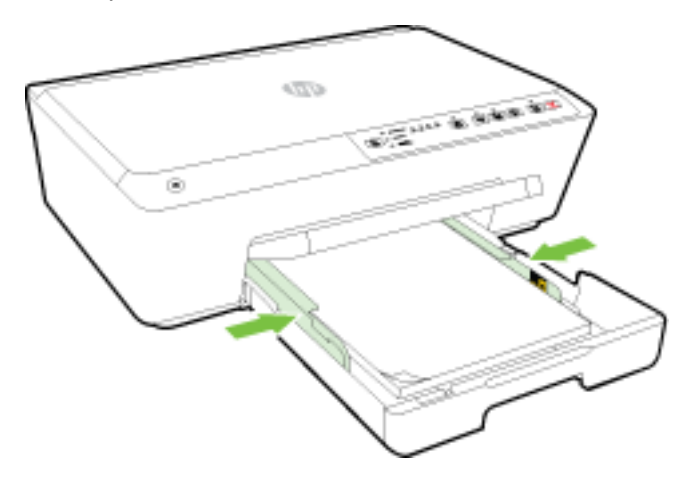

7. Estrarre l'estensione del vassoio.

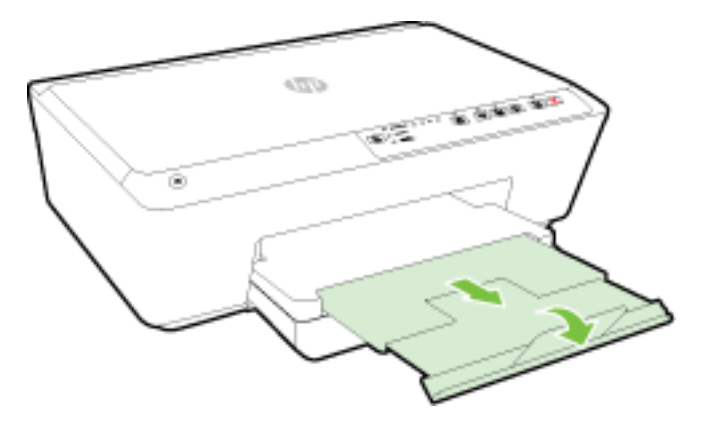

### Per caricare una busta

1. Sollevare il vassoio di uscita.

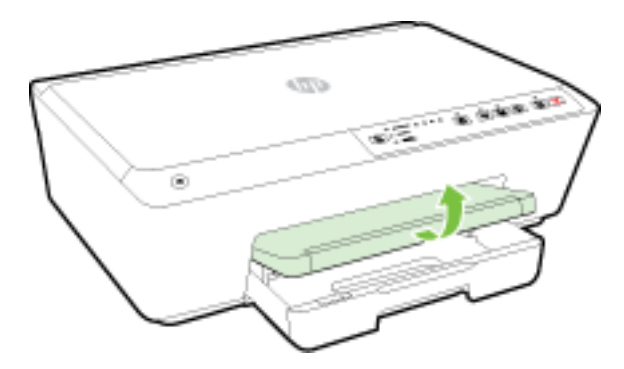

2. Estrarre il vassoio di alimentazione per estenderlo.

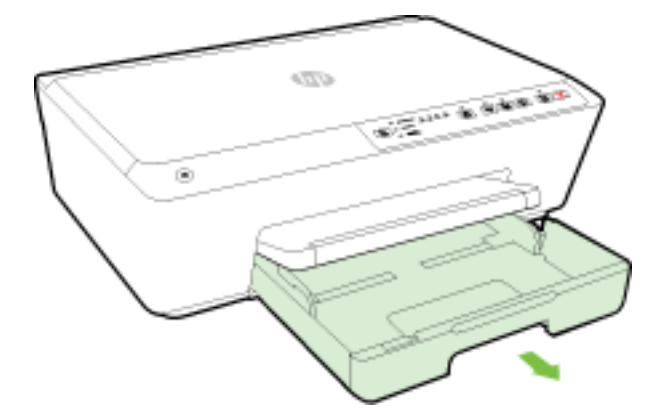

- 3. Quando si estrae il vassoio di alimentazione, una o tutte le spie Selezione formato carta lampeggeranno (vedere [Riferimenti alle spie luminose del pannello di controllo](#page-17-0) per lo schema di funzionamento delle spie della stampante).
	- NOTA: È probabile che i formati delle buste non corrispondano a nessuno dei formati elencati sul pannello di controllo e sarà quindi necessario impostarli sul server EWS. Per ulteriori informazioni, vedere [Impostazione del formato carta nella stampante](#page-49-0) o [Server Web incorporato](#page-67-0).

4. Inserire le buste con il lato di stampa rivolto verso il basso e in base alla grafica.

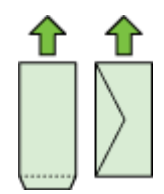

Assicurarsi che la risma di buste non superi la linea presente sul vassoio.

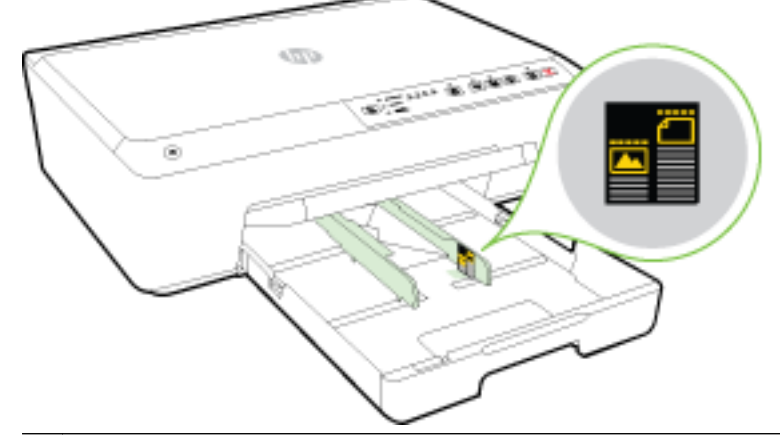

NOTA: Non caricare le buste mentre è in corso un'operazione di stampa.

5. Far scorrere le guide di larghezza della carta del vassoio fino a toccare il bordo della risma di buste, quindi chiudere il vassoio.

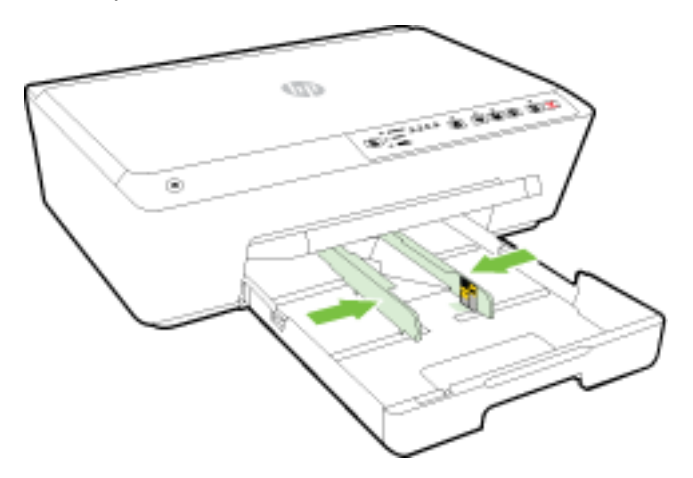

6. Estrarre l'estensione del vassoio.

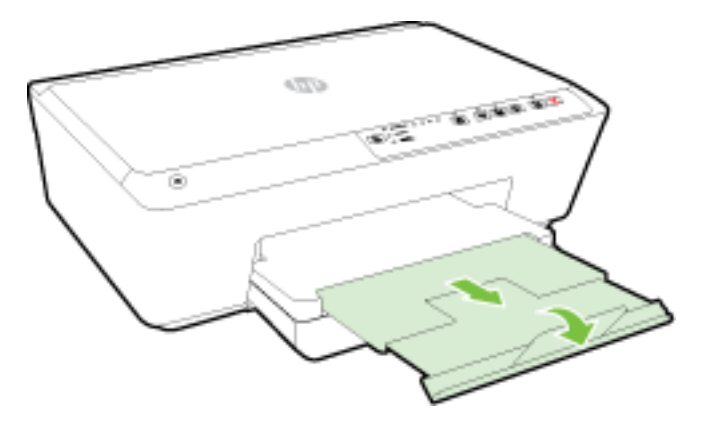

### Per caricare le schede e la carta fotografica

1. Sollevare il vassoio di uscita.

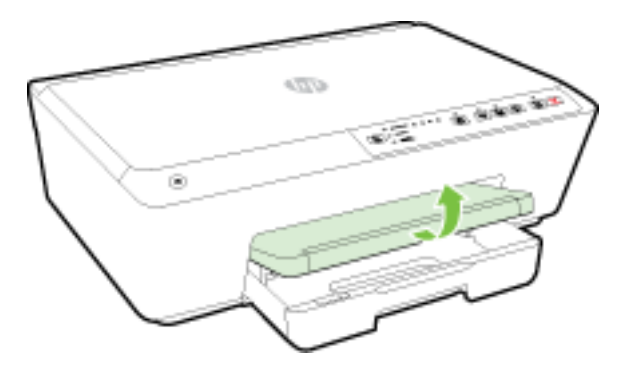

2. Estrarre il vassoio di alimentazione per estenderlo.

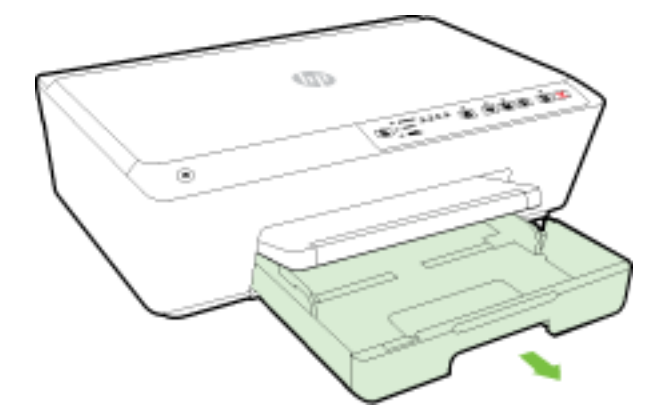

3. Quando si estrae il vassoio di alimentazione, una o tutte le spie Selezione formato carta lampeggeranno (vedere [Riferimenti alle spie luminose del pannello di controllo](#page-17-0) per lo schema di funzionamento delle spie della stampante).

Se viene caricato un formato carta diverso, modificare il formato carta della stampante (vedere [Impostazione del formato carta nella stampante\)](#page-49-0)

4. Inserire la carta con il lato di stampa rivolto verso il basso al centro del vassoio.

Verificare che la risma di carta sia allineata con le linee del formato carta appropriato nella parte inferiore del vassoio di alimentazione e che non superi la linea che indica l'altezza della risma nella parte laterale della stampante.

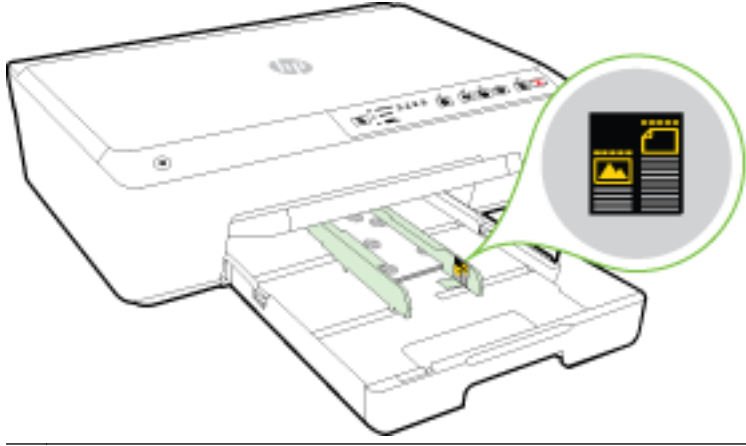

NOTA: Non caricare la carta mentre è in corso un'operazione di stampa.

5. Far scorrere le guide di larghezza della carta del vassoio fino a toccare il bordo della risma di carta, quindi chiudere il vassoio.

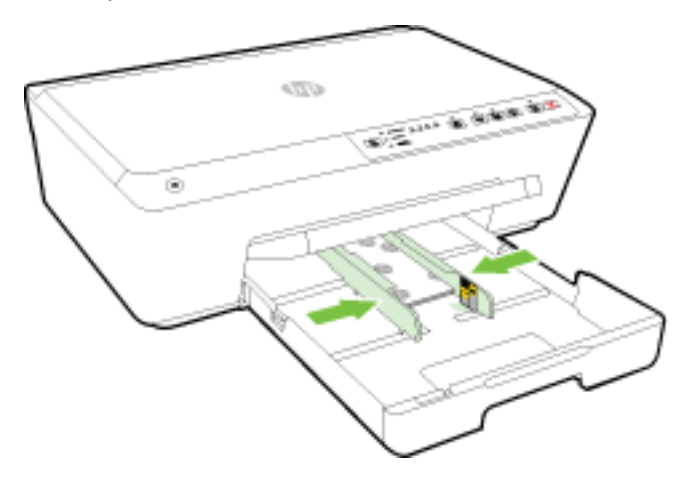

6. Estrarre l'estensione del vassoio.

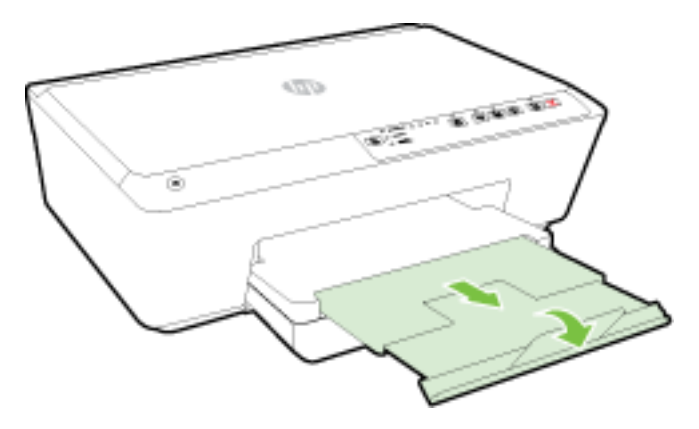
# <span id="page-36-0"></span>Aggiornamento della stampante

HP è continuamente impegnata nel miglioramento delle proprie stampanti e relative funzionalità.

Per impostazione predefinita, se la stampante è collegata a una rete e gli HP Web Services sono abilitati, la stampante verifica automaticamente la presenza di eventuali aggiornamenti.

### Per aggiornare la stampante utilizzando il server EWS

- 1. Aprire il server web incorporato (EWS). Per ulteriori informazioni, vedere [Apertura del server](#page-67-0) [Web incorporato \(EWS\).](#page-67-0)
- 2. Selezionare la scheda Strumenti.
- 3. In Aggiornamenti stampante, fare clic su Aggiornamenti firmware, quindi seguire le istruzioni visualizzate sullo schermo.
- NOTA: Se è disponibile un aggiornamento, la stampante scaricherà e installerà l'aggiornamento e quindi verrà riavviata.

NOTA: Se vengono richieste le impostazioni proxy e se la rete utilizza impostazioni proxy, seguire le istruzioni visualizzate sullo schermo per configurare un server proxy. Se non si dispone di tali informazioni, contattare l'amministratore di rete o la persona che ha configurato la rete wireless.

## Aprire il software della stampante HP (Windows)

Dopo aver installato il software della stampante HP, a seconda del sistema operativo, effettuare una delle operazioni seguenti:

- Windows 8.1: fare clic sul pulsante freccia giù nell'angolo inferiore sinistro della schermata Start e selezionare il nome della stampante.
- Windows 8: Nella schermata Start, fare clic con il tasto destro del mouse su un'area vuota dello schermo, fare clic su Tutte le app sulla barra delle applicazioni, quindi selezionare il nome della stampante.
- Windows 7, Windows Vista e Windows XP: sul desktop del computer, fare clic su Start, selezionare Tutti i programmi, fare clic su HP, fare clic sulla cartella della stampante, quindi selezionare l'icona con il nome della stampante.

### Spegnere la stampante

Spegnere la stampante premendo il pulsante (b) (Specifiche tecniche) nella parte anteriore sinistra della stampante. La spia di accensione lampeggia quando la stampante è in fase di arresto. Attendere che la spia sia spenta prima di scollegare il cavo di alimentazione o spegnere la basetta di alimentazione.

A ATTENZIONE: Se si spegne l'unità in modo non corretto, il carrello di stampa potrebbe non tornare nella posizione corretta e causare problemi alle cartucce di inchiostro e alla qualità di stampa.

ATTENZIONE: Non spegnere mai la stampante se mancano le cartucce d'inchiostro. HP consiglia di sostituire quanto prima eventuali cartucce mancanti per evitare problemi di qualità di stampa, spreco di inchiostro nelle cartucce rimanenti o danni al sistema di inchiostro.

# 3 Stampa

La maggior parte delle impostazioni di stampa vengono gestite automaticamente dall'applicazione. Modificare manualmente le impostazioni solo se si desidera modificare la qualità di stampa, stampare su tipi di carta particolari oppure avvalersi di funzioni speciali.

Per ulteriori informazioni sulla scelta del miglior tipo di carta per la stampa dei propri documenti, vedere [Informazioni di base sulla carta](#page-27-0).

≿ SUGGERIMENTO: Questa stampante include HP ePrint, un servizio gratuito di HP che consente di stampare i documenti dalla stampante HP dotata di funzionalità ePrint in qualunque momento, da qualunque luogo e senza alcun software o driver aggiuntivo. Per ulteriori informazioni, vedere [Uso di](#page-51-0) [HP ePrint.](#page-51-0)

SUGGERIMENTO: La stampante può essere utilizzata per stampare documenti e foto dal proprio dispositivo mobile (ad esempio smartphone o tablet). Per ulteriori informazioni, visitare il sito Web HP Mobile Printing [\(www.hp.com/go/mobileprinting](http://www.hp.com/go/mobileprinting)). Al momento, questo strumento potrebbe non essere disponibile in tutte le lingue.

- Stampa dei documenti
- [Stampa di brochure](#page-38-0)
- [Stampa sulle buste](#page-39-0)
- [Stampa delle foto](#page-41-0)
- [Stampa su supporti speciali e di formato personalizzato](#page-42-0)
- [Stampa su entrambi i lati dei fogli \(fronte/retro\)](#page-44-0)
- [Stampa con impostazione Max dpi](#page-45-0)
- [Consigli per la riuscita della stampa](#page-46-0)
- [Stampa con AirPrintTM](#page-49-0)
- [Impostazione del formato carta nella stampante](#page-49-0)

### Stampa dei documenti

#### Per stampare documenti (Windows)

- 1. Caricare la carta nel vassoio. Per maggiori informazioni, vedere [Caricamento della carta.](#page-30-0)
- 2. Dal software in uso, selezionare Stampa.
- 3. Controllare che sia stata selezionata la stampante.
- 4. Fare clic sul pulsante che consente di aprire la finestra di dialogo Proprietà.

A seconda dell'applicazione software in uso, il pulsante potrebbe essere denominato Proprietà, Opzioni, Imposta stampante, Proprietà della stampante, Stampante o Preferenze.

NOTA: Per selezionare le impostazioni di stampa per tutti i processi, apportare le modifiche nel software HP della stampante. Per ulteriori informazioni sul software HP, fare riferimento a [Strumenti di gestione della stampante](#page-66-0).

- <span id="page-38-0"></span>5. Selezionare le opzioni desiderate.
	- Sulla scheda Layout selezionare l'orientamento Verticale o Orizzontale.
	- Nella scheda Carta/qualità, selezionare il tipo di carta appropriato dal menu a discesaMedia nell'area Selezione del vassoio, quindi selezionare la qualità di stampa appropriata nell'area Impostazioni della qualità.
	- Fare clic sul pulsante Avanzate, nell'area Carta/uscita, selezionare il formato carta appropriato dal menu a discesa Formato carta.

NOTA: Se si modifica il Formato carta assicurarsi di aver caricato il tipo corretto di carta e di avere impostato il formato carta corrispondente sul pannello di controllo della stampante.

Per informazioni su altre opzioni di stampa, vedere [Consigli per la riuscita della stampa](#page-46-0).

- 6. Fare clic su OK per chiudere la finestra di dialogo Proprietà.
- 7. Fare clic su Stampa o su OK per avviare il processo di stampa.

### Per stampare documenti (OS X)

- 1. Caricare la carta nel vassoio. Per maggiori informazioni, vedere [Caricamento della carta.](#page-30-0)
- 2. Nel menu File del software, selezionare Stampa.
- 3. Controllare che la stampante sia selezionata.
- 4. Specificare gli attributi della pagina.

Se le opzioni nella finestra di dialogo Stampa non vengono visualizzate, fare clic su Mostra dettagli.

NOTA: Le sequenti opzioni sono disponibili per la stampante. Le posizioni per le opzioni possono variare da un'applicazione all'altra.

Scegliere il formato della carta.

NOTA: Se si modifica il Formato carta assicurarsi di aver caricato il tipo corretto di carta e di avere impostato il formato carta corrispondente sul pannello di controllo della stampante.

- Selezionare l'orientamento.
- Inserire una percentuale di riduzione in scala.
- 5. Fare clic su Stampa.

### Stampa di brochure

#### Per stampare brochure (Windows)

- 1. Caricare la carta nel vassoio. Per maggiori informazioni, vedere [Caricamento della carta.](#page-30-0)
- 2. Nel menu File nell'applicazione software, fare clic su Stampa.
- 3. Accertarsi che la stampante che si desidera utilizzare sia selezionata.
- 4. Per modificare le impostazioni fare clic sul pulsante che apre la finestra di dialogo Proprietà.

A seconda dell'applicazione software in uso, questo pulsante potrebbe apparire come Proprietà, Opzioni, Configurazione della stampante, Stampante o Preferenze.

<span id="page-39-0"></span>NOTA: Per selezionare le impostazioni di stampa per tutti i processi, apportare le modifiche nel software HP della stampante. Per ulteriori informazioni sul software HP, fare riferimento a [Strumenti di gestione della stampante](#page-66-0).

- 5. Selezionare le opzioni desiderate.
	- Sulla scheda Layout selezionare l'orientamento Verticale o Orizzontale.
	- Nella scheda Carta/qualità, selezionare il tipo di carta appropriato dal menu a discesaMedia nell'area Selezione del vassoio, quindi selezionare la qualità di stampa appropriata nell'area Impostazioni della qualità.
	- Fare clic sul pulsante Avanzate, nell'area Carta/uscita, selezionare il formato carta appropriato dal menu a discesa Formato carta.

NOTA: Se si modifica il Formato carta assicurarsi di aver caricato il tipo corretto di carta e di avere impostato il formato carta corrispondente sul pannello di controllo della stampante.

Per informazioni su altre opzioni di stampa, vedere [Consigli per la riuscita della stampa](#page-46-0).

- 6. Fare clic su OK.
- 7. Fare clic su Stampa o su OK per avviare la stampa.

#### Stampa di brochure (OS X)

- 1. Caricare la carta nel vassoio. Per maggiori informazioni, vedere [Caricamento della carta.](#page-30-0)
- 2. Nel menu File nell'applicazione software in uso, fare clic su Stampa.
- 3. Controllare che la stampante sia selezionata.

Se le opzioni nella finestra di dialogo Stampa non vengono visualizzate, fare clic su Mostra dettagli.

4. Selezionare un formato pagina nel menu a comparsa.

Se il menu a comparsa Formato carta non è presente nella finestra di dialogo Stampa, fare clic sul pulsante Imposta pagina. Al termine della selezione del formato carta, fare clic su OK per chiudere Imposta pagina e tornare alla finestra di dialogo Stampa.

NOTA: Se si modifica il Formato carta assicurarsi di aver caricato il tipo corretto di carta e di avere impostato il formato carta corrispondente sul pannello di controllo della stampante.

- 5. Dal menu a comparsa fare clic su Tipo di carta/Qualità e selezionare le impostazioni seguenti:
	- Tipo di carta: Il tipo di carta da brochure appropriato
	- Qualità: Normale oppure Ottima
- 6. Selezionare eventuali altre impostazioni di stampa desiderate, quindi fare clic su Stampa per avviare la stampa.

### Stampa sulle buste

Evitare di utilizzare buste con le seguenti caratteristiche:

- **Finiture molto lucide**
- Autoadesivi, fermagli o finestre
- Bordi spessi, irregolari o arricciati
- Zone spiegazzate, strappate o comunque danneggiate.

Verificare che le falde delle buste caricate nella stampante siano ben piegate.

NOTA: Per ulteriori informazioni sulla stampa delle buste, vedere la documentazione disponibile con l'applicazione che si sta utilizzando.

#### Per stampare su buste (Windows)

- 1. Caricare le buste nel vassoio. Per maggiori informazioni, vedere [Caricamento della carta.](#page-30-0)
- 2. Nel menu File del software in uso, fare clic su Stampa.
- 3. Controllare che sia stata selezionata la stampante.
- 4. Fare clic sul pulsante che consente di aprire la finestra di dialogo **Proprietà**.

A seconda dell'applicazione software in uso, il pulsante potrebbe essere denominato Proprietà, Opzioni, Imposta stampante, Proprietà della stampante, Stampante o Preferenze.

NOTA: Per selezionare le impostazioni di stampa per tutti i processi, apportare le modifiche nel software HP della stampante. Per ulteriori informazioni sul software HP, fare riferimento a [Strumenti di gestione della stampante](#page-66-0).

- 5. Selezionare le opzioni desiderate.
	- Sulla scheda Layout selezionare l'orientamento Verticale o Orizzontale.
	- Nella scheda Carta/qualità, selezionare il tipo di carta appropriato dal menu a discesaMedia nell'area Selezione del vassoio, quindi selezionare la qualità di stampa appropriata nell'area Impostazioni della qualità.
	- Fare clic sul pulsante Avanzate, nell'area Carta/uscita, selezionare il formato carta appropriato dal menu a discesa Formato carta.

NOTA: Se si modifica il Formato carta, assicurarsi di aver caricato la carta corretta e di avere impostato il formato carta corrispondente sul pannello di controllo della stampante.

Per informazioni su altre opzioni di stampa , vedere [Consigli per la riuscita della stampa](#page-46-0).

6. Fare clic su OK, quindi su Stampa o su OK nella finestra di dialogo Stampa.

#### Per stampare su buste (OS X)

- 1. Caricare le buste nel vassoio con il lato di stampa rivolto verso il basso. Per maggiori informazioni, vedere [Caricamento della carta](#page-30-0).
- 2. Nel menu File del software, selezionare Stampa.
- 3. Controllare che la stampante sia selezionata.
- 4. Impostare le opzioni di stampa.

Se le opzioni nella finestra di dialogo Stampa non vengono visualizzate, fare clic su Mostra dettagli.

NOTA: Le seguenti opzioni sono disponibili per la stampante. Le posizioni per le opzioni possono variare da un'applicazione all'altra.

<span id="page-41-0"></span>a. Selezionare il formato di busta adatto nel menu a comparsa Formato carta.

NOTA: Se si modifica il Formato carta assicurarsi di aver caricato il tipo corretto di carta e di avere impostato il formato carta corrispondente sul pannello di controllo della stampante.

- b. Dal menu a comparsa, scegliere Tipo di carta/qualità e verificare che il tipo di carta sia impostato su Carta comune.
- 5. Fare clic su Stampa.

### Stampa delle foto

Non lasciare carta fotografica inutilizzata nel vassoio di alimentazione. La carta potrebbe arricciarsi compromettendo la qualità di stampa. Verificare che la carta fotografica sia ben distesa prima della stampa.

### Per stampare foto dal computer (Windows)

- 1. Caricare la carta nel vassoio. Per maggiori informazioni, vedere [Caricamento della carta.](#page-30-0)
- 2. Dal software in uso, selezionare Stampa.
- 3. Controllare che sia stata selezionata la stampante.
- 4. Fare clic sul pulsante che consente di aprire la finestra di dialogo Proprietà.

A seconda dell'applicazione software in uso, il pulsante potrebbe essere denominato Proprietà, Opzioni, Imposta stampante, Proprietà della stampante, Stampante o Preferenze.

- 5. Selezionare le opzioni desiderate.
	- Sulla scheda Layout selezionare l'orientamento Verticale o Orizzontale.
	- Nella scheda Carta/qualità, selezionare il tipo di carta appropriato dal menu a discesaMedia nell'area Selezione del vassoio, quindi selezionare la qualità di stampa appropriata nell'area Impostazioni della qualità.
	- Fare clic sul pulsante Avanzate, nell'area Carta/uscita, selezionare il formato carta appropriato dal menu a discesa Formato carta.

NOTA: Se si modifica il Formato carta assicurarsi di aver caricato il tipo corretto di carta e di avere impostato il formato carta corrispondente sul pannello di controllo della stampante.

Per informazioni su altre opzioni di stampa , vedere [Consigli per la riuscita della stampa](#page-46-0).

NOTA: Per ottenere la massima risoluzione dpi, accedere alla scheda Carta/qualità, selezionare Carta fotografica dal menu a discesa Supporti, fare clic sul pulsante Avanzate e selezionare Sì dall'elenco a discesa Stampa in DPI max. Se si desidera stampare in scala di grigi in modalità Max DPI, selezionare Scala di grigi alta qualità dal menu a discesa Stampa in scala di grigi.

- 6. Fare clic su OK per ritornare alla finestra di dialogo Proprietà.
- 7. Fare clic su OK, quindi su Stampa o su OK nella finestra di dialogo Stampa.

NOTA: Al termine della stampa, rimuovere la carta fotografica non utilizzata dal vassoio di alimentazione. Conservare la carta fotografica in modo che non si arrotoli, in caso contrario la qualità delle stampe potrebbe essere compromessa.

### <span id="page-42-0"></span>Per stampare foto dal computer (OS X)

- 1. Caricare la carta nel vassoio. Per maggiori informazioni, vedere [Caricamento della carta.](#page-30-0)
- 2. Nel menu File del software, selezionare Stampa.
- 3. Controllare che la stampante sia selezionata.
- 4. Impostare le opzioni di stampa.

Se le opzioni nella finestra di dialogo Stampa non vengono visualizzate, fare clic su Mostra dettagli.

NOTA: Le seguenti opzioni sono disponibili per la stampante. Le posizioni per le opzioni possono variare da un'applicazione all'altra.

a. Selezionare il formato di carta adatto nel menu a comparsa Formato carta.

NOTA: Se si modifica il Formato carta assicurarsi di aver caricato il tipo corretto di carta e di avere impostato il formato carta corrispondente sul pannello di controllo della stampante.

- b. Selezionare un Orientamento.
- c. Dal menu a comparsa, selezionare Tipo di carta/Qualità, quindi selezionare le seguenti impostazioni:
	- Tipo carta: il tipo di carta fotografica appropriato
	- Qualità: Ottima o Max dpi
	- Fare clic sul triangolo Opzioni per i colori, quindi scegliere l'opzione appropriata per Correggi foto.
		- Off: consente di non apportare alcuna modifica all'immagine.
		- Base: mette automaticamente a fuoco l'immagine; consente di regolare leggermente la nitidezza dell'immagine.
- 5. Selezionare eventuali altre impostazioni di stampa desiderate, quindi fare clic su Stampa.

# Stampa su supporti speciali e di formato personalizzato

Se l'applicazione supporta formati carta personalizzati, impostare il formato nell'applicazione prima di stampare il documento. In caso contrario, impostare il formato nel driver di stampa. Si consiglia di riformattare i documenti esistenti per stamparli correttamente su formati personalizzati.

#### Per impostare formati personalizzati (Windows)

- 1. A seconda del sistema operativo utilizzato, eseguire una delle operazioni riportate di seguito:
	- Windows 8.1 e Windows 8: Puntare o toccare l'angolo superiore destro della schermata per aprire la barra Charms, fare clic sull'icona Impostazioni, fare clic o toccare Pannello di controllo, quindi Visualizza dispositivi e stampanti. Fare clic o toccare il nome della stampante, quindi Proprietà server di stampa.
	- Windows 7: dal menu Start di Windows, fare clic su Dispositivi e stampanti. Selezionare il nome della stampante, quindi Proprietà server di stampa.
- Windows Vista: Sulla barra delle applicazioni di Windows, fare clic su Start, Pannello di controllo, quindi su Stampanti. Fare clic con il pulsante destro del mouse su un'area vuota della finestra Stampanti e selezionare Proprietà server.
- Windows XP: Dal menu di Windows Start, fare clic su Pannello di controllo, quindi su Stampanti e fax. Nel menu File, fare clic su Proprietà server.
- 2. Selezionare la casella di controllo Crea un nuovo modulo .
- 3. Immettere il nome del formato carta personalizzato.
- 4. Immettere le dimensioni del formato personalizzato nella sezione Descrizione modulo (misure) .
- 5. Fare clic su Salva modulo, quindi su Chiudi.

#### Per stampare su carta speciale o con formato personalizzato (Windows)

NOTA: Prima di stampare su carta di formato personalizzato, è necessario impostare il formato personalizzato in Proprietà server di stampa.

- 1. Caricare la carta appropriata nel vassoio. Per maggiori informazioni, vedere [Caricamento della](#page-30-0) [carta](#page-30-0).
- 2. Nel menu File dell'applicazione, fare clic su Stampa.
- 3. Controllare che sia stata selezionata la stampante.
- 4. Fare clic sul pulsante che consente di aprire la finestra di dialogo Proprietà.

A seconda dell'applicazione software in uso, il pulsante potrebbe essere denominato Proprietà, Opzioni, Imposta stampante, Proprietà della stampante, Stampante o Preferenze.

- NOTA: Per selezionare le impostazioni di stampa per tutti i processi, apportare le modifiche nel software HP della stampante. Per ulteriori informazioni sul software HP, fare riferimento a [Strumenti di gestione della stampante](#page-66-0).
- 5. Nella scheda Layout o Carta/Qualità, fare clic sul pulsante Avanzate.
- 6. Nell'area Carta/Output, selezionare il formato personalizzato nell'elenco a discesa Formato carta.

NOTA: Se si modifica il Formato carta assicurarsi di aver caricato il tipo corretto di carta e di avere impostato il formato carta corrispondente sul pannello di controllo della stampante.

- 7. Selezionare eventuali altre impostazioni di stampa desiderate, quindi fare clic su OK.
- 8. Fare clic su Stampa o su OK per avviare il processo di stampa.

#### Per impostare formati personalizzati (OS X)

- 1. A seconda del sistema operativo utilizzato, eseguire una delle operazioni riportate di seguito:
	- Dal menu File dell'applicazione, fare clic su Imposta pagina ed assicurarsi che la stampante che si vuole utilizzare sia selezionata nel menu a comparsa Formato per.
	- Dal menu File nell'applicazione, fare clic su Stampa ed assicurarsi che la stampante che si vuole utilizzare sia selezionata.
- 2. Nel menu a comparsa Formato carta, selezionare Gestione formati personalizzati.

NOTA: Se tali opzioni non sono visualizzate nella finestra di dialogo Stampa, fare clic sul triangolo accanto al menu a comparsa Stampante o fare clic su Mostra dettagli.

- <span id="page-44-0"></span>3. Fare clic su + posto a sinistra sullo schermo, fare doppio clic su Senza nome, quindi digitare un nome per il nuovo formato personalizzato.
- 4. Immettere le dimensioni nelle caselle Larghezza e Altezza e impostare i margini.
- 5. Fare clic su OK.

#### Per stampare su carta speciale o con formato personalizzato (OS X)

Prima di stampare su carta di formato personalizzato, è necessario impostare il formato personalizzato nel software HP.

- 1. Caricare la carta appropriata nel vassoio. Per maggiori informazioni, vedere [Caricamento della](#page-30-0) [carta](#page-30-0).
- 2. Nel menu File dell'applicazione, fare clic su Stampa.
- 3. Controllare che la stampante sia selezionata.

Se le opzioni nella finestra di dialogo Stampa non vengono visualizzate, fare clic su Mostra dettagli.

4. Selezionare un formato carta nel menu di scelta rapida.

Se il menu a comparsa **Formato carta** non è presente nella finestra di dialogo Stampa, fare clic sul pulsante Imposta pagina. Al termine della selezione del formato carta, fare clic su OK per chiudere Imposta pagina e tornare alla finestra di dialogo Stampa .

NOTA: Se si modifica il Formato carta assicurarsi di aver caricato il tipo corretto di carta e di avere impostato il formato carta corrispondente sul pannello di controllo della stampante.

- 5. Dal menu a comparsa fare clic su Gestione della carta.
- 6. Nell'area Formato carta di destinazione, fare clic su Adatta al formato carta.
- 7. Selezionare eventuali altre impostazioni di stampa desiderate, quindi fare clic su Stampa per avviare la stampa.

### Stampa su entrambi i lati dei fogli (fronte/retro)

Se il meccanismo automatico per la stampa fronte/retro automatica (unità duplex) è installato, è possibile stampare automaticamente su entrambi i lati del foglio di carta.

#### Per stampare su entrambi i lati della pagina (Windows)

- 1. Dal software in uso, selezionare Stampa.
- 2. Controllare che sia stata selezionata la stampante.
- 3. Fare clic sul pulsante che consente di aprire la finestra di dialogo Proprietà.

A seconda dell'applicazione in uso, questo pulsante può apparire come Proprietà, Opzioni, Configurazione stampante, Proprietà della stampante, Stampante o Preferenze.

NOTA: Per selezionare le impostazioni di stampa per tutti i processi, apportare le modifiche nel software HP della stampante. Per ulteriori informazioni sul software HP, fare riferimento a [Strumenti di gestione della stampante](#page-66-0).

4. Selezionare le opzioni desiderate.

- <span id="page-45-0"></span>Nella scheda Layout selezionare l'orientamento Verticale o Orizzontale e selezionare Lato lungo o Lato corto dal menu a discesa Stampa fronte retro .
- Nella scheda Carta/qualità, selezionare il tipo di carta appropriato dal menu a discesaMedia nell'area Selezione del vassoio, quindi selezionare la qualità di stampa appropriata nell'area Impostazioni della qualità.
- Fare clic sul pulsante Avanzate, nell'area Carta/uscita, selezionare il formato carta appropriato dal menu a discesa Formato carta.

NOTA: Se si modifica il Formato carta assicurarsi di aver caricato il tipo corretto di carta e di avere impostato il formato carta corrispondente sul pannello di controllo della stampante.

Per informazioni su altre opzioni di stampa , vedere [Consigli per la riuscita della stampa](#page-46-0).

5. Fare clic su OK per avviare la stampa.

### Per stampare su entrambi i lati della pagina (OS X)

- 1. Nel menu File del software, selezionare Stampa.
- 2. Nella finestra di dialogo Stampa, scegliere Layout dal menu a comparsa.
- 3. Selezionare il tipo di rilegatura desiderata per le pagine stampate in fronte-retro, quindi fare clic su Stampa.

### Stampa con impostazione Max dpi

Utilizzare la modalità Max dpi per stampare immagini nitide e di alta qualità sulla carta fotografica.

La stampa in modalità Max dpi richiede più tempo della stampa con altre impostazioni e un'ampia disponibilità di memoria.

#### Per stampare in modalità Dpi max (Windows)

- 1. Dal software in uso, selezionare Stampa.
- 2. Controllare che sia stata selezionata la stampante.
- 3. Fare clic sul pulsante che consente di aprire la finestra di dialogo Proprietà.

A seconda dell'applicazione software in uso, il pulsante potrebbe essere denominato Proprietà, Opzioni, Imposta stampante, Proprietà della stampante, Stampante o Preferenze.

NOTA: Per selezionare le impostazioni di stampa per tutti i processi, apportare le modifiche nel software HP della stampante. Per ulteriori informazioni sul software HP, fare riferimento a [Strumenti di gestione della stampante](#page-66-0).

- 4. Fare clic sulla scheda Carta/qualità.
- 5. Nell'elenco a discesa Supporto selezionare il tipo di carta appropriato.
- 6. Fare clic sul pulsante Avanzate.
- 7. Nell'area Caratteristiche della stampante, selezionare Sì nell'elenco a discesa Stampa in max dpi.
- 8. Selezionare un formato carta nell'elenco a discesa Formato.

NOTA: Se si modifica il Formato carta assicurarsi di aver caricato il tipo corretto di carta e di avere impostato il formato carta corrispondente sul pannello di controllo della stampante.

- <span id="page-46-0"></span>9. Fare clic su OK per uscire dalle opzioni avanzate.
- 10. Confermare l'Orientamento nella scheda Layout, quindi fare clic su OK per avviare la stampa.

### Per stampare utilizzando la funzione Dpi max (OS X)

- 1. Nel menu File del software, selezionare Stampa.
- 2. Controllare che la stampante sia selezionata.
- 3. Impostare le opzioni di stampa.

Se le opzioni nella finestra di dialogo Stampa non vengono visualizzate, fare clic su Mostra dettagli.

NOTA: Le sequenti opzioni sono disponibili per la stampante. Le posizioni per le opzioni possono variare da un'applicazione all'altra.

a. Selezionare il formato di carta adatto nel menu a comparsa Formato carta.

NOTA: Se si modifica il Formato carta assicurarsi di aver caricato il tipo corretto di carta e di avere impostato il formato carta corrispondente sul pannello di controllo della stampante.

- b. Dal menu a comparsa, selezionare Tipo di carta/Qualità, quindi selezionare le seguenti impostazioni:
	- Tipo carta: il tipo di carta appropriato
	- Qualità: Max dpi
- 4. Selezionare eventuali altre impostazioni di stampa desiderate, quindi fare clic su Stampa.

### Consigli per la riuscita della stampa

Le impostazioni software selezionate nel driver di stampa sono valide solo per la stampa.

È possibile stampare il documento su entrambi i lato del foglio. Per ulteriori informazioni, vedere [Stampa su entrambi i lati dei fogli \(fronte/retro\).](#page-44-0)

### Consigli per l'inchiostro

- Se la qualità di stampa non è accettabile, consultare [Rapporto diagnostico sulla qualità di](#page-77-0) [stampa](#page-77-0) per ulteriori informazioni.
- Usare cartucce d'inchiostro HP originali.
- Installare correttamente le cartucce nero e a colori.

Per ulteriori informazioni, vedere [Sostituzione delle cartucce d'inchiostro.](#page-54-0)

● Controllare i livelli di inchiostro stimato nelle cartucce, per verificare che sia sufficiente.

Per ulteriori informazioni, vedere [Controllo dei livelli di inchiostro stimati](#page-54-0).

Spegnere sempre la stampante utilizzando il pulsante (b) (Specifiche tecniche) per proteggere gli ugelli.

### Consigli per il caricamento della carta

Per ulteriori informazioni, vedere anche [Caricamento della carta](#page-30-0).

- Verificare che la carta caricata nel vassoio corrisponda al formato attualmente impostato per la stampante. Per ulteriori informazioni, vedere *Impostazione del formato carta nella stampante*.
- Caricare una risma di carta (non solo un foglio). Per evitare che la carta si inceppi, tutti i fogli della risma devono essere dello stesso tipo e formato.
- Caricare la carta con il lato di stampa rivolto verso il basso.
- Verificare che la carta caricata sia adagiata correttamente nel vassoio di alimentazione e che i margini non siano spiegazzati o strappati.
- Regolare le guide di larghezza della carta nel vassoio di alimentazione in modo che aderisca alla risma di carta. Verificare che le guide non pieghino la carta nel vassoio.

#### Consigli per le impostazioni della stampante(Windows)

Per modificare le impostazioni di stampa predefinite, fare clic su Stampa, quindi su Imposta preferenze nel software della stampante.

Per informazioni sull'apertura del software di stampa, vedere [Aprire il software della stampante](#page-36-0) [HP \(Windows\).](#page-36-0)

Per selezionare il numero di pagine da stampare per foglio, nella scheda Layout del driver della stampante, selezionare l'opzione appropriata dall'elenco a discesa Pagine per foglio.

### NOTA: L'anteprima nella scheda Layout non rispecchia la selezione effettuata nel menu a discesa Layout pagine per foglio, Opuscolo o Bordi pagina.

- Per modificare l'orientamento dalla pagina, impostarlo nell'interfaccia dell'applicazione.
- Per visualizzare ulteriori impostazioni di stampa, nella scheda Layout o Carta/Qualità del driver della stampante, fare clic sul pulsante Avanzate per aprire la finestra di dialogo Opzioni avanzate.
	- Stampa in scala di grigi: consente di stampare il documento in bianco e nero utilizzando solo l'inchiostro nero. Selezionare Solo inchiostro nero, quindi fare clic sul pulsante OK.
	- Layout pagine per foglio: consente di specificare l'ordine delle pagine per la stampa di documenti con più di due pagine per foglio.
	- Stampa senza bordi: selezionare questa funzione per stampare foto senza bordi. Questa funzionalità non è supportata con tutti i tipi di carta. Se la carta selezionata nel menu a discesa Supporto non supporta questa funzione, verrà visualizzata un'icona di avviso di fianco all'opzione.
	- Layout: funziona solo con la stampa fronte/retro. Se le dimensioni dell'immagine sono superiori rispetto all'area stampabile, selezionare questa funzione per ridurre il contenuto della pagina e farlo rientrare in margini inferiori in modo che non vengano create pagine aggiuntive.
	- Tecnologie HP Real Life: consente di aumentare il contrasto nelle immagini e nei grafici per migliorare la qualità di stampa.
	- Opuscolo: consente di stampare un documento contenente più pagine come un opuscolo. Su ciascun lato del foglio vengono posizionate due pagine in modo che piegando il foglio a metà si ottenga un opuscolo con una pagina su ogni lato. Selezionare un metodo di rilegatura dal menu a discesa, quindi fare clic su OK.
- Opuscolo-Rilegatura a sinistra: il lato di rilegatura dopo la piegatura del foglio compare sul lato sinistro. Scegliere questa opzione se l'orientamento di lettura è da sinistra a destra.
- Opuscolo-Rilegatura a destra: il lato di rilegatura dopo la piegatura del foglio compare sul lato destro. Scegliere questa opzione se l'orientamento di lettura è da destra a sinistra.
- Bordi pagina: consente di aggiungere i bordi alle pagine se si stampa un documento contenente due o più pagine per foglio.
- È possibile utilizzare il collegamento di stampa per accelerare l'impostazione delle preferenze di stampa. Il collegamento di stampa archivia i valori di configurazione relativi a un determinato tipo di lavoro, in modo da impostare tutte le opzioni con un solo clic. Per utilizzare questa funzionalità, accedere alla scheda Collegamento di stampa, selezionare un collegamento di stampa, quindi fare clic su OK.

Per aggiungere un nuovo collegamento di stampa, dopo aver configurato le impostazioni nella scheda Layout o Carta/qualità, fare clic sulla scheda Collegamento di stampa, fare clic su Salva con nome quindi inserire un nome e fare clic su OK.

Per eliminare un collegamento di stampa, selezionarlo e fare clic su Elimina.

NOTA: I collegamenti di stampa predefiniti non possono essere eliminati.

### Consigli per le impostazioni della stampante (OS X)

- Nella finestra di dialogo Stampa, utilizzare il menu a comparsa Formato carta per selezionare le dimensioni della carta caricata nella stampante.
- Nella finestra di dialogo Stampa, scegliere il riguadro Tipo di carta/qualità per selezionare il tipo di carta e la qualità desiderate.
- Per stampare un documento in bianco e nero utilizzando solo inchiostro nero, scegliere il Tipo di carta/Qualità dal menu a comparsa. Di seguito fare clic sul triangolo Opzioni colori e scegliere Scala dei grigi dal menu a comparsa Colore, quindi selezionare Solo cartuccia di stampa nera.

#### Note

- Le cartucce d'inchiostro HP originali sono progettate e testate su stampanti e supporti HP per ottenere facilmente risultati eccezionali.
	- NOTA: HP non garantisce la qualità o l'affidabilità dei materiali di consumo non HP. Gli interventi di assistenza o riparazione del prodotto resi necessari a seguito dell'uso di materiali non HP non sono coperti dalla garanzia.

Se si ritiene di aver acquistato cartucce di inchiostro HP originali, accedere a [www.hp.com/go/](http://www.hp.com/go/anticounterfeit) [anticounterfeit.](http://www.hp.com/go/anticounterfeit)

Le avvertenze e gli indicatori del livello di inchiostro forniscono una stima a scopo puramente informativo.

NOTA: Se viene visualizzato un messaggio di livello di inchiostro basso, è opportuno disporre di una cartuccia di ricambio in modo da evitare ogni possibile ritardo nella stampa. Non è necessario sostituire le cartucce finché la qualità di stampa è accettabile.

## <span id="page-49-0"></span>Stampa con AirPrint™

La stampa mediante AirPrint di Apple è supportata per iOS 4.2 e Mac OS X 10.7 o versioni successive. AirPrint consente di stampare in modalità wireless sulla stampante da iPad (iOS 4.2), iPhone (3GS o versioni successive) o iPod Touch (terza generazione o versioni successive) nelle seguenti applicazioni per dispositivi mobili:

- Posta
- **Foto**
- Safari
- Applicazioni di terze parti supportate, ad esempio Evernote

Per utilizzare AirPrint, verificare quanto segue:

- La stampante e il dispositivo AirPrint abilitato devono essere collegati alla stessa rete. Per ulteriori informazioni sull'utilizzo di AirPrint e sui prodotti HP compatibili con AirPrint, visitare il sito [www.hp.com/go/mobileprinting.](http://www.hp.com/go/mobileprinting)
- Caricare carta corrispondente alle impostazioni carta della stampante (vedere [Caricamento della](#page-30-0) [carta](#page-30-0) e Impostazione del formato carta nella stampante per ulteriori informazioni). L'impostazione corretta del formato carta per la carta caricata consente al dispositivo mobile di identificare il formato carta utilizzato per la stampa.

## Impostazione del formato carta nella stampante

Quando si estrae il vassoio di alimentazione, una o tutte le spie Selezione formato carta lampeggeranno (vedere [Riferimenti alle spie luminose del pannello di controllo](#page-17-0) per lo schema di funzionamento delle spie della stampante).

Se viene caricato un formato carta non incluso nell'elenco visualizzato sul pannello di controllo, cambiare il formato carta nel software della stampante HP o nel server EWS. Per ulteriori informazioni sull'apertura del server Web incorporato, vedere [Apertura del server Web incorporato](#page-67-0) [\(EWS\)](#page-67-0).

NOTA: Se si estrae il vassoio di alimentazione quando il percorso della carta non è corretto, lo schema di funzionamento corrente delle spie Selezione formato carta non subirà alcuna variazione.

### Per modificare il formato carta corrente dal pannello di controllo della stampante

▲ Continuare a premere il pulsante **A** (Selezione formato carta) fino a selezionare il formato carta desiderato (in base all'indicazione della spia Selezione formato carta).

NOTA: Se è stato caricato un formato carta non incluso nell'elenco dei formati visualizzato sul pannello di controllo, il formato carta dovrà essere impostato nel server EWS. Per ulteriori informazioni sull'apertura del server Web incorporato, vedere [Apertura del server Web incorporato](#page-67-0) [\(EWS\)](#page-67-0).

# 4 HP ePrint

HP ePrint è un servizio gratuito di HP che consente di stampare dalla stampante dotata di funzionalità HP ePrint in qualunque momento e da qualsiasi luogo. È semplice quanto l'invio di un messaggio e-mail all'indirizzo e-mail assegnato alla stampante quando si attivano i servizi Web sulla stampante. Non sono necessari driver o software particolari. Se si è in grado di inviare una e-mail, si è in grado di stampare da qualunque luogo tramite HP ePrint.

Una volta registrato un account su HP Connected ([www.hpconnected.com](http://www.hpconnected.com)), è possibile effettuare l'accesso per visualizzare lo stato dei lavori HP ePrint, gestire la coda di stampa HP ePrint, controllare gli utenti autorizzati all'uso dell'indirizzo e-mail HP ePrint per stampare e ricevere assistenza per HP ePrint.

### NOTA: Per utilizzare HP ePrint, la stampante deve essere collegata a una rete attiva con accesso a Internet. Non è possibile utilizzare queste funzioni Web se la stampante è collegata mediante un cavo USB.

Per ulteriori informazioni sul pulsante HP ePrint e sulle sequenze di accensione delle spie, vedere [Riferimenti alle spie luminose del pannello di controllo.](#page-17-0)

Questo capitolo tratta i seguenti argomenti:

- Configurazione di HP ePrint
- [Uso di HP ePrint](#page-51-0)
- [Rimozione di Web Services](#page-52-0)

# Configurazione di HP ePrint

Per configurare HP ePrint, utilizzare uno dei seguenti metodi:

NOTA: Prima di configurare HP ePrint, verificare che la stampante sia connessa a Internet tramite connessione Ethernet o wireless.

#### Per configurare HP ePrint utilizzando il server Web incorporato

- 1. Aprire il server web incorporato (EWS). Per ulteriori informazioni, vedere [Apertura del server](#page-67-0) [Web incorporato \(EWS\).](#page-67-0)
- 2. Fare clic sulla scheda Web Services.
- 3. Nella sezione Impostaz. Web Services, fare clic su Configurazione, quindi seguire le istruzioni visualizzate sullo schermo.
- 4. Se richiesto, scegliere di consentire alla stampante di verificare la disponibilità di eventuali aggiornamenti e di installarli.

NOTA: Se è disponibile un aggiornamento, la stampante scaricherà e installerà l'aggiornamento e quindi verrà riavviata.

- <span id="page-51-0"></span>NOTA: Se vengono richieste le impostazioni proxy e se la rete utilizza impostazioni proxy, seguire le istruzioni visualizzate sullo schermo per configurare un server proxy. Se non si dispone delle informazioni necessarie, contattare l'amministratore di rete o la persona che ha configurato la rete.
- 5. Quando la stampante è collegata al server, viene stampata una pagina di informazioni. Seguire le istruzioni presenti sulla pagina di informazioni per completare la configurazione.

### Per configurare HP ePrint utilizzando il software della stampante HP (Windows)

- 1. Aprire il software della stampante HP. Per maggiori informazioni, vedere [Aprire il software della](#page-36-0) [stampante HP \(Windows\)](#page-36-0).
- 2. Nella finestra visualizzata, fare doppio clic su Stampa, quindi selezionare Connetti stampante al Web in Stampa. Viene aperta la pagina iniziale della stampante (server Web incorporato).
- 3. Fare clic sulla scheda Web Services.
- 4. Nella sezione Impostaz. Web Services, fare clic su Configurazione, quindi seguire le istruzioni visualizzate sullo schermo.
- 5. Se richiesto, scegliere di consentire alla stampante di verificare la disponibilità di eventuali aggiornamenti e di installarli.
	- NOTA: Se è disponibile un aggiornamento, la stampante scaricherà e installerà l'aggiornamento e quindi verrà riavviata.
- NOTA: Se vengono richieste le impostazioni proxy e se la rete utilizza impostazioni proxy, seguire le istruzioni visualizzate sullo schermo per configurare un server proxy. Se non si dispone delle informazioni necessarie, contattare l'amministratore di rete o la persona che ha configurato la rete.
- 6. Quando la stampante è collegata al server, viene stampata una pagina di informazioni. Seguire le istruzioni presenti sulla pagina di informazioni per completare la configurazione.

### Uso di HP ePrint

HP ePrint consente di stampare con la stampante dotata di funzionalità HP ePrint in qualunque momento e da qualsiasi luogo.

Per usare HP ePrint, assicurarsi di avere a portata di mano i seguenti strumenti:

- Un dispositivo mobile o computer con connessione a Internet e in grado di inviare e-mail
- Una stampante configurata per HP ePrint sulla quale sia abilitata la funzione Web Services

SUGGERIMENTO: Per ulteriori informazioni sulla gestione e la configurazione delle impostazioni HP ePrint e per informazioni sulle ultime funzionalità, visitare HP Connected all'indirizzo [www.hpconnected.com](http://www.hpconnected.com).

#### Per stampare documenti utilizzando HP ePrint

- 1. Abilitare Web Services.
- 2. Sul computer o dispositivo mobile, aprire il programma di posta elettronica.

NOTA: Per informazioni sull'uso del programma di posta elettronica sul computer o dispositivo mobile, vedere la documentazione fornita con il programma.

- <span id="page-52-0"></span>3. Creare una nuova e-mail e allegare il file che si desidera stampare.
- 4. Immettere l'indirizzo e-mail della stampante nel campo "A" della e-mail, quindi selezionare l'opzione per l'invio del messaggio.

NOTA: Il server HP ePrint non accetta lavori di stampa via e-mail se nei campi "A" o "Cc" sono inclusi più indirizzi e-mail. Immettere solo l'indirizzo e-mail della propria stampante HP nel campo "A". e non inserire alcun indirizzo e-mail negli altri campi.

### Per individuare l'indirizzo e-mail della stampante

1. Assicurarsi di aver creato un account ePrint.

Per creare un account, visitare HP Connected all'indirizzo [www.hpconnected.com](http://www.hpconnected.com).

2. Sul pannello di controllo della stampante, premere contemporaneamente i pulsanti na  $e\text{Print}$ ) e (iii) (Informazioni).

La stampante stampa una pagina di informazioni che riporta anche l'indirizzo e-mail della stampante.

### Per disattivare HP ePrint

**Premere il pulsante <sub>(HP</sub>)** (HP ePrint) sul pannello di controllo della stampante.

NOTA: Per rimuovere tutti i Web Services, vedere Rimozione di Web Services.

### Rimozione di Web Services

Per rimuovere Web Services, fare quanto segue:

- 1. Aprire il server web incorporato (EWS). Per maggiori informazioni, vedere [Apertura del server](#page-67-0) [Web incorporato \(EWS\).](#page-67-0)
- 2. Fare clic sulla scheda Web Services, quindi su Rimuovi Web Services nella sezione Impostazioni Web Services.
- 3. Fare clic su Rimuovi Web Services.
- 4. Fare clic su Si per rimuovere Web Services dalla stampante.

# 5 Operazioni relative alle cartucce d'inchiostro

Questo capitolo tratta i seguenti argomenti:

- Informazioni sulle cartucce d'inchiostro e sulla testina di stampa
- [Controllo dei livelli di inchiostro stimati](#page-54-0)
- [Sostituzione delle cartucce d'inchiostro](#page-54-0)
- [Ordinazione delle cartucce d'inchiostro](#page-56-0)
- [Conservazione di forniture di stampa](#page-56-0)
- [Memorizzazione dei dati di utilizzo anonimi](#page-56-0)
- [Informazioni sulla garanzia delle cartucce di stampa](#page-57-0)

### Informazioni sulle cartucce d'inchiostro e sulla testina di stampa

Di seguito vengono elencati alcuni suggerimenti per la manutenzione delle cartucce d'inchiostro HP e per garantire una qualità di stampa costante.

- Le istruzioni contenute in questa Guida per l'utente riguardano la sostituzione delle cartucce di stampa e non si riferiscono alla prima installazione. Per la prima installazione, seguire le istruzioni contenute nel poster di installazione fornito con la stampante.
- Per spegnere la stampante, utilizzare sempre il pulsante (<sup>I</sup>) (Specifiche tecniche). Ciò consente alla stampante di chiudere la testina di stampa e proteggerla da danneggiamenti. Per maggiori informazioni, vedere [Spegnere la stampante](#page-36-0).
- Non pulire la testina di stampa se non strettamente necessario. Tale operazione comporta un elevato consumo di inchiostro e una minore durata delle cartucce.
- Maneggiare le cartucce d'inchiostro con la massima cura. La caduta, lo scuotimento o la manipolazione non corretta delle cartucce durante l'installazione può causare problemi di stampa temporanei.
- Se si trasporta la stampante, eseguire le operazioni riportate di seguito per evitare la fuoriuscita dell'inchiostro o altri danni alla stampante:
	- Spegnere sempre la stampante utilizzando il pulsante (Specifiche tecniche). Prima di scollegare la stampante, attendere che cessino tutti i rumori di movimento interno. Per maggiori informazioni, vedere [Spegnere la stampante](#page-36-0).
	- Il prodotto deve essere posizionato in piano durante il trasporto; non deve essere appoggiato sui lati o capovolto.

A **ATTENZIONE:** HP consiglia di sostituire quanto prima eventuali cartucce mancanti per evitare problemi di qualità di stampa, spreco di inchiostro o danni al sistema di inchiostro. Non spegnere mai la stampante se mancano le cartucce d'inchiostro.

# <span id="page-54-0"></span>Controllo dei livelli di inchiostro stimati

Per controllare il livello di inchiostro stimato, è possibile utilizzare il software della stampante HP o il pannello di controllo della stampante. Per informazioni sull'utilizzo del software della stampante HP, vedere [Strumenti di gestione della stampante.](#page-66-0)

### Per controllare i livelli di inchiostro stimati dal pannello di controllo della stampante

Per stampare il rapporto sullo stato della stampante, tenere premuto il pulsante X (Pulsante di annullamento) per cinque secondi.

NOTA: Le avvertenze e gli indicatori del livello di inchiostro forniscono una stima a scopo puramente informativo. Se si riceve un messaggio di livello di inchiostro basso, è opportuno disporre di una cartuccia di ricambio in modo da non dover ritardare la stampa. Non è necessario sostituire le cartucce d'inchiostro fino a quando la qualità di stampa non diventa insoddisfacente.

NOTA: Se è stata installata una cartuccia ricaricata o rifabbricata oppure se la cartuccia è stata già utilizzata in un'altra unità, l'indicatore del livello d'inchiostro potrebbe risultare impreciso o non disponibile.

NOTA: durante il processo di stampa, l'inchiostro delle cartucce viene utilizzato in diversi modi, inclusi il processo di inizializzazione, che prepara la stampante e le cartucce per la stampa e la fase di manutenzione della testina, che mantiene puliti gli ugelli e garantisce che l'inchiostro scorra senza problemi. Tenere presente che nella cartuccia usata restano sempre dei residui di inchiostro. Per maggiori informazioni, vedere [www.hp.com/go/inkusage.](http://www.hp.com/go/inkusage)

## Sostituzione delle cartucce d'inchiostro

Se non si dispone già di cartucce d'inchiostro sostitutive per la stampante, vedere [Ordinazione delle](#page-56-0) [cartucce d'inchiostro.](#page-56-0) Alcune cartucce di inchiostro non sono disponibili in tutti i paesi/regioni.

A **ATTENZIONE:** HP consiglia di sostituire quanto prima eventuali cartucce mancanti per evitare problemi di qualità di stampa, spreco di inchiostro o danni al sistema di inchiostro. Non spegnere mai la stampante se mancano le cartucce d'inchiostro.

Per ulteriori informazioni sul riciclaggio delle forniture di inchiostro, vedere [Programma di riciclaggio di](#page-103-0) [forniture per stampanti a getto d'inchiostro HP](#page-103-0).

### Sostituzione delle cartucce di inchiostro

- 1. Accertarsi che la stampante sia accesa
- 2. Aprire lo sportello di accesso delle cartucce d'inchiostro.

NOTA: Attendere che il carrello di stampa si fermi prima di procedere.

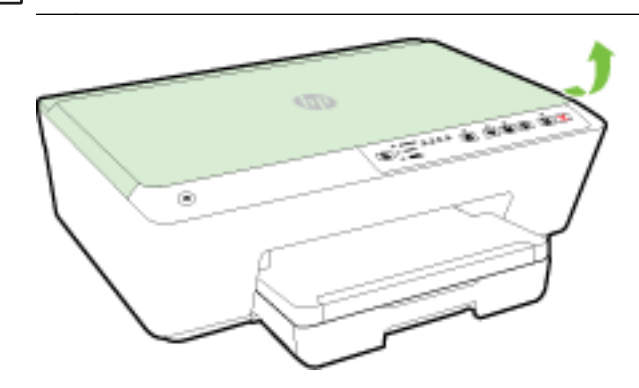

3. Premere la parte anteriore della cartuccia d'inchiostro per sganciarla, quindi rimuoverla dall'alloggiamento.

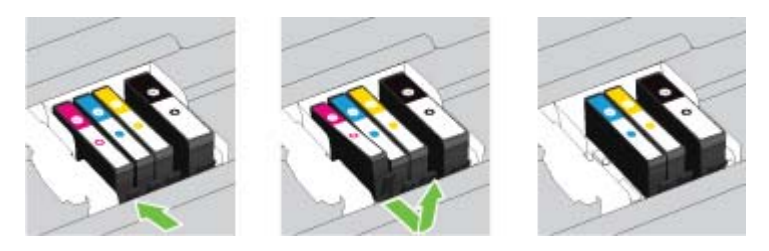

4. Estrarre la nuova cartuccia d'inchiostro dalla confezione.

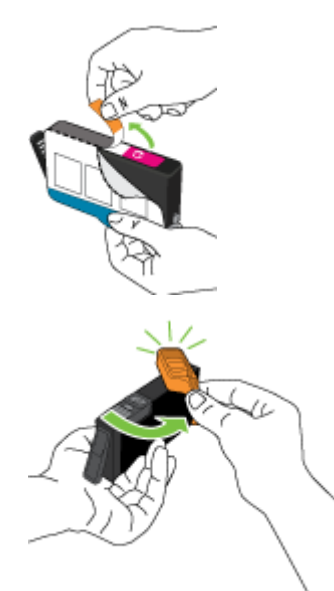

5. Aiutandosi con le lettere a colori, fare scorrere la cartuccia di inchiostro nell'alloggiamento vuoto fino al completo inserimento segnalato da un clic.

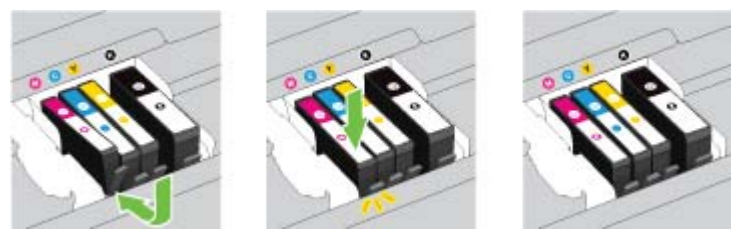

Accertarsi di inserire la cartuccia di inchiostro nell'alloggiamento con la stessa lettera colorata e lo stesso colore della cartuccia che si sta installando.

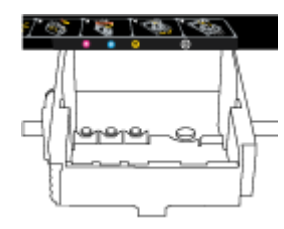

- 6. Ripetere i passi da 3 a 5 per ciascuna cartuccia che si desidera sostituire.
- 7. Chiudere lo sportello di accesso alla cartuccia.

## <span id="page-56-0"></span>Ordinazione delle cartucce d'inchiostro

Per ordinare le cartucce di inchiostro, visitare il sito Web [www.hp.com](http://www.hp.com). Attualmente alcune sezioni del sito Web HP sono disponibili solo in lingua inglese. In alcuni paesi/regioni non è possibile ordinare cartucce d'inchiostro online. Tuttavia, in molti paesi/regioni è possibile reperire informazioni sull'ordinazione per telefono, individuando un negozio locale e stampando una lista acquisti. Inoltre, è possibile visitare la pagina [www.hp.com/buy/supplies](http://www.hp.com/buy/supplies) per ottenere informazioni sull'acquisto dei prodotti HP nel proprio paese.

Utilizzare esclusivamente cartucce di ricambio con lo stesso numero di cartuccia di quella che viene sostituita. Il numero di cartuccia è riportato:

- Nel server web incorporato, facendo clic sulla scheda Strumenti, quindi, facendo clic su Indicatore inch. in Informazioni sul prodotto. Per maggiori informazioni, vedere [Server Web](#page-67-0) [incorporato](#page-67-0).
- Sul rapporto sullo stato della stampante (vedere [rapporto dello stato della stampante](#page-72-0)).
- Sull'etichetta della cartuccia che viene sostituita.
- Su un adesivo all'interno della stampante. Aprire lo sportello di accesso alle cartucce per individuare l'adesivo.
- In software della stampante, fare clic su Acquista, quindi su Acquista materiali di consumo online.

NOTA: La cartuccia di inchiostro di Configurazione fornita con la stampante non è acquistabile separatamente.

### Conservazione di forniture di stampa

- Conservare le cartucce d'inchiostro nelle confezioni originali sigillate fino al momento dell'uso.
- È possibile lasciare le cartucce d'inchiostro nella stampante per lunghi periodi di tempo. Tuttavia, per la conservazione ottimale delle cartucce di inchiostro, spegnere correttamente la stampante. Per maggiori informazioni, vedere [Spegnere la stampante.](#page-36-0)
- Conservare le cartucce a temperatura ambiente (15-35° C o 59-95° F).

### Memorizzazione dei dati di utilizzo anonimi

Le cartucce HP utilizzate con questa stampante contengono un chip di memoria che guida nelle operazioni della stampante. Inoltre, questo chip di memoria registra un insieme limitato di informazioni in forma anonima sull'utilizzo della stampante, che potrebbe includere: il numero di pagine stampate utilizzando la cartuccia, la copertura delle pagine, la frequenza di stampa e le modalità di stampa utilizzate.

Queste informazioni consentono ad HP di progettare le stampanti future per soddisfare le necessità dei clienti. I dati raccolti dal chip di memoria della cartuccia non contengono informazioni che possono essere utilizzate per identificare un cliente o utente della cartuccia o la sua stampante.

HP raccoglie un campione dei chip di memoria dalle cartucce restituite ad HP tramite il programma di ritiro e riciclo HP gratuito (HP Planet Partners: [www.hp.com/recycle\)](http://www.hp.com/recycle). I chip di memoria di questo campionamento vengono letti e studiati al fine di migliorare le stampanti HP future. I partner HP che aiutano a riciclare questa cartuccia potrebbero avere accesso a questi dati.

Terzi che dispongono della cartuccia potrebbero avere accesso alle informazioni anonime sul chip di memoria. Se si preferisce non consentire l'accesso a queste informazioni, è possibile rendere il chip

<span id="page-57-0"></span>inoperabile. Tuttavia, una volta reso inoperabile, la cartuccia non può più essere utilizzata in una stampante HP.

Se si desidera non fornire queste informazioni in forma anonima, è possibile renderle inaccessibili disattivando il chip di memoria per non consentire la raccolta delle informazioni sull'utilizzo della stampante.

### Per disattivare la funzione relativa alle informazioni di utilizzo

Sul pannello di controllo del prodotto, tenere premuti i pulsanti **[+]** (Riprendi) e **(i)** (Informazioni) per circa cinque secondi, quindi rilasciarli.

NOTA: È possibile riattivare la funzione di raccolta dati sull'uso mediante il server Web incorporato. Per ulteriori informazioni sull'apertura del server Web incorporato, vedere [Apertura del server Web](#page-67-0) [incorporato \(EWS\)](#page-67-0).

NOTA: È possibile continuare ad utilizzare la cartuccia nella stampante HP anche se si disattiva la capacità del chip di memoria di raccogliere le informazioni relative all'utilizzo del prodotto.

## Informazioni sulla garanzia delle cartucce di stampa

La garanzia delle cartucce HP è applicabile quando il prodotto viene utilizzato nella periferica di stampa HP per cui è stato progettato. Questa garanzia non copre le cartucce di stampa HP che sono state ricaricate, rigenerate, rimesse a nuovo, utilizzate in modo improprio o manomesse.

Durante il periodo di garanzia il prodotto è coperto fino all'esaurimento dell'inchiostro HP e al raggiungimento della data di fine garanzia. La data di fine garanzia, in formato AAAA-MM può essere individuata sul prodotto come mostrato di seguito:

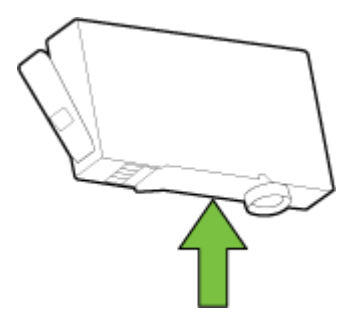

# <span id="page-58-0"></span>6 Installazione della rete

Ulteriori impostazioni avanzate sono disponibili nel server EWS della stampante. Per maggiori informazioni, vedere [Server Web incorporato](#page-67-0).

- Configurazione del la stampante per la comunicazione wireless
- [Cambiare le impostazioni di rete](#page-62-0)
- [Utilizzo della connessione HP diretta wireless](#page-62-0)

### Configurazione del la stampante per la comunicazione wireless

- Operazioni preliminari
- [Configurazione della stampante per la rete wireless](#page-59-0)
- [Modifica del metodo di connessione](#page-60-0)
- [Test della connessione wireless](#page-61-0)

NOTA: In caso di problemi nel collegamento della stampante, vedere [Impossibile stabilire la](#page-85-0) [connessione wireless della stampante](#page-85-0).

兴 SUGGERIMENTO: Per ulteriori informazioni sulla configurazione e sull'utilizzo della stampante in modalità wireless, visitare il Centro di stampa wireless HP ([www.hp.com/go/wirelessprinting\)](http://www.hp.com/go/wirelessprinting).

### Operazioni preliminari

Verificare quanto segue:

- La stampante non è collegata alla rete con un cavo Ethernet.
- La rete wireless è configurata e funzionante.
- Che la stampante e i computer che la utilizzano siano sulla stessa rete (subnet).
- Durante la configurazione della rete, potrebbe essere necessario un cavo USB per la connessione temporanea ed è quindi indispensabile tenerne uno a portata di mano e inserirlo quando viene richiesto.

Durante il collegamento della stampante, potrebbe venire richiesto di immettere il nome della rete wireless (SSID) e una password wireless.

- Il nome di rete o SSID identifica una rete wireless.
- La password wireless impedisce ad altri di connettersi alla rete wireless senza autorizzazione. A seconda del livello di sicurezza necessario, la rete wireless può utilizzare una passphrase WPA o una chiave WEP.

Se dal momento della prima configurazione della rete wireless non è stata più apportata alcuna variazione al nome della rete o alla chiave di sicurezza, in alcuni casi l'uno e l'altra sono riportati sul retro o sul lato del router wireless.

Se non si riesce a trovare il nome della rete o la password oppure queste informazioni sono state dimenticate, vedere la documentazione fornita con il computer o il router wireless. Se non si riesce a <span id="page-59-0"></span>trovare queste informazioni, contattare l'amministratore della rete o la persona che ha configurato la rete wireless.

Per ulteriori informazioni sul pulsante Wireless e sulle sequenze di accensione delle spie, vedere [Riferimenti alle spie luminose del pannello di controllo.](#page-17-0)

### Configurazione della stampante per la rete wireless

È possibile stampare la Guida rapida wireless e utilizzarla come strumento di supporto per la configurazione della stampante su una rete wireless.

### Per stampare la guida rapida wireless

**▲** Tenere premuto il pulsante (i) (Informazioni) per 3 secondi.

### Per configurare la connessione wireless tramite il software della stampante HP

- 1. Se il software della stampante HP non è stato ancora installato, inserire il CD del software HP nel computer, quindi effettuare le seguenti operazioni:
	- (Windows): Quando viene richiesto, fare clic su Wireless, quindi seguire le istruzioni visualizzate sullo schermo.
	- (OS X): fare doppio clic sull'icona HP Installer sul CD del software, quindi seguire le istruzioni visualizzate sullo schermo.

Se il software della stampante HP è già installato nel computer, effettuare le seguenti operazioni:

### Windows

- a. Aprire il software della stampante. Per ulteriori informazioni, vedere [Aprire il software della](#page-36-0) [stampante HP \(Windows\)](#page-36-0).
- b. Windows 8 e 8.1: Fare clic su Programmi di utilità.
- c. Fare clic su Software & configurazione stampante.
- d. Fare clic su Collega una nuova stampante, quindi seguire le istruzioni visualizzate sullo schermo.

### OS X

- a. Fare doppio clic sull'icona HP Utility nella cartella Hewlett-Packard, cartella Applicazioni, nel livello superiore del disco rigido.
- b. Dal menu Dispositivi, fare clic su Configura nuovo dispositivo e seguire le istruzioni visualizzate sullo schermo.
- 2. Se la connessione della stampante va a buon fine, la spia Wireless blu smette di lampeggiare e rimane accesa.

#### Per configurare la connessione wireless dal pannello di controllo della stampante

Assicurarsi che il router wireless o il punto di accesso wireless disponga di un pulsante WPS (Wi-Fi Protected Setup) (un pulsante con icona o con etichetta "WPS") e che WPS sia abilitato con cifratura WPA.

- <span id="page-60-0"></span>1. Sul pannello di controllo della stampante, tenere premuto il pulsante (() (Wireless) per tre secondi. La spia Wireless inizia a lampeggiare.
- 2. Sul router wireless o sul punto di accesso wireless, tenere premuto il pulsante WPS per tre secondi. Attendere per circa 2 minuti. Se la connessione della stampante va a buon fine, la spia Wireless smette di lampeggiare e rimane accesa.
- 3. (Windows): una volta completata la configurazione wireless, aggiungere la stampante nel computer scegliendo Aggiungi stampante di rete dal Pannello di controllo, quindi seguire le istruzioni visualizzate sullo schermo.
- 4. (OS X): una volta completata la configurazione wireless, aggiungere la stampante nel computer scegliendo Preferenze di Sistema, quindi seguire le istruzioni visualizzate sullo schermo.

Se si utilizza già la stampante con un diverso tipo di connessione, ad esempio una connessione USB, seguire le istruzioni in Modifica del metodo di connessione per configurare la stampante sulla rete wireless.

### Modifica del metodo di connessione

Una volta installato il software della stampante HP e connessa la stampante al computer o a una rete, è possibile utilizzare il software HP per modificare il tipo di connessione (ad esempio da una connessione USB a una connessione wireless).

NOTA: Il collegamento di un cavo Ethernet disattiva la funzionalità wireless della stampante.

### Per passare da una connessione Ethernet a una connessione wireless (Windows)

Per continuare, esaminare prima i vari punti dell'elenco [Operazioni preliminari](#page-58-0).

NOTA: Durante la procedura di configurazione, verrà utilizzato temporaneamente un cavo USB.

- 1. Rimuovere il cavo Ethernet dalla stampante.
- 2. Aprire il software della stampante in seguito all'installazione. Per ulteriori informazioni, vedere [Aprire il software della stampante HP \(Windows\).](#page-36-0)
- 3. Windows 8 e 8.1: Fare clic su Programmi di utilità.
- 4. Fare clic su Software & configurazione stampante.
- 5. Fare clic su Riconfigura impostazioni wireless.

#### Per passare da una connessione Ethernet a una connessione wireless (OS X)

Per continuare, esaminare prima i vari punti dell'elenco [Operazioni preliminari](#page-58-0).

- 1. Connessione della stampante a una rete wireless.
- 2. Utilizzare HP Setup Assistant in Applicazioni/Hewlett-Packard/Device Utilities per impostare la connessione del software sulla modalità wireless per la stampante.

#### Per passare da una connessione USB a una rete wireless (Windows)

Per continuare, esaminare prima i vari punti dell'elenco [Operazioni preliminari](#page-58-0).

1. A seconda del sistema operativo utilizzato, eseguire una delle operazioni riportate di seguito:

- <span id="page-61-0"></span>Windows 8.1: fare clic sul pulsante freccia giù nell'angolo inferiore sinistro della schermata Start, selezionare il nome della stampante, quindi fare clic su Utilità.
- Windows 8: nella schermata Start, fare clic con il pulsante destro del mouse su un'area vuota dello schermo, fare clic su Tutte le app sulla barra delle applicazioni, selezionare il nome della stampante, quindi fare clic su Utilità.
- Windows 7, Windows Vista e Windows XP: dal desktop del computer, fare clic su Start, selezionare Tutti i programmi, fare clic su HP, fare clic sulla cartella in cui si trova la stampante.
- 2. Fare clic su Software & configurazione stampante.
- 3. Selezionare Converti una stampante con collegamento USB in wireless. Seguire le istruzioni visualizzate sullo schermo.

### Per passare da una connessione USB a una rete wireless (OS X)

Per continuare, esaminare prima i vari punti dell'elenco [Operazioni preliminari](#page-58-0).

- 1. Connessione della stampante a una rete wireless.
- 2. Utilizzare HP Setup Assistant in Applicazioni/Hewlett-Packard/Device Utilities per impostare la connessione wireless per la stampante.

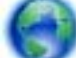

Ulteriori informazioni sul passaggio da una connessione USB a una connessione wireless.

[Fare clic qui per ulteriori informazioni](http://h20180.www2.hp.com/apps/Nav?h_pagetype=s-924&h_client=s-h-e004-01&h_keyword=lp70015-win-OJ6220&h_lang=it&h_cc=it). Al momento, questo sito Web potrebbe non essere disponibile in tutte le lingue.

### Per passare da una connessione wireless a una connessione USB o Ethernet (Windows)

Collegare il cavo USB o Ethernet alla stampante.

#### Per passare da una connessione wireless a una connessione USB o Ethernet (OS X)

Aggiunta della stampante alla coda di stampa.

- 1. Apertura di Preferenze di sistema.
- 2. In base al sistema operativo utilizzato, fare clic su Stampa & Fax, Stampa & Scansione o Stampanti e scanner nella sezione Hardware.
- 3. Fare clic su + sotto l'elenco delle stampanti a sinistra.
- 4. Selezionare la stampante dall'elenco delle stampanti rilevate e fare clic su Aggiungi.

### Test della connessione wireless

Stampare il rapporto sul test della rete wireless per informazioni sulla connessione wireless della stampante. Il rapporto sul test della rete wireless fornisce informazioni relative allo stato della stampante, all'indirizzo hardware (MAC) e all'indirizzo IP. Se la stampante è collegata ad una rete, il rapporto di test mostra i dettagli relativi alle impostazioni di rete.

#### Per stampare il rapporto sul test della rete wireless

Premere contemporaneamente i pulsanti (() (Wireless) e (i) (Informazioni) per stampare la pagina di configurazione di rete e il rapporto sul test della rete wireless.

La configurazione wireless può essere testata anche utilizzando il server EWS. Per aprire il server EWS, vedere [Server Web incorporato](#page-67-0).

# <span id="page-62-0"></span>Cambiare le impostazioni di rete

È possibile configurare e gestire la connessione wireless ed eseguire diverse operazioni di gestione della rete, Sono incluse la stampa delle informazioni sulle impostazioni di rete, l'attivazione o disattivazione della funzione wireless, l'impostazione della velocità di connessione e la modifica delle impostazioni IP.

ATTENZIONE: Le impostazioni di rete vengono fornite per comodità dell'utente. Tuttavia, è consigliabile non modificare alcune di tali impostazioni, se non si è esperti (ad esempio, le impostazioni relative a velocità di connessione, impostazioni IP, gateway predefinito e impostazioni del firewall).

#### Per stampare le impostazioni di rete

Premere contemporaneamente i pulsanti (() (Wireless) e (i) (Informazioni) per stampare la pagina di configurazione di rete e il rapporto sul test della rete wireless.

#### Per attivare o disattivare la funzionalità wireless della stampante

La spia Wireless blu sul pannello di controllo della stampante è accesa quando la funzionalità wireless della stampante è attiva.

- NOTA: La connessione di un cavo Ethernet alla stampante, disabilita automaticamente la connessione wireless e la relativa spia.
	- ▲ Sul pannello di controllo della stampante, premere il pulsante ((↑)) (Wireless) per attivare o disattivare la funzionalità wireless

#### Per modificare le impostazione di rete utilizzando il server Web incorporato

Utilizzare il server Web incorporato (EWS) della stampante per modificare impostazioni di rete quali la velocità di connessione e le impostazioni IP.

- 1. Aprire il server web incorporato (EWS). Per ulteriori informazioni, vedere [Apertura del server](#page-67-0) [Web incorporato \(EWS\).](#page-67-0)
- 2. Fare clic sulla scheda Rete, quindi sui diversi elementi della rete per apportare le modifiche.

### Utilizzo della connessione HP diretta wireless

Con Diretta wireless HP, è possibile stampare in modalità wireless da computer, smartphone, tablet o altro dispositivo con funzionalità wireless, senza alcuna necessità di collegarsi a una rete wireless esistente.

Per ulteriori informazioni sul pulsante Diretta wireless HP e sulle sequenze di accensione delle spie, vedere [Riferimenti alle spie luminose del pannello di controllo](#page-17-0).

È possibile stampare la Guida di Diretta wireless HP utilizzandola come riferimento.

### Per stampare la Guida di Diretta wireless HP

- Premendo il pulsante  $\Box$  (Diretta wireless HP) per la prima volta, verrà attivata la funzionalità Diretta wireless HP e verrà stampata la Guida di Diretta wireless HP. Nella guida sono inclusi il nome e la password di rete della connessione diretta wireless HP.
- **•** In seguito, è possibile premere contemporaneamente i pulsanti  $\overline{D}$  (Diretta wireless HP) e  $\cap$ (Informazioni), per stampare la Guida di Diretta wireless HP.

### Linee guida per l'uso di Diretta wireless HP

Assicurarsi che il computer o il dispositivo portatile disponga del software necessario:

Se si usa un computer, assicurarsi di aver installato il software della stampante fornito con la stampante.

- Se il software della stampante HP non è installato nel computer, stabilire prima una connessione diretta wireless HP, quindi installare il software della stampante. Selezionare Wireless per il tipo di connessione, quando richiesto dal software della stampante.
- Se si usa un dispositivo portatile, assicurarsi di aver installato un'applicazione di stampa compatibile. Per maggiori informazioni sulla stampa con dispositivi portatili, visitare [www.hp.com/global/us/en/eprint/mobile\\_printing\\_apps.html](http://www.hp.com/global/us/en/eprint/mobile_printing_apps.html).
- Assicurarsi che Diretta wireless HP HP sia attivata sulla stampante e, se necessario, che la protezione sia attiva.
- La stessa connessione di Diretta wireless HP può essere utilizzata da un massimo di cinque computer e dispositivi portatili.
- Diretta wireless HP può essere utilizzata anche quando la stampante è collegata a un computer tramite cavo USB o a una rete tramite connessione wireless.
- Diretta wireless HP HP non può essere utilizzata per collegare a Internet un computer, un dispositivo mobile o una stampante.

#### Per attivare Diretta wireless HP

Premere il pulsante  $\overline{D}$  (Diretta wireless HP) sul pannello di controllo per attivare la funzionalità Diretta wireless HP.

Se si preme il pulsante per la prima volta, viene stampata automaticamente la Guida di Diretta wireless HP. Nella guida sono inclusi il nome e la password di rete per Diretta wireless HP.

#### Per stampare da un dispositivo mobile con funzionalità wireless

Assicurarsi di aver installato un'applicazione di stampa compatibile sul dispositivo portatile. Per maggiori informazioni, visitare [www.hp.com/global/us/en/eprint/mobile\\_printing\\_apps.html](http://www.hp.com/global/us/en/eprint/mobile_printing_apps.html).

- 1. Assicurarsi di aver attivato Diretta wireless HP sulla stampante.
- 2. Attivare la connessione Wi-Fi sul dispositivo mobile. Per ulteriori informazioni, vedere la documentazione fornita con il dispositivo mobile.
- NOTA: Se il dispositivo mobile non supporta la connessione Wi-Fi, non sarà possibile utilizzare Diretta wireless HP.
- 3. Dal dispositivo mobile, stabilire la connessione a una rete. Utilizzare il processo utilizzato di norma per la connessione a una nuova rete wireless o hotspot. Scegliere il nome della connessione Diretta wireless HP dall'elenco delle reti wireless visualizzato, ad esempio HP-

Print-\*\*-Officejet Pro XXXX (dove \*\* corrisponde ai caratteri univoci per identificare la stampante e XXXX indica il modello della stampante).

Se Diretta wireless HP è attivata con protezione, inserire la password quando viene richiesta.

4. Stampare il documento.

### Per stampare da un computer con funzionalità wireless (Windows)

- 1. Assicurarsi di aver attivato Diretta wireless HP sulla stampante.
- 2. Attivare la connessione Wi-Fi del computer. Per ulteriori informazioni, vedere la documentazione fornita con il computer.

NOTA: Se il computer non supporta la connessione Wi-Fi, non sarà possibile utilizzare Diretta wireless HP.

3. Dal computer, stabilire la connessione a una rete. Utilizzare il processo normalmente in uso per collegarsi a un hotspot o rete wireless. Scegliere il nome della connessione Diretta wireless HP dall'elenco delle reti wireless visualizzato, ad esempio HP-Print-\*\*-Officejet Pro XXXX (dove \*\* corrisponde ai caratteri univoci per identificare la stampante e XXXX indica il modello della stampante).

Se Diretta wireless HP è attivata con protezione, inserire la password quando viene richiesta.

- 4. Procedere al passaggio 5 se la stampante è stata installata e collegata al computer tramite rete wireless. Se la stampante è stata installata e collegata al computer con un cavo USB, seguire la procedura di seguito per installare software della stampante utilizzando la Diretta wireless HP HP.
	- a. A seconda del sistema operativo utilizzato, eseguire una delle operazioni riportate di seguito:
		- Windows 8,1: fare clic sul pulsante freccia giù nell'angolo inferiore sinistro della schermata Start, selezionare il nome della stampante, quindi fare clic su Utilità.
		- Windows 8: nella schermata Start, fare clic con il pulsante destro del mouse su un'area vuota dello schermo, fare clic su Tutte le app sulla barra delle applicazioni, selezionare il nome della stampante, quindi fare clic su Utilità.
		- Windows 7, Windows Vista e Windows XP: dal desktop del computer, fare clic su Start, selezionare Tutti i programmi, fare clic su HP, fare clic sulla cartella in cui si trova la stampante.
	- b. Fare clic su Software & configurazione stampante, quindi fare clic su Collega nuova stampante
	- c. Quando viene visualizzata la schermata del software Opzioni di connessione, selezionare Wireless.

Selezionare il software della stampante HP dall'elenco di stampanti rilevate.

- d. Seguire le istruzioni visualizzate sullo schermo.
- 5. Stampare il documento.

#### Per stampare da un computer con funzionalità wireless (OS X)

- 1. Assicurarsi di aver attivato Diretta wireless HP sulla stampante.
- 2. Attivare AirPort.

Per maggiori informazioni, consultare la documentazione fornita da Apple.

3. Fare clic sull'icona AirPort e scegliere il nome della connessione Diretta wireless HP , ad esempio HP-Print-\*\*-Officejet Pro XXXX (dove \*\* corrisponde ai caratteri univoci per identificare la stampante e XXXX indica il modello della stampante).

Se Diretta wireless HP è attivata con protezione, inserire la password quando viene richiesta.

- 4. Aggiungere la stampante.
	- a. Apertura di Preferenze di sistema.
	- b. In base al sistema operativo utilizzato, fare clic su Stampa & Fax, Stampa & Scansione o Stampanti e scanner nella sezione Hardware.
	- c. Fare clic su + sotto l'elenco delle stampanti a sinistra.
	- d. Selezionare la stampante nell'elenco delle stampanti individuate (nella colonna destra accanto al nome della stampante compare la parola "Bonjour") e fare clic su Aggiungi.

[Fare clic qui](http://h20180.www2.hp.com/apps/Nav?h_pagetype=s-924&h_client=s-h-e004-01&h_keyword=lp70046-win-OJ6220&h_lang=it&h_cc=it) per consultare la risoluzione dei problemi online relativi alla connessione diretta

wireless HP o per ulteriori informazioni sull'impostazione della connessione. Al momento, questo sito Web potrebbe non essere disponibile in tutte le lingue.

# <span id="page-66-0"></span>7 Strumenti di gestione della stampante

Questo capitolo tratta i seguenti argomenti:

- Casella strumenti (Windows)
- HP Utility (OS X)
- [Server Web incorporato](#page-67-0)

# Casella strumenti (Windows)

La Casella degli strumenti fornisce informazioni sulla manutenzione della stampante.

NOTA: La Casella degli strumenti può essere installata dal CD del software HP se il computer soddisfa i requisiti del sistema. I requisiti del sistema sono disponibili nel file Leggimi, incluso nel CD del software della stampante HP fornito in dotazione.

### Per aprire la Casella degli strumenti

- 1. A seconda del sistema operativo utilizzato, eseguire una delle operazioni riportate di seguito:
	- Windows 8.1: fare clic sul pulsante freccia giù nell'angolo inferiore sinistro della schermata Start e selezionare il nome della stampante.
	- Windows 8: Nella schermata Start, fare clic con il tasto destro del mouse su un'area vuota dello schermo, fare clic su Tutte le app sulla barra delle applicazioni, quindi selezionare il nome della stampante.
	- Windows 7, Windows Vista e Windows XP: sul desktop del computer, fare clic su Start, selezionare Tutti i programmi, fare clic su HP, fare clic sulla cartella della stampante, quindi selezionare l'icona con il nome della stampante.
- 2. Fare clic su Stampa.
- 3. Fare clic su Esegui manutenzione stampante.

# HP Utility (OS X)

HP Utility include strumenti per la configurazione delle impostazioni di stampa, la calibrazione della stampante, l'ordinazione online dei materiali di consumo e la ricerca dei siti Web che contengono informazioni di assistenza.

NOTA: Le funzionalità disponibili in Utility HP dipendono dalla stampante selezionata.

Le avvertenze e gli indicatori del livello di inchiostro forniscono una stima a scopo puramente informativo. Quando viene visualizzato un messaggio di avviso di inchiostro in esaurimento, è consigliabile avere a disposizione una cartuccia sostitutiva per evitare possibili ritardi nella stampa. Non è necessario sostituire la cartuccia finché la qualità di stampa è accettabile.

Fare doppio clic su HP Utility nella cartella **Hewlett-Packard** in **Applicazioni** al livello superiore del disco rigido.

## <span id="page-67-0"></span>Server Web incorporato

Se la stampante è collegata a una rete, è possibile utilizzare il server Web incorporato (EWS) per visualizzare le informazioni sullo stato, modificare le impostazioni e gestire la stampante dal computer.

**XOTA:** Per visualizzare o modificare alcune impostazioni, potrebbe essere necessaria una password.

NOTA: È possibile aprire e utilizzare il server web incorporato senza essere collegati a Internet. Tuttavia, alcune funzionalità non sono disponibili.

- Informazioni sui cookie
- Apertura del server Web incorporato (EWS)
- [Impossibile aprire il server Web incorporato](#page-68-0)

### Informazioni sui cookie

Il server Web incorporato (EWS) inserisce file di testo di piccole dimensioni (cookie) sul disco rigido durante la navigazione. Tali file consentono al server EWS di riconoscere il computer alla successiva esplorazione. Ad esempio, se è stata configurata la lingua EWS, un cookie consente di memorizzare la lingua selezionata, in modo che al successivo accesso a EWS, le pagine siano visualizzate in tale lingua. Alcuni cookie (ad esempio, il cookie che memorizza le preferenze specifiche del cliente) vengono memorizzati nel computer fino a quando non si procede alla cancellazione manuale.

È possibile configurare il browser per accettare tutti i cookie oppure per avvisare l'utente ogni volta che viene offerto un cookie, consentendo di decidere quali cookie accettare o rifiutare. È anche possibile utilizzare il browser per rimuovere i cookie indesiderati.

A seconda della stampante in uso, se si sceglie di disabilitare i cookie verranno disabilitate anche una o più delle seguenti funzioni:

- Uso di alcune procedure di installazione guidata
- L'utilizzo dell'impostazione della lingua del browser EWS
- Personalizzazione della pagina Pagina iniziale di EWS

Per informazioni su come cambiare la privacy e le impostazioni dei cookie e su come visualizzare o eliminare i cookie, consultare la documentazione disponibile con il browser Web.

### Apertura del server Web incorporato (EWS)

È possibile accedere al server Web incorporato tramite rete o connessione diretta wireless HP.

#### Per aprire il server Web incorporato tramite rete

1. Cercare l'indirizzo IP o il nome host della stampante nella pagina di configurazione di rete.

Per maggiori informazioni, vedere [pagina di configurazione di rete](#page-73-0).

2. In un browser Web supportato sul computer in uso, digitare l'indirizzo IP o il nome host assegnato alla stampante.

Ad esempio, se l'indirizzo IP è 123.123.123.123, digitare il seguente indirizzo nel browser: http://123.123.123.123.

### <span id="page-68-0"></span>Per aprire il server EWS tramite Diretta wireless HP

- 1. Se la spia Diretta wireless HP è spenta, premere il pulsante  $\overline{D}$  (Diretta wireless HP) per accenderla.
- 2. Dal computer wireless, attivare la funzionalità wireless, individuare il nome della rete Diretta wireless HP e stabilire la connessione. Se la protezione Diretta wireless HP è attivata, immettere la password di Diretta wireless HP quando viene richiesta.
- 3. Nel browser Web del computer supportato, digitare il seguente indirizzo: http:// 192.168.0.223,1.

### Impossibile aprire il server Web incorporato

### Controllare l'impostazione di rete

- Assicurarsi di non aver utilizzato un cavo telefonico o un cavo incrociato (crossover) per collegare la stampante alla rete.
- Assicurarsi di avere collegato correttamente il cavo di rete alla stampante.
- Assicurarsi che l'hub di rete, il commutatore o il router siano accesi e funzionanti.

### Controllare il computer

Assicurarsi che il computer utilizzato sia collegato alla rete.

### Controllare il browser Web

- Assicurarsi che il browser Web soddisfi i requisiti minimi di sistema. Per ulteriori informazioni, vedere i requisiti di sistema nel file Leggimi della stampante incluso nel CD del software della stampante HP.
- Se il browser Web utilizza qualsiasi impostazioni proxy per collegarsi ad Internet, provare a disattivare queste impostazioni. Per ulteriori informazioni, consultare la documentazione fornita con il browser Web.
- Accertarsi che nel browser web siano abilitati JavaScript e cookie. Per ulteriori informazioni, consultare la documentazione fornita con il browser Web.

#### Controllare l'indirizzo IP della stampante

- Per controllare l'indirizzo IP della stampante, stampare la pagina di configurazione di rete. Premere contemporaneamente i pulsanti  $(\bullet)$  (Wireless) e  $\circ$  (Informazioni) per stampare la pagina di configurazione di rete.
- Eseguire il ping della stampante con l'indirizzo IP dal prompt dei comandi (Windows) o da Utility Network (OS X).

NOTA: OS X Lion e OS X Mountain Lion: Utility Network si trova nella cartella Utility della cartella Applicazioni nel livello superiore del disco rigido.

OS X: Aprire Finder, tenere premuto Opzione e scegliere Informazioni di sistema dal menu Apple ( $\bigtriangleup$ ). Scegliere Window > Utility Network.

NOTA: Per utilizzare il server Web incorporato (EWS), la stampante deve essere connessa a una rete. Non è possibile utilizzare il server Web incorporato se la stampante viene collegata a un computer tramite cavo USB.

Ad esempio, se l'indirizzo IP è 123.123.123.123, digitare quanto segue al prompt dei comandi (Windows):

C:\ping 123.123.123.123

### oppure

In Utility Network (OS X), fare clic sulla scheda Ping, digitare 123.123.123.123 nella casella, quindi fare clic su Ping.

Se viene visualizzata una risposta, l'indirizzo IP è corretto. Se viene visualizzato un messaggio di timeout, l'indirizzo IP non è corretto.

> $\frac{1}{2}$ <br/>SUGGERIMENTO: Se si utilizza un computer su cui è in esecuzione Windows, è possibile visitare il sito Web del supporto online HP all'indirizzo [www.hp.com/support](http://h20180.www2.hp.com/apps/Nav?h_pagetype=s-001&h_page=hpcom&h_client=s-h-e008-1&h_product=5390311,5390317&h_lang=it&h_cc=it). Questo sito Web fornisce informazioni e programmi di utilità che possono essere di aiuto nella soluzione di molti comuni problemi della stampante.

# 8 Risoluzione dei problemi

Le informazioni contenute in questa sezione offrono suggerimenti per risolvere i problemi più comuni. Se la stampante non funziona correttamente e tali informazioni non risolvono il problema, utilizzare uno dei seguenti servizi di supporto per ricevere assistenza.

Questo capitolo tratta i seguenti argomenti:

- Assistenza HP
- [Informazioni sui rapporti della stampante](#page-72-0)
- [Risoluzione dei problemi di stampa](#page-79-0)
- [Risoluzione dei problemi di stampa](#page-80-0)
- [Risoluzione dei problemi tramite HP ePrint](#page-83-0)
- [Risoluzione dei problemi di rete](#page-84-0)
- [Manutenzione della stampante](#page-86-0)
- [Eliminazione degli inceppamenti della carta](#page-88-0)
- **[Eseguire il ripristino della stampante](#page-93-0)**

### Assistenza HP

- Registrazione stampante
- Procedura di assistenza
- [Supporto tecnico online](#page-71-0)
- [Assistenza telefonica HP](#page-71-0)

### Registrazione stampante

Effettuando la registrazione, è possibile usufruire di un servizio veloce, un'assistenza più efficiente e notifiche sui prodotti. Se non è stata ancora effettuata la registrazione nel corso dell'installazione del software, è possibile effettuarla all'indirizzo <http://www.register.hp.com>.

### Procedura di assistenza

Se si dovesse verificare un problema, attenersi alla seguente procedura:

- 1. Consultare la documentazione fornita con la stampante.
- 2. Visitare il sito Web dell'assistenza online HP all'indirizzo [www.hp.com/support](http://h20180.www2.hp.com/apps/Nav?h_pagetype=s-001&h_page=hpcom&h_client=s-h-e008-1&h_product=5390311,5390317&h_lang=it&h_cc=it).

L'assistenza online HP è disponibile per tutti i clienti HP. È il modo più rapido per avere informazioni aggiornate sui prodotti ed avere assistenza da parte di esperti. Il servizio include:

- Accesso rapido in linea agli specialisti dell'assistenza HP
- Aggiornamenti del software e del driver per la stampante
- <span id="page-71-0"></span>Informazioni necessarie sulla risoluzione dei problemi comuni
- Aggiornamenti della stampante proattivi, avvisi dell'assistenza e newsgram HP disponibili quando si registra la stampante
- 3. Chiamare l'assistenza clienti HP. Per maggiori informazioni, vedere Assistenza telefonica HP.

Le opzioni e la disponibilità dell'assistenza variano a seconda della stampante, del paese o della regione e della lingua.

### Supporto tecnico online

Per informazioni su assistenza e garanzia, visitare il sito Web HP all'indirizzo [www.hp.com/support](http://h20180.www2.hp.com/apps/Nav?h_pagetype=s-001&h_page=hpcom&h_client=s-h-e008-1&h_product=5390311,5390317&h_lang=it&h_cc=it). Questo sito Web fornisce informazioni e programmi di utilità che possono essere di aiuto nella soluzione di molti comuni problemi della stampante. Se richiesto, selezionare il paese/regione e fare clic su Tutti i contatti di HP per informazioni su come richiedere assistenza tecnica.

Il sito Web offre assistenza tecnica, driver, materiali di consumo, informazioni sulle modalità di ordinazione e altre opzioni quali:

- Accesso alle pagine dell'assistenza online.
- inviare un messaggio e-mail a HP per ottenere l'informazione desiderata.
- Collegamento con un tecnico HP tramite il servizio di chat online.
- Verifica della disponibilità di aggiornamenti software HP.

È possibile ottenere supporto dal software HP per Windows o OS X, che fornisce soluzioni ai comuni problemi di stampa. Per maggiori informazioni, vedere [Strumenti di gestione della stampante.](#page-66-0)

Le opzioni e la disponibilità dell'assistenza variano a seconda della stampante, del paese o della regione e della lingua.

### Assistenza telefonica HP

La disponibilità dei servizi di assistenza telefonica varia in base alla stampante, al paese o alla regione di appartenenza e alla lingua.

Questo capitolo tratta i seguenti argomenti:

- Prima di chiamare
- [Durata dell'assistenza telefonica](#page-72-0)
- [Numeri telefonici del supporto](#page-72-0)
- [Al termine del periodo di assistenza telefonica](#page-72-0)

### Prima di chiamare

Chiamare l'assistenza clienti HP quando ci si trova davanti alla stampante collegata a un computer. Tenere a portata di mano le seguenti informazioni:

- Numero modello
- Numero di serie (indicato sulla parte posteriore o inferiore del prodotto)
- Messaggi che compaiono quando si verifica la situazione oggetto della chiamata
- Risposte alle seguenti domande:
- Il problema si è già verificato in precedenza?
- Si è in grado di riprodurre la situazione di errore?
- È stato installato nuovo hardware o software sul computer nel periodo in cui il problema si è verificato per la prima volta?
- Si è verificato qualcosa di particolare prima di questa situazione (ad esempio un temporale o lo spostamento della stampante)?

Se si desidera contattare HP, può essere utile stampare il rapporto sullo stato della stampante prima di chiamare.

### Durata dell'assistenza telefonica

È disponibile un anno di assistenza telefonica in America del Nord, Asia nell'area del Pacifico e America Latina (incluso Messico). Per conoscere la durata dell'assistenza telefonica gratuita per Europa, Medio Oriente e Africa, visitare il sito Web all'indirizzo [www.hp.com/support.](http://h20180.www2.hp.com/apps/Nav?h_pagetype=s-001&h_page=hpcom&h_client=s-h-e008-1&h_product=5390311,5390317&h_lang=it&h_cc=it) L'assistenza è soggetta alle tariffe standard.

### Numeri telefonici del supporto

Per l'elenco dei numeri di supporto telefonico HP aggiornato e per le informazioni sui costi delle chiamate, vedere [www.hp.com/support.](http://h20180.www2.hp.com/apps/Nav?h_pagetype=s-001&h_page=hpcom&h_client=s-h-e008-1&h_product=5390311,5390317&h_lang=it&h_cc=it)

### Al termine del periodo di assistenza telefonica

Una volta trascorso il periodo di assistenza telefonica, l'assistenza HP viene prestata a un costo aggiuntivo. L'assistenza è disponibile anche sul sito Web dell'assistenza online HP: [www.hp.com/](http://h20180.www2.hp.com/apps/Nav?h_pagetype=s-001&h_page=hpcom&h_client=s-h-e008-1&h_product=5390311,5390317&h_lang=it&h_cc=it) [support](http://h20180.www2.hp.com/apps/Nav?h_pagetype=s-001&h_page=hpcom&h_client=s-h-e008-1&h_product=5390311,5390317&h_lang=it&h_cc=it). Per informazioni sulle opzioni di assistenza, contattare il proprio rivenditore HP oppure rivolgersi al numero dell'assistenza telefonica del paese/regione di appartenenza.

# Informazioni sui rapporti della stampante

Per agevolare la risoluzione dei problemi della stampante, è possibile stampare i seguenti rapporti.

- rapporto dello stato della stampante
- [pagina di configurazione di rete](#page-73-0)
- [Pagina di informazioni sulla stampante](#page-76-0)
- [Rapporto diagnostico sulla qualità di stampa](#page-77-0)
- [rapporto test connessione wireless](#page-79-0)

### rapporto dello stato della stampante

Utilizzare il rapporto sullo stato della stampante per visualizzare informazioni aggiornate sulla stampante, con dati sullo stato delle cartucce di inchiostro. Utilizzare inoltre il rapporto sullo stato della stampante per facilitare la risoluzione dei problemi relativi alla stampante.

Il rapporto sullo stato della stampante include inoltre il registro degli eventi recenti.

Se si desidera contattare HP, può essere utile stampare il rapporto sullo stato della stampante prima di chiamare.

#### <span id="page-73-0"></span>Per stampare il rapporto sullo stato della stampante

Tenere premuto il pulsante (Pulsante di annullamento) per 3 secondi.

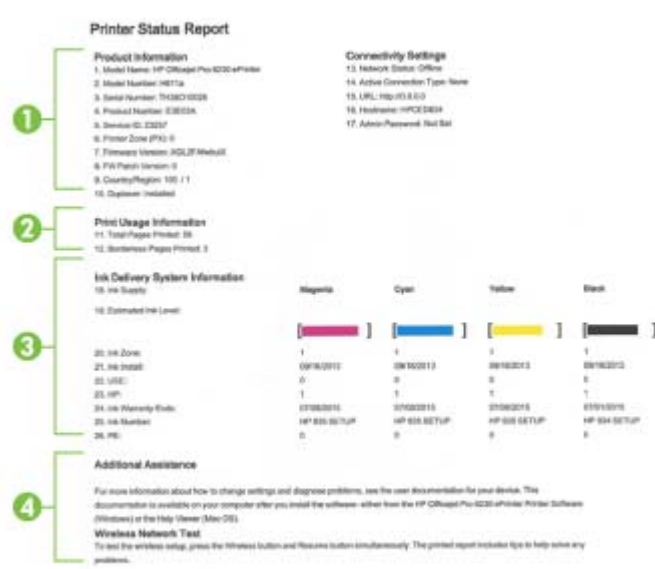

- 1. Informazioni sul dispositivo: Mostra le informazioni sulla stampante (ad esempio, il nome, il numero del modello, il numero di serie e la versione del firmware), gli accessori installati (ad esempio, l'accessorio per la stampa fronte/retro automatica o unità duplex).
- 2. Informazioni sull'utilizzo della stampante: Mostra informazioni riassuntive delle pagine stampate dalla stampante.
- 3. Informazioni sul sistema di fornitura inchiostro: Mostra i livelli di inchiostro stimati (rappresentati in forma grafica come indicatori), i numeri di parte e le date di scadenza delle garanzie per le cartucce di inchiostro.

NOTA: Le avvertenze e gli indicatori del livello di inchiostro forniscono una stima a scopo puramente informativo. Quando viene visualizzato un messaggio di avviso di inchiostro in esaurimento, è consigliabile avere a disposizione una cartuccia sostitutiva per evitare possibili ritardi nella stampa. Non è necessario sostituire la cartuccia finché la qualità di stampa è accettabile.

4. Ulteriore assistenza: fornisce informazioni con suggerimenti e indicazioni per saperne di più sulla stampante.

### pagina di configurazione di rete

Se la stampante è connessa a una rete, è possibile stampare una pagina di configurazione di rete per ottenere le impostazioni di rete della stampante e un elenco delle reti rilevate dalla stampante. È possibile utilizzare la pagina di configurazione di rete per facilitare la risoluzione dei problemi della connettività di rete. Se si desidera contattare HP, può essere utile stampare questa pagina prima di chiamare.

### Per stampare la pagina di configurazione di rete e il rapporto sul test della rete wireless

**▲** Premere contemporaneamente i pulsanti (() (Wireless) e (i) (Informazioni) per stampare la pagina di configurazione di rete e il rapporto sul test della rete wireless.

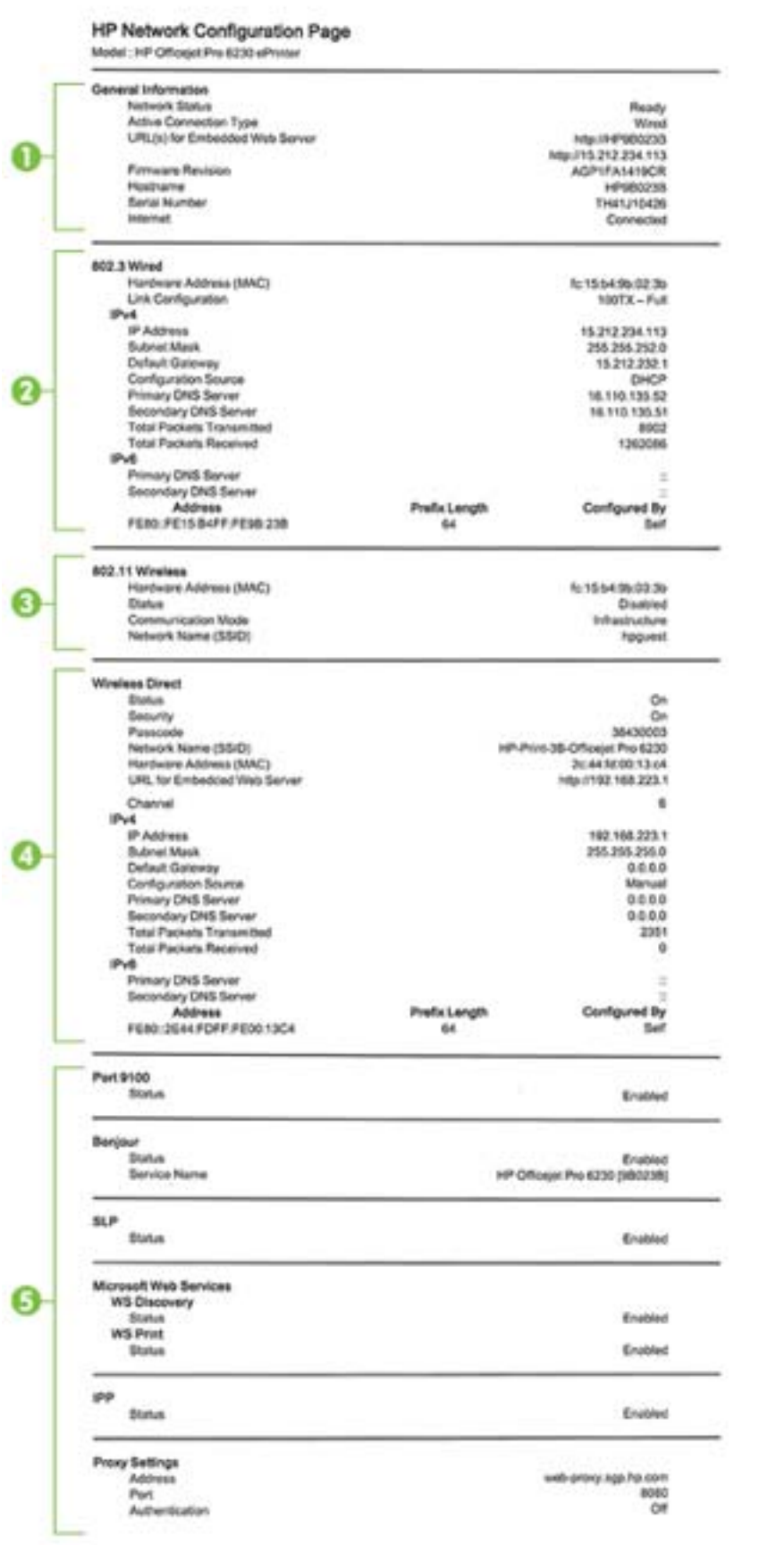

- <span id="page-76-0"></span>1. Informazioni generali: Mostra le informazioni sullo stato corrente e sul tipo di connessione attiva della rete e altre informazioni, ad esempio l'URL del server Web incorporato.
- 2. 802.3 Cablata: Mostra le informazioni sulla connessione di rete Ethernet attiva, quali indirizzo IP, subnet mask, gateway predefinito e indirizzo hardware della stampante.
- 3. 802.11 Wireless: mostra le informazioni sulla connessione di rete wireless, quali nome host, indirizzo IP, subnet mask, gateway predefinito e server. Indica inoltre il nome della rete (SSID), le relative potenze di segnale e i canali in uso.
- 4. Diretta wireless HP: mostra le informazioni sulla connessione Diretta wireless HP, ad esempio stato e indirizzo hardware.
- 5. Varie: Mostra informazioni sulle impostazioni di rete più avanzate.
	- Porta 9100: la stampante supporta la stampa RAW IP dalla porta TCP 9100. Questa porta TCP/IP sviluppata da HP sulla stampante è la porta predefinita per la stampa. È possibile accedere a tale porta utilizzando il software HP (ad esempio la porta HP standard).
	- Bonjour: I servizi Bonjour (che utilizzano mDNS, Multicast Domain Name System) sono in genere utilizzati per la risoluzione di nomi e indirizzi IP (tramite la porta UDP 5353) su reti di piccole dimensioni dove non viene utilizzato un server DNS convenzionale.
	- **SLP:** Service Location Protocol (SLP) è un protocollo di rete standard su Internet che fornisce uno schema che consente alle applicazioni in rete di scoprire l'esistenza, la posizione e la configurazione dei servizi collegati in rete nelle reti aziendali. Questo protocollo semplifica il rilevamento e l'utilizzo di risorse di rete, quali stampanti, server Web, fax, videocamere, file system, dispositivi di backup (unità nastro), database, directory, server di posta, calendari.
	- Microsoft Web Services: abilitare o disabilitare i protocolli di rilevamento dinamico (WS-Discovery) o i servizi di stampa WSD di Microsoft Web Services supportati dalla stampante. Disabilita i servizi di stampa inutilizzati per impedire l'accesso tramite questi servizi.

NOTA: Per ulteriori informazioni su WS-Discovery e sul servizio di stampa WSD, visitare il sito Web all'indirizzo [www.microsoft.com.](http://www.microsoft.com)

- IPP: Internet Printing Protocol (IPP) è un protocollo di rete standard per la stampa in remoto. A differenza di altri protocolli remoti di tipo IP, l'IPP supporta il controllo degli accessi, l'autenticazione e la codifica dei dati per una stampa più sicura.
- Impostazioni proxy: mostra le informazioni sull'indirizzo, la porta e lo stato di autenticazione del proxy. È possibile modificare le impostazioni del proxy dal server EWS.

Per modificare le impostazioni proxy, fare clic su Rete nel server Web incorporato, fare clic su Impostazioni proxy, quindi selezionare le opzioni appropriate.

### Pagina di informazioni sulla stampante

Per visualizzare lo stato generale della connessione di rete, di Web Services (HP ePrint) e Diretta wireless HP, è possibile stampare una pagina di informazioni sulla stampante.

### Per stampare la pagina di informaizoni sulla stampante

**Premere il pulsante (iii) (Informazioni**) per stampare la pagina di informazioni.

<span id="page-77-0"></span>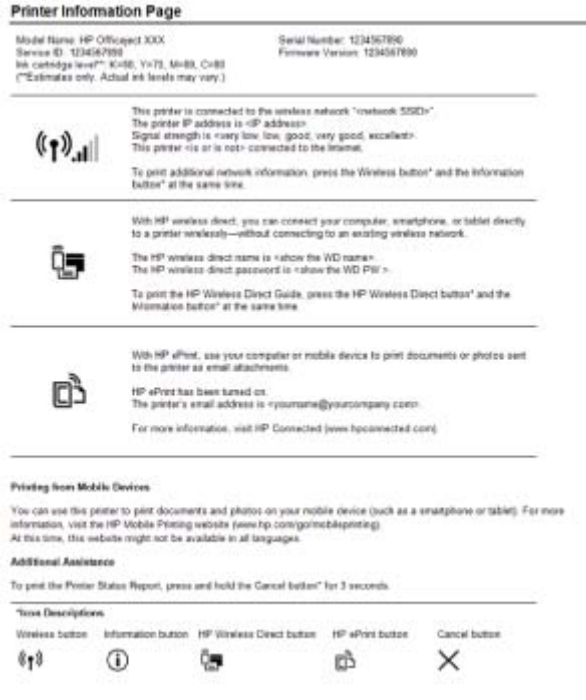

### Rapporto diagnostico sulla qualità di stampa

I problemi relativi alla qualità di stampa possono avere molte cause: impostazioni del software, un file d'immagine di scarsa qualità o lo stesso sistema di stampa. Se non si è soddisfatti della qualità delle stampe, una pagina di diagnostica della qualità di stampa può aiutare a determinare se il sistema di stampa funziona correttamente.

### Per stampare un rapporto diagnostico sulla qualità di stampa utilizzando il server EWS

- 1. Aprire il server web incorporato (EWS). Per ulteriori informazioni, vedere [Apertura del server](#page-67-0) [Web incorporato \(EWS\).](#page-67-0)
- 2. Selezionare la scheda Strumenti.
- 3. In Programmi di utilità, fare clic su Casella degli strumenti per la qualità di stampa .
- 4. Fare clic sul pulsante Rapporto qualità di stampa.

#### Per stampare un rapporto diagnostico sulla qualità di stampa utilizzando HP Utility (OS X)

- 1. Nella sezione Informazioni e supporto, fare clic su Diagnostiche qualità di stampa.
- 2. Fare clic su Stampa.

#### HP Officejet (MMH) and this direct Banks Print Quality Diagnostic Page

#### Printer Information

Product model number: B6T06A Product serial number: TH36110955 Service ID: 23265 Firmware Version: PNL2CA1339AR Pages printed: Tray 1=5, Total=5, Auto-duplex unit=0 Ink cartridge level": K=100, Y=90, M=90, C=90 "Estimates only. Actual ink levels may vary.

#### **Test Pattern 1**

If the lines are not straight and connected, align the printheads.

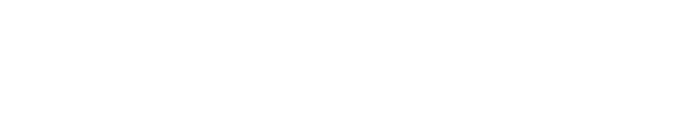

#### **Test Pattern 2**

If you see thin white lines across any of the colored blocks, clean the printheads.

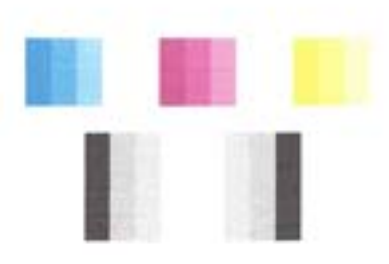

#### **Test Pattern 3**

If you see dark lines or white gaps where the arrows are pointing, align printhead.

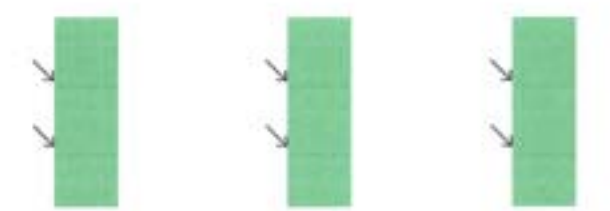

In caso di difetti sulla pagina, effettuare la seguente procedura:

1. Se il rapporto sulla qualità di stampa mostra barre di colore o motivi sbiaditi, stampati solo in parte, con striature o mancanti, verificare se le cartucce d'inchiostro sono esaurite e sostituire la cartuccia del colore difettoso. Se nessuna delle cartucce è esaurita, rimuovere e reinstallare le cartucce di inchiostro verificando che siano installate correttamente.

Non rimuovere la cartuccia esaurita, finché non si ha una nuova cartuccia di inchiostro da sostituire. Per informazioni su come installare nuove cartucce, vedere [Sostituzione delle](#page-54-0) [cartucce d'inchiostro.](#page-54-0)

2. Se le linee nel modello di test 1 non sono dritte e collegate, allineare la stampante. Per maggiori informazioni, vedere [Manutenzione della testina di stampa e delle cartucce d'inchiostro.](#page-87-0)

- <span id="page-79-0"></span>3. Se sono visibili linee bianche in qualunque blocco colore nel modello di test 2, pulire la testina di stampa. Per ulteriori informazioni, vedere [Manutenzione della testina di stampa e delle cartucce](#page-87-0) [d'inchiostro](#page-87-0).
- 4. Se sono visibili linee bianche o scure dove puntano le frecce del modello di test 3, allineare la testina di stampa. Per ulteriori informazioni, vedere [Manutenzione della testina di stampa e delle](#page-87-0) [cartucce d'inchiostro.](#page-87-0)
- 5. Se nessuna delle precedenti operazioni ha risolto il problema, contattare l'assistenza HP per la sostituzione della testina di stampa. Per ulteriori informazioni, vedere [Assistenza HP](#page-70-0).

### rapporto test connessione wireless

Stampare il rapporto di test wireless per informazioni sulla connessione wireless della stampante. Il rapporto di test wireless fornisce le informazioni relative allo stato della stampante, all'indirizzo MAC hardware e all'indirizzo IP. Se la stampante è collegata ad una rete, il rapporto di test mostra i dettagli relativi alle impostazioni di rete.

### Per stampare il rapporto di test della rete wireless

Premere contemporaneamente i pulsanti (() (Wireless) e (i) (Informazioni) per stampare la pagina di configurazione di rete e il rapporto sul test della rete wireless.

# Risoluzione dei problemi di stampa

兴· SUGGERIMENTO: (Windows) Eseguire [HP Print and Scan Doctor](http://h20180.www2.hp.com/apps/Nav?h_pagetype=s-924&h_client=s-h-e004-01&h_keyword=lp70044-win&h_lang=it&h_cc=it) per diagnosticare e risolvere automaticamente problemi di stampa, scansione e copia. L'applicazione è disponibile solo in alcune lingue.

### La stampante si spegne improvvisamente

- Controllare l'alimentazione e le connessioni.
- Verificare che il cavo di alimentazione della stampante sia collegato a una presa elettrica funzionante.

### Allineamento testina di stampa non riuscito

- Se il processo di allineamento non riesce, verificare di aver caricato carta comune bianca nuova nel vassoio di alimentazione. Se nel vassoio di alimentazione è caricata carta colorata, la procedura di allineamento delle cartucce avrà esito negativo.
- Se il problema persiste, potrebbe essere necessario pulire la testina di stampa o un sensore potrebbe essere difettoso. Per pulire la testina di stampa, vedere [Manutenzione della testina di](#page-87-0) [stampa e delle cartucce d'inchiostro.](#page-87-0)
- Se la pulizia della testina di stampa non risolve il problema, contattare il supporto HP. Aprire la pagina all'indirizzo [www.hp.com/support.](http://h20180.www2.hp.com/apps/Nav?h_pagetype=s-001&h_page=hpcom&h_client=s-h-e008-1&h_product=5390311,5390317&h_lang=it&h_cc=it) Questo sito Web fornisce informazioni e programmi di utilità che possono essere di aiuto nella soluzione di molti comuni problemi della stampante. Se richiesto, selezionare il paese/regione e fare clic su Tutti i contatti di HP per informazioni su come richiedere assistenza tecnica.

#### Problemi di alimentazione carta

La carta non viene prelevata dal vassoio

- Assicurarsi che la carta sia caricata nel vassoio. Per maggiori informazioni, vedere [Caricamento della carta.](#page-30-0) Sfogliare la risma di carta prima del caricamento.
- Assicurarsi che le guide della larghezza della carta siano regolate in corrispondenza degli appositi segni del vassoio corrispondenti al formato caricato. Verificare inoltre che le guide di carta siano a contatto della risma, senza comprimerla.
- Assicurarsi che la carta inserita nel vassoio non sia piegata. Stirare i fogli piegandoli nella direzione opposta a quella dell'arricciatura.
- Verificare che la risma di carta sia allineata con le linee del formato carta appropriato nella parte inferiore del vassoio di alimentazione e che non superi la linea che indica l'altezza della risma nella parte laterale del vassoio.

#### Le stampe risultano inclinate

- Assicurarsi che la carta caricata nel vassoio di alimentazione sia allineata alle guide di larghezza della carta. Se necessario, estrarre il vassoio di alimentazione dalla stampante e ricaricare correttamente la carta, assicurandosi che le guide della carta siano correttamente allineate.
- Caricare la carta nella stampante solo quando la stampa non è in corso.

### Vengono prelevate più pagine alla volta

- Assicurarsi che le guide della larghezza della carta siano regolate in corrispondenza degli appositi segni del vassoio corrispondenti al formato caricato. Verificare inoltre che le guide di larghezza carta siano a contatto della risma, senza comprimerla.
- Assicurarsi di non aver sovraccaricato il vassoio.
- Per ottenere le migliori prestazioni ed efficienza, utilizzare carta HP.

# Risoluzione dei problemi di stampa

兴:SUGGERIMENTO: (Windows) Eseguire [HP Print and Scan Doctor](http://h20180.www2.hp.com/apps/Nav?h_pagetype=s-924&h_client=s-h-e004-01&h_keyword=lp70044-win&h_lang=it&h_cc=it) per diagnosticare e risolvere automaticamente problemi di stampa, scansione e copia. L'applicazione è disponibile solo in alcune lingue.

#### La stampante non risponde (non stampa)

### ● Ci sono lavori di stampa bloccati nella coda di stampa

Aprire la coda di stampa, annullare tutti i documenti, quindi riavviare il computer. Provare di nuovo a stampare dopo aver riavviato il computer. Per maggiori informazioni, fare riferimento alla Guida del sistema operativo.

#### Verificare l'installazione del software HP

Se la stampante viene spenta durante la stampa, sullo schermo del computer dovrebbe essere visualizzato un messaggio di avviso; se ciò non avviene, significa che il software HP fornito con la stampante potrebbe non essere stato installato correttamente. Per risolvere il problema, disinstallare completamente il software HP, quindi reinstallarlo.

#### Controllare i collegamenti dei cavi

Assicurarsi che entrambe le estremità del cavo USB o Ethernet siano saldamente collegate.

Se la stampante è collegata a una rete, effettuare i seguenti controlli:

- Controllare la spia Collegamento sulla parte posteriore della stampante.
- Accertarsi di non usare un cavo telefonico per collegare la stampante.

#### Controllare eventuali firewall personali installati nel computer

Il firewall personale è un programma di protezione che protegge un computer da attacchi esterni. Tuttavia, il firewall potrebbe bloccare la comunicazione tra il computer e la stampante. Se si verifica un problema di comunicazione con la stampante, provare a disabilitare temporaneamente il firewall. Se il problema persiste, il firewall non è la causa del problema di comunicazione. Riattivare il firewall.

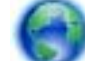

Utilizzare questo strumento di risoluzione dei problemi per ripristinare la connessione

della stampante alla rete se il firewall o la protezione antivirus sono alla base del problema. [Fare](http://h20180.www2.hp.com/apps/Nav?h_pagetype=s-924&h_client=s-h-e004-01&h_keyword=lp70017-win-OJ6220&h_lang=it&h_cc=it) [clic qui per ulteriori informazioni](http://h20180.www2.hp.com/apps/Nav?h_pagetype=s-924&h_client=s-h-e004-01&h_keyword=lp70017-win-OJ6220&h_lang=it&h_cc=it). Al momento, questo sito Web potrebbe non essere disponibile in tutte le lingue.

#### Riavviare il computer e la stampante

Se la stampante continua a non rispondere, spegnere e riaccendere stampante e computer.

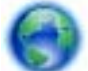

Se le soluzioni proposte non consentono di risolvere il problema, [fare clic qui per ulteriori](http://h20180.www2.hp.com/apps/Nav?h_pagetype=s-924&h_client=s-h-e004-01&h_keyword=lp70011-win-OJ6220&h_lang=it&h_cc=it)

[soluzioni dei problemi online.](http://h20180.www2.hp.com/apps/Nav?h_pagetype=s-924&h_client=s-h-e004-01&h_keyword=lp70011-win-OJ6220&h_lang=it&h_cc=it)

#### Parti del documento risultano mancanti o errate

Provare con le soluzioni suggerite in La qualità di stampa non è accettabile

### Controllare la posizione della stampante e la lunghezza del cavo USB

Forti campi elettromagnetici (come quelli generati dai cavi USB) talvolta possono generare lievi distorsioni alla stampa. Allontanare la stampante dalla sorgente dei campi elettromagnetici. Si raccomanda inoltre di usare cavi USB di lunghezza inferiore ai 3 metri (9,8 piedi) per ridurre al minimo gli effetti di questi campi elettromagnetici.

#### La qualità di stampa non è accettabile

1. Accertarsi che si stiano utilizzando cartucce di inchiostro HP originali. Le cartucce di inchiostro HP originali sono state realizzate e testate con stampanti HP per garantire risultati ottimali, stampa dopo stampa.

NOTA: HP non garantisce la qualità o l'affidabilità dei materiali di consumo non HP. Gli interventi di assistenza o riparazione della stampante resi necessari a seguito dell'uso di materiali non HP non sono coperti dalla garanzia.

Se si ritiene di aver acquistato una cartuccia originale HP, visitare il sito Web:

[www.hp.com/go/anticounterfeit](http://www.hp.com/go/anticounterfeit)

- 2. Controllare i livelli d'inchiostro. Le cartucce potrebbero contenere una quantità di inchiostro insufficiente.
	- NOTA: Le avvertenze e gli indicatori del livello di inchiostro forniscono una stima a scopo puramente informativo. Se si riceve un messaggio di livello di inchiostro basso, è opportuno disporre di una cartuccia di ricambio in modo da non dover ritardare la stampa. Finché la qualità di stampa è accettabile, non è necessario sostituire una cartuccia d'inchiostro.
	- A ATTENZIONE: Sebbene le cartucce d'inchiostro non siano soggette a danni se lasciate fuori dalla stampante, la testina di stampa deve sempre avere tutte le cartucce montate, se la stampante è stata configurata ed è in uso. Lasciare uno o più alloggiamenti delle cartucce vuoto per un tempo prolungato può influire sulla qualità di stampa e può danneggiare la testina di stampa. Se di recente una cartuccia è stata lasciata fuori dalla stampante per un lungo periodo di tempo oppure si è verificato un inceppamento della carta e la stampa risulta di scarsa qualità, pulire la testina di stampa. Per ulteriori informazioni, vedere [Manutenzione della testina di](#page-87-0) [stampa e delle cartucce d'inchiostro.](#page-87-0)

Per ulteriori informazioni, vedere [Controllo dei livelli di inchiostro stimati](#page-54-0).

- 3. Controllare la carta caricata nel vassoio di alimentazione. Accertarsi che la carta sia caricata correttamente e che non sia arricciata o troppo spessa.
	- Caricare la carta con il lato di stampa rivolto verso il basso. Ad esempio, se si sta caricando carta fotografica lucida, caricarla con il lato lucido rivolto verso il basso.
	- Accertarsi che la carta sia ben adagiata sul vassoio di alimentazione e che non sia piegata. Se la carta è troppo vicina alla testina durante la stampa, l'inchiostro potrebbe essere sbavato. Ciò può accadere se la carta è sollevata, arricciata o se è molto spessa, ad esempio una busta da lettera.

Per ulteriori informazioni, vedere [Caricamento della carta](#page-30-0).

4. Controllare il tipo di carta

HP consiglia di utilizzare carta HP o qualsiasi altro tipo di carta con tecnologia ColorLok adeguata alla stampante. Tutti i tipi di carta con il logo ColorLok logo vengono testati da società indipendenti per soddisfare elevati standard di affidabilità e qualità di stampa e producono documenti con immagini nitide, colori accesi, neri più decisi e si asciugano più velocemente rispetto agli altri tipi di carta comune. Per ulteriori informazioni, vedere [Informazioni di base sulla](#page-27-0) [carta](#page-27-0).

Assicurarsi sempre che la carta su cui si sta stampando sia priva di grinze. Per ottenere risultati ottimali nella stampa di immagini, utilizzare Carta fotografica HP Advanced.

Conservare la carta speciale nella confezione originale o in una busta di plastica sigillabile su una superficie piana, in un luogo fresco e asciutto. Quando si è pronti per la stampa, rimuovere soltanto la carta che si intende utilizzare immediatamente. Una volta terminata la stampa,

reinserire la carta fotografica non utilizzata nella busta di plastica. Ciò previene l'arricciamento della carta fotografica.

- 5. Per modificare le impostazioni di stampa, fare clic sul pulsante che consente di aprire la finestra di dialogo Proprietà. A seconda dell'applicazione in uso, questo pulsante potrebbe essere denominato Proprietà, Opzioni, Imposta stampante, Proprietà stampante, Stampante o Preferenze.
	- Verificare le impostazioni di stampa per controllare che le impostazioni dei colori non siano errate.

Ad esempio, verificare che il documento sia impostato su stampa in scala di grigi. Oppure, verificare se le opzioni avanzate relative al colore, ad esempio la saturazione, la luminosità o il tono del colore, sono state impostate per la modifica della visualizzazione dei colori.

● Verificare l'impostazione della qualità di stampa in modo che corrisponda al tipo di carta caricato nella stampante.

Potrebbe essere necessario diminuire la qualità di stampa, se i colori si sovrappongono. Altrimenti, aumentarla se si stampa una foto alta qualità, poi accertarsi che la carta fotografica, come Carta fotografica HP Advanced, sia caricata nel vassoio di alimentazione.

NOTA: Su alcuni schermi i colori potrebbero apparire diversi da quelli della stampa. In tal caso, non dipende dalla stampante, dalle impostazioni di stampa o dalle cartucce. Non ci sono ulteriori problemi da risolvere.

6. Stampare e valutare un rapporto sulla qualità di stampa. Per stampare un rapporto, vedere [Rapporto diagnostico sulla qualità di stampa](#page-77-0).

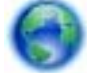

Questo documento può contribuire alla risoluzione dei problemi di qualità della stampa. [Fare](http://h20180.www2.hp.com/apps/Nav?h_pagetype=s-924&h_client=s-h-e004-01&h_keyword=lp70004-all-OJ6220&h_lang=it&h_cc=it)

[clic qui per ulteriori informazioni](http://h20180.www2.hp.com/apps/Nav?h_pagetype=s-924&h_client=s-h-e004-01&h_keyword=lp70004-all-OJ6220&h_lang=it&h_cc=it). Al momento, questo sito Web potrebbe non essere disponibile in tutte le lingue.

# Risoluzione dei problemi tramite HP ePrint

In caso di problemi con HP ePrint, verificare che:

La stampante sia connessa a Internet tramite connessione Ethernet o wireless.

NOTA: Non è possibile utilizzare queste funzionalità Web, se la stampante è collegata tramite un cavo USB.

- Verificare che nella stampante siano installati i più recenti aggiornamenti della stampante. Per maggiori informazioni, vedere [Aggiornamento della stampante](#page-36-0).
- Verificare che nel server Web incorporato (EWS) sia abilitato HP ePrint. Per ulteriori informazioni, vedere [Configurazione di HP ePrint](#page-50-0).
- Assicurarsi che l'hub, lo switch o il router di rete sia acceso e funzionanto.
- Se per la connessione della stampante si utilizza un cavo Ethernet, assicurarsi che non venga utilizzato un cavo telefonico o un cavo incrociato (crossover) per connettere la stampante alla rete e che il cavo Ethernet sia collegato saldamente alla stampante. Per ulteriori informazioni, vedere [Risoluzione dei problemi generali di rete](#page-85-0).
- Se per la connessione della stampante si utilizza una connessione wireless, verificare che la rete wireless funzioni correttamente. Per ulteriori informazioni, vedere [Impossibile stabilire la](#page-85-0) [connessione wireless della stampante](#page-85-0).
- Se si sta utilizzando HP ePrint, verificare quanto seque:
	- Verificare che l'indirizzo e-mail della stampante sia corretto.
	- Verificare che l'indirizzo e-mail della stampante sia l'unico indirizzo immesso nel campo "A" della e-mail. Se il campo "A" contiene anche altri indirizzi, gli allegati potrebbero non essere stampati.
	- Verificare di inviare documenti che soddisfano i requisiti di HP ePrint. Per ulteriori informazioni, visitare il sito Web HP Connected all'indirizzo [www.hpconnected.com](http://www.hpconnected.com).
- Se la rete utilizza le impostazioni proxy per la connessione a Internet, verificare che tali impostazioni siano valide:
	- Verificare le impostazioni utilizzate dal browser (Internet Explorer, Firefox o Safari).
	- Chiedere conferma all'amministratore IT o alla persona che ha configurato il firewall.

Se le impostazioni proxy utilizzate dal firewall sono cambiate, è necessario aggiornarle sul pannello di controllo della stampante. Se queste impostazioni non sono aggiornate, non sarà possibile utilizzare HP ePrint.

Per ulteriori informazioni, vedere [Configurazione di HP ePrint](#page-50-0).

XX. SUGGERIMENTO: Per ulteriore assistenza sulla configurazione e l'utilizzo di Web Services, visitare HP Connected all'indirizzo [www.hpconnected.com.](http://www.hpconnected.com)

# Risoluzione dei problemi di rete

In questa sezione vengono fornite soluzioni per i problemi più comuni di connessione o utilizzo della stampante in rete.

- [Risoluzione dei problemi generali di rete](#page-85-0)
- [Impossibile stabilire la connessione wireless della stampante](#page-85-0)

Per ulteriori informazioni sui problemi di rete, consultare:

- Questo strumento di risoluzione dei problemi consente di individuare le impostazioni di protezione della rete. [Fare clic qui per ulteriori informazioni.](http://h20180.www2.hp.com/apps/Nav?h_pagetype=s-924&h_client=s-h-e004-01&h_keyword=lp70018-all-OJ6220&h_lang=it&h_cc=it) Al momento, questo sito Web potrebbe non essere disponibile in tutte le lingue.
- Questo strumento di risoluzione dei problemi consente di passare da una connessione USB a una connessione wireless. [Fare clic qui per ulteriori informazioni](http://h20180.www2.hp.com/apps/Nav?h_pagetype=s-924&h_client=s-h-e004-01&h_keyword=lp70015-win-OJ6220&h_lang=it&h_cc=it). Al momento, questo sito Web potrebbe non essere disponibile in tutte le lingue.
- Utilizzare questo strumento di risoluzione dei problemi per stabilire la connessione diretta wireless HP o per risolvere i problemi relativi a tale connessione, ad esempio quando non si è in grado di stabilire una connessione diretta wireless HP né si riesce a stampare, oppure non è possibile collegarsi a Internet. [Fare clic qui per ulteriori informazioni.](http://h20180.www2.hp.com/apps/Nav?h_pagetype=s-924&h_client=s-h-e004-01&h_keyword=lp70046-win-OJ6220&h_lang=it&h_cc=it) Al momento, questo sito Web potrebbe non essere disponibile in tutte le lingue.
- Utilizzare questo strumento di risoluzione dei problemi per collegare la stampante alla rete o per ripristinare la connessione. [Fare clic qui per ulteriori informazioni](http://h20180.www2.hp.com/apps/Nav?h_pagetype=s-924&h_client=s-h-e004-01&h_keyword=lp70016-win-OJ6220&h_lang=it&h_cc=it). Al momento, questo sito Web potrebbe non essere disponibile in tutte le lingue.
- Utilizzare questo strumento di risoluzione dei problemi per ripristinare la connessione della stampante alla rete se il firewall o la protezione antivirus sono alla base del problema. [Fare clic](http://h20180.www2.hp.com/apps/Nav?h_pagetype=s-924&h_client=s-h-e004-01&h_keyword=lp70017-win-OJ6220&h_lang=it&h_cc=it) [qui per ulteriori informazioni.](http://h20180.www2.hp.com/apps/Nav?h_pagetype=s-924&h_client=s-h-e004-01&h_keyword=lp70017-win-OJ6220&h_lang=it&h_cc=it) Al momento, questo sito Web potrebbe non essere disponibile in tutte le lingue.

### <span id="page-85-0"></span>Risoluzione dei problemi generali di rete

Durante l'installazione del software, se il software non riesce a individuare la stampante di rete verrà richiesto di immettere l'indirizzo IP della stampante che si trova nella pagina di configurazione di rete. Per ulteriori informazioni, vedere [pagina di configurazione di rete.](#page-73-0)

X<sub>C</sub> SUGGERIMENTO: È possibile visitare il sito Web dell'assistenza in linea HP all'indirizzo [www.hp.com/support](http://h20180.www2.hp.com/apps/Nav?h_pagetype=s-001&h_page=hpcom&h_client=s-h-e008-1&h_product=5390311,5390317&h_lang=it&h_cc=it) per informazioni e utilità che consentono di risolvere molti dei problemi più comuni della stampante.

(Windows) Eseguire [HP Print and Scan Doctor](http://h20180.www2.hp.com/apps/Nav?h_pagetype=s-924&h_client=s-h-e004-01&h_keyword=lp70044-win&h_lang=it&h_cc=it) per diagnosticare e risolvere automaticamente problemi di stampa, scansione e copia. L'applicazione è disponibile solo in alcune lingue.

Verificare quanto segue:

- Per creare una connessione cablata a una rete, durante l'installazione del software collegare il cavo Ethernet quando viene richiesto e verificare che la spia Ethernet accanto al connettore sia accesa.
- Tutti i cavi collegati al computer e alla stampante siano inseriti correttamente.
- La rete sia funzionante e l'hub, lo switch o il router di rete sia acceso.
- (Windows) Assicurarsi che tutte le applicazioni, inclusi i programmi antivirus, i programmi antispyware e i firewall siano chiusi o disattivati durante l'installazione del software.

### Impossibile stabilire la connessione wireless della stampante

Assicurarsi di aver già configurato le funzionalità wireless della stampante. Per ulteriori informazioni, vedere [Configurazione del la stampante per la comunicazione wireless](#page-58-0).

NOTA: Accertarsi che il cavo Ethernet non sia collegato alla stampante. Se si collega un cavo Ethernet, la funzionalità wireless della stampante viene disabilitata.

Attenersi alla seguente procedura per collegare la stampante alla rete wireless.

1. Accertarsi che la spia della connessione wireless (802.11) sia accesa. Se la spia wireless blu sul pannello di controllo della stampante non è accesa, la funzionalità wireless della stampante potrebbe essere disattivata.

#### Per attivare la funzionalità wireless della stampante

Premere il pulsante  $(\bullet)$  (Wireless) per attivare le funzionalità wireless della stampante.

Se la spia wireless blu lampeggia, la stampante non è connessa ad alcuna rete. Per ulteriori informazioni, vedere [Configurazione della stampante per la rete wireless](#page-59-0).

2. Verificare che il computer sia collegato alla rete wireless.

Se non è possibile collegare il computer alla rete, potrebbe essersi verificato un problema hardware con il router o con il computer.

- 3. Verificare che l'indirizzo IP della stampante non sia stato modificato. Se l'indirizzo IP della stampante è cambiato rispetto alla prima installazione, eseguire l'utilità Update IP (Aggiorna indirizzo IP) per stamparlo di nuovo. L'utilità di aggiornamento dell'indirizzo IP è stata installata dal software.
	- a. Aprire il software della stampante. Per ulteriori informazioni, vedere [Aprire il software della](#page-36-0) [stampante HP \(Windows\)](#page-36-0).
	- b. Selezionare l'utilità Update IP address (Aggiorna indirizzo IP).

<span id="page-86-0"></span>Se il test non ha esito positivo, esaminare il rapporto del test per informazioni su come risolvere il problema e quindi eseguire nuovamente il test.

- 4. Eseguire il test wireless per verificare che la connessione wireless funzioni correttamente.
	- a. Verificare che la stampante sia accesa e che la carta sia caricata nel cassetto.
	- b. Sul pannello di controllo della stampante, premere contemporaneamente i pulsanti  $(\langle \cdot \rangle)$

(Wireless) e (i) (Informazioni) per stampare la pagina di configurazione di rete e il rapporto sul test della rete wireless.

Se il test non ha esito positivo, esaminare il rapporto del test per informazioni su come risolvere il problema e quindi eseguire nuovamente il test.

- 5. Riavviare i componenti della rete wireless.
	- a. Spegnere il router e la stampante.
	- b. Accendere nuovamente il router e la stampante, in quest'ordine: prima il router, quindi la stampante.

Talvolta, la disattivazione e la successiva riattivazione dei dispositivi consentono di risolvere problemi di comunicazione di rete. Se non è ancora possibile eseguire la connessione, disattivare il router, la stampante e il computer, quindi riattivarli nel seguente ordine: prima il router, quindi la stampante e infine il computer.

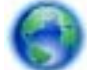

Utilizzare questo strumento di risoluzione dei problemi per connettere la stampante alla rete o

per ripristinare la connessione. [Fare clic qui per ulteriori informazioni](http://h20180.www2.hp.com/apps/Nav?h_pagetype=s-924&h_client=s-h-e004-01&h_keyword=lp70016-win-OJ6220&h_lang=it&h_cc=it). Al momento, questo sito Web potrebbe non essere disponibile in tutte le lingue.

Se i problemi persistono, visitare HP Wireless Printing Center ([www.hp.com/go/wirelessprinting\)](http://www.hp.com/go/wirelessprinting). Al momento, questo strumento potrebbe non essere disponibile in tutte le lingue. Il sito Web contiene le informazioni più aggiornate sulla configurazione e l'utilizzo della stampante in una rete wireless e soluzioni comuni a problemi di connessione wireless e legati ai software di protezione.

Se non è possibile stabilire una connessione wireless, collegare la stampante alla rete utilizzando un cavo Ethernet.

# Manutenzione della stampante

Questa sezione contiene le istruzioni per mantenere la stampante in condizioni ottimali di funzionamento. Eseguire queste operazioni di manutenzione come necessario.

- Pulizia della superficie esterna
- [Manutenzione della testina di stampa e delle cartucce d'inchiostro](#page-87-0)

### Pulizia della superficie esterna

 $\wedge$  AVVERTENZA! Prima di pulire la stampante, spegnerla premendo il pulsante (1) (pulsante Specifiche tecniche ) e scollegare il cavo di alimentazione dalla presa elettrica.

Utilizzare un panno morbido, umido e privo di lanugine per rimuovere la polvere, lo sporco ed eventuali macchie sulle superfici esterne. Prestare attenzione a non far penetrare liquidi all'interno dell'unità e sul pannello di controllo.

### <span id="page-87-0"></span>Manutenzione della testina di stampa e delle cartucce d'inchiostro

Se si verificano problemi durante la stampa, il problema potrebbe essere dovuto alla testina di stampa. Per risolvere i problemi relativi alla qualità di stampa, è necessario eseguire le procedure riportate nelle sezioni seguenti solo se richiesto.

Le procedure di allineamento e pulizia non necessarie potrebbero comportare uno spreco di inchiostro e ridurre la durata delle cartucce.

Pulire la testina di stampa se le stampe prodotte presentano striature o colori errati o mancanti.

La pulizia viene eseguita in tre fasi. Ciascuna fase dura circa due minuti, usa un foglio di carta e una crescente quantità di inchiostro. Dopo ciascuna fase, riesaminare la qualità della pagina stampata. Se la qualità di stampa non è ottimale, avviare la fase di pulizia successiva.

Se la qualità di stampa resta scadente anche dopo l'esecuzione di tutte le fasi di pulizia, provare ad eseguire l'allineamento della stampante. Se i problemi di qualità di stampa persistono anche dopo la pulizia e l'allineamento, contattare l'assistenza HP. Per maggiori informazioni, vedere [Assistenza HP](#page-70-0).

Se la qualità di stampa resta scadente anche dopo l'esecuzione di entrambe le fasi di pulizia, provare ad eseguire l'allineamento della stampante. Se persistono problemi relativi alla qualità di stampa anche dopo la pulizia della testina di stampa e l'allineamento della stampante, contattare l'assistenza clienti HP. Per maggiori informazioni, vedere [Assistenza HP](#page-70-0).

La stampante allinea automaticamente la testina di stampa durante la configurazione iniziale.

È consigliabile utilizzare questa funzione se la pagina di stato della stampante presenta striature o righe bianche attraverso i blocchi di colore o se si verificano problemi relativi alla qualità di stampa.

Pulire le macchie sulla pagina quando le stampe prodotte presentano macchie nella parte posteriore. L'inchiostro potrebbe essersi concentrato in alcune aree della stampante ed è necessario rimuoverlo.

NOTA: Il processo di pulizia consuma inchiostro. Si consiglia pertanto di pulire la testina di stampa solo quando è necessario. Questo processo richiede pochi minuti. Durante questo processo è possibile che vengano prodotti alcuni rumori.

Non spegnere la stampante in modo corretto può causare problemi di qualità di stampa. Per ulteriori informazioni, vedere [Spegnere la stampante](#page-36-0).

#### Per pulire o allineare le testine di stampa o pulire le macchie sulla pagina dalla casella degli strumenti (Windows)

- 1. Aprire la Casella degli strumenti. Per ulteriori informazioni, vedere [Casella strumenti \(Windows\).](#page-66-0)
- 2. Nella scheda Servizi periferica, fare clic sull'opzione desiderata e seguire le istruzioni visualizzate sullo schermo.

#### Per pulire o allineare le testine di stampa o pulire le macchie sulla pagina dal server EWS

- 1. Aprire il server Web incorporato (EWS). Per ulteriori informazioni, vedere [Apertura del server](#page-67-0) [Web incorporato \(EWS\).](#page-67-0)
- 2. Fare clic sulla scheda Strumenti e fare clic su Casella degli strumenti qualità di stampa nella sezione Utilità.
- 3. Fare clic sull'opzione desiderata e seguire le istruzioni visualizzate sullo schermo.

### Per pulire o allineare le testine di stampa o pulire le macchie sulla pagina da HP Utility (OS X)

- 1. Aprire HP Utility. Per ulteriori informazioni, vedere [HP Utility \(OS X\)](#page-66-0).
- 2. Nella sezione Informazioni e supporto, fare clic sull'opzione desiderata e seguire le istruzioni visualizzate sullo schermo.

# Eliminazione degli inceppamenti della carta

Occasionalmente può accadere che la carta si inceppi durante un processo.

ATTENZIONE: Rimuovere immediatamente l'inceppamento della carta per non danneggiare la testina di stampa.

#### Per eliminare un inceppamento

A ATTENZIONE: Non cercare di estrarre la carta inceppata dalla parte anteriore della stampante, ma effettuare le seguenti operazioni per risolvere l'inceppamento. Cercando di estrarre la carta inceppata dalla parte anteriore della stampante, la carta potrebbe strapparsi e frammenti della stessa rimanere all'interno della stampante; tutto questo potrebbe causare ulteriori inceppamenti in seguito.

1. Aprire lo sportello di accesso delle cartucce di inchiostro.

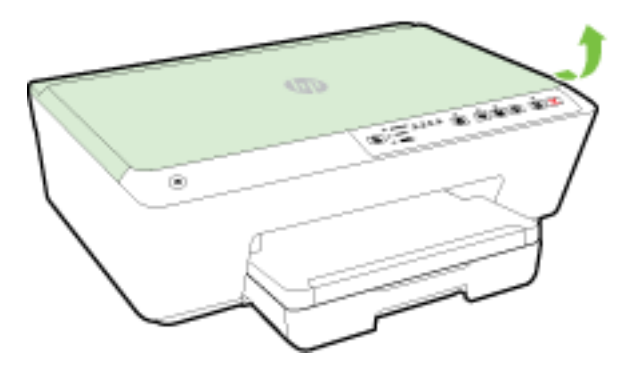

- 2. Controllare il percorso della carta all'interno dell'unità.
	- a. Sollevare la maniglia del coperchio del percorso della carta e rimuovere il coperchio.

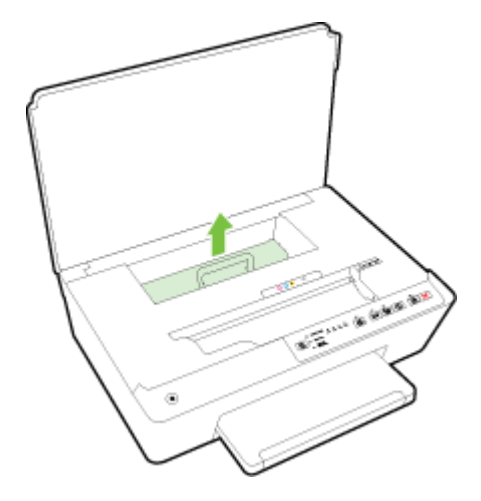

- b. Individuare la carta inceppata all'interno della stampante, afferrarla con entrambe le mani e tirarla verso di sé.
	- A ATTENZIONE: Se la carta si strappa mentre la si rimuove dai rulli, controllare che non ne rimangano frammenti all'interno della stampante.

Se non si rimuovono tutti i frammenti di carta dalla stampante, è possibile che si verifichino altri inceppamenti.

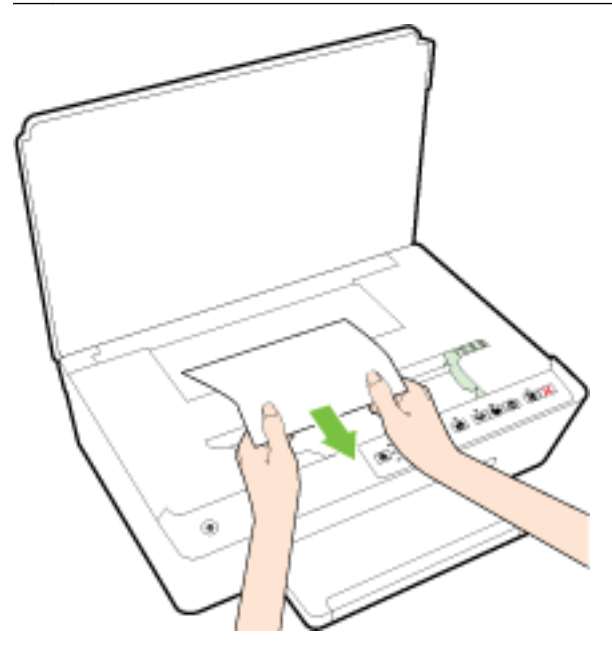

c. Reinserire il coperchio del percorso della carta fino a quando non scatta in posizione.

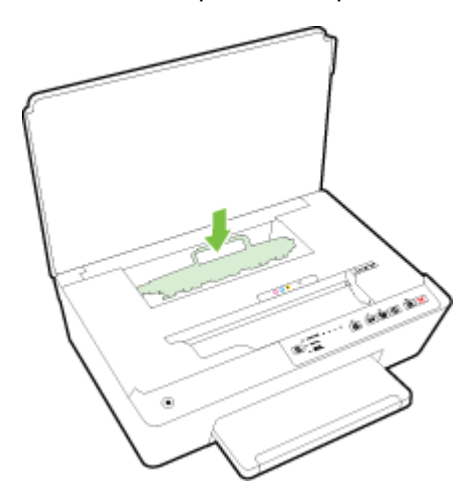

3. Se il problema persiste, controllare il carrello delle cartucce di stampa all'interno della stampante.

A ATTENZIONE: Durante il processo, evitare di toccare il cavo collegato al carrello di stampa.

- a. In caso di carta inceppata, spostare il carrello di stampa all'estrema destra della stampante, afferrare la carta con entrambe le mani e tirarla verso di sé.
	- A ATTENZIONE: Se la carta si strappa mentre la si rimuove dai rulli, controllare che non ne rimangano frammenti all'interno della stampante.

Se non si rimuovono tutti i frammenti di carta dalla stampante, è possibile che si verifichino altri inceppamenti.

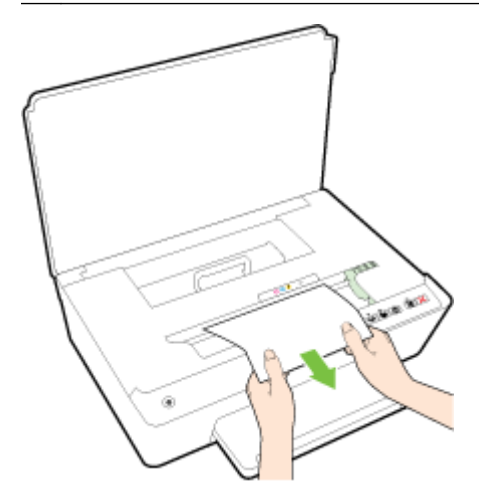

b. Spostare il carrello all'estrema destra della stampante ed eseguire la stessa operazione descritta nel passaggio precedente per rimuovere i frammenti di carta.

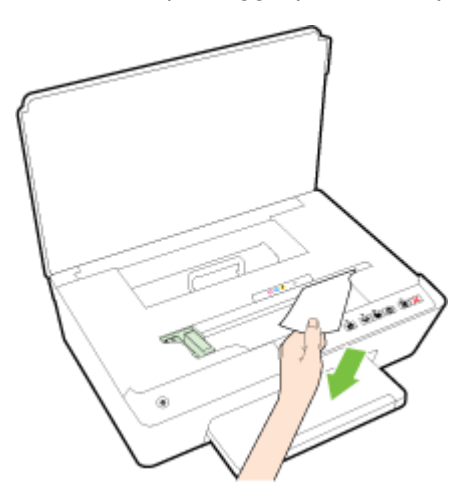

- 4. Chiudere lo sportello di accesso alla cartuccia.
- 5. Se nonostante ciò il problema persiste, controllare l'area del vassoio.
	- a. Sollevare il vassoio di uscita.

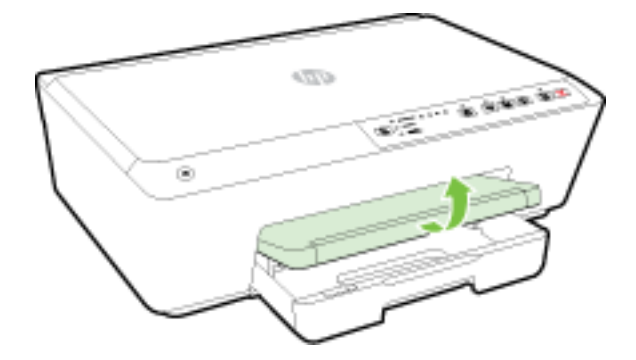

b. Estrarre il vassoio di alimentazione per estenderlo.

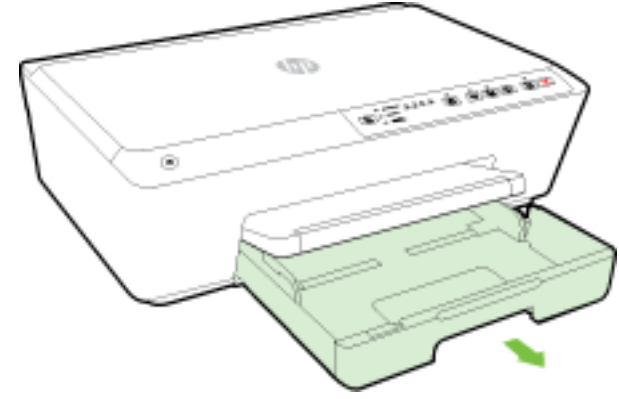

- NOTA: All'apertura del vassoio di alimentazione, verrà richiesto di mantenere o modificare l'impostazione del formato carta. Se è stato caricato un formato carta diverso, cambiare l'impostazione Per maggiori informazioni, vedere [Impostazione del formato carta nella](#page-49-0) [stampante.](#page-49-0)
- c. Premere i pulsanti su entrambi i lati del vassoio di alimentazione e tirare per rimuovere il vassoio.

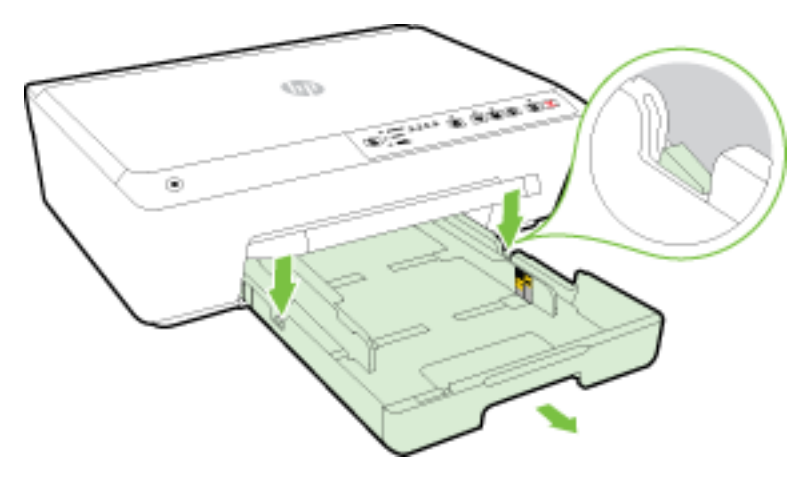

- d. All'interno della stampante controllare lo spazio vuoto sede del vassoio di alimentazione. Se viene individuata della carta inceppata, raggiungerla in sede, afferrarla con entrambe le mani e tirarla verso di sé.
	- A **ATTENZIONE:** Se la carta si strappa mentre la si rimuove dai rulli, controllare che non ne rimangano frammenti all'interno della stampante.

Se non si rimuovono tutti i frammenti di carta dalla stampante, è possibile che si verifichino altri inceppamenti.

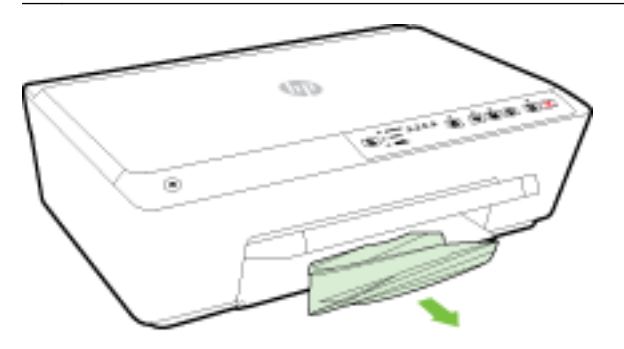

e. Inserire il vassoio di alimentazione, caricare la carta e abbassare il vassoio di uscita.

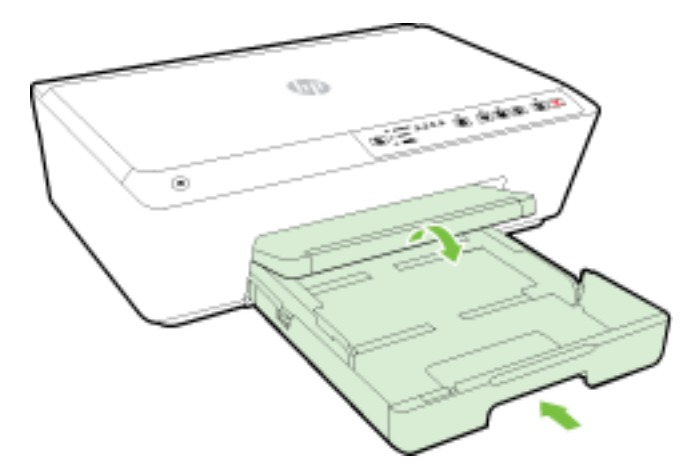

[Fare clic qui](http://h20180.www2.hp.com/apps/Nav?h_pagetype=s-924&h_client=s-h-e004-01&h_keyword=lp70005-all-OJ6220&h_lang=it&h_cc=it) per utilizzare lo strumento di risoluzione dei problemi online HP per risolvere un

inceppamento.

Se non si riesce a spostare il carrello di stampa, fare clic qui per utilizzare lo strumento di

risoluzione dei problemi online HP per risolvere un inceppamento nel carrello di stampa. Al momento, questo sito Web potrebbe non essere disponibile in tutte le lingue.

#### Per evitare gli inceppamenti

Per evitare inceppamenti della carta, attenersi alle indicazioni riportate di seguito.

- Rimuovere spesso il materiale stampato dal vassoio di uscita.
- Verificare che la carta su cui si sta stampando non sia stropicciata, piegata o danneggiata.
- Evitare che la carta si pieghi o si arricci conservando tutta la carta inutilizzata in un sacchetto a chiusura ermetica riutilizzabile.
- Non utilizzare carta troppo spessa o sottile per la stampante.
- Verificare che i vassoi siano caricati correttamente, evitando di inserire una quantità eccessiva di fogli. Per ulteriori informazioni, vedere [Caricamento della carta](#page-30-0).
- Verificare che la carta caricata sia adagiata correttamente nel vassoio di alimentazione e che i margini non siano spiegazzati o strappati.
- Non abbinare diversi tipi e formati di carta nel vassoio di alimentazione; l'intera risma di carta nel vassoio di alimentazione deve essere dello stesso tipo e dello stesso formato.
- Regolare le guide di larghezza della carta nel vassoio di alimentazione in modo che aderisca alla risma di carta. Verificare che le guide della larghezza della carta non pieghino i fogli nel vassoio di alimentazione.
- Non forzare troppo la carta all'interno del vassoio di alimentazione.
- Se si stampa su entrambe le facciate del foglio, non stampare immagini dai colori saturati su fogli di poco spessore.
- Utilizzare i tipi di carta consigliati per la stampante. Per maggiori informazioni, vedere [Tipi di](#page-27-0) [carta consigliati per la stampa](#page-27-0).
- Se la carta nella stampante sta per terminare, attendere che si esaurisca completamente prima di inserirne di nuova. Non caricare la carta quando è in corso un'operazione di stampa.
- Accertarsi che la stampante sia pulita. Per ulteriori informazioni, consultare [Manutenzione della](#page-86-0) [stampante.](#page-86-0)

# Eseguire il ripristino della stampante

È possibile ripristinare le impostazioni di rete originarie della stampante.

### Per ripristinare le impostazioni predefinite di rete

**Sul pannello di controllo della stampante, tenere premuti contemporaneamente i pulsanti ((** $\uparrow$ **))** 

(Wireless) e (Pulsante di annullamento) per circa cinque secondi, quindi rilasciarli.

# A Informazioni tecniche

Questo capitolo tratta i seguenti argomenti:

- Specifiche
- [Informazioni sulle norme vigenti](#page-95-0)
- [Programma di protezione ambientale relativo ai prodotti](#page-102-0)

# **Specifiche**

### Requisiti di sistema

- I requisiti software e di sistema sono disponibili nel file Leggimi, incluso nel CD del software della stampante HP fornito in dotazione.
- Per informazioni sulle future versioni del sistema operativo e sull'assistenza, visitare il sito HP all'indirizzo [www.hp.com/support.](http://h20180.www2.hp.com/apps/Nav?h_pagetype=s-001&h_page=hpcom&h_client=s-h-e008-1&h_product=5390311,5390317&h_lang=it&h_cc=it)

### Specifiche ambientali

- Temperatura di esercizio: Da 5° a 40° C
- Umidità in funzionamento: Dal 15 all'80% di umidità relativa senza condensa
- Condizioni di funzionamento consigliate: Da 15° a 32° C
- Umidità relativa consigliata: dal 20 al 80% senza condensa

### Capacità del vassoio di alimentazione

- Fogli di carta comune (da 60 a 105 g/m<sup>2</sup>): fino a 225
- Buste: fino a 30
- Schede indice: fino a 80
- Fogli di carta fotografica: fino a 100

### Capacità del vassoio di uscita

• Fogli di carta comune (da 60 a 105 g/m<sup>2</sup>): fino a 60

### Formato carta e grammatura

Per l'elenco completo dei formati carta supportati, vedere il software della stampante HP.

- Carta comune: Da 60 a 105 g/m<sup>2</sup> (da 16 a 28 lb)
- Buste: Da 75 a 90 g/m<sup>2</sup> (da 20 a 24 lb)
- $\bullet$  Biglietti: Fino a 200 g/m<sup>2</sup>
- Carta fotografica:  $250$  g/m<sup>2</sup> (66 libbre)

#### <span id="page-95-0"></span>Specifiche di stampa

- La velocità di stampa varia a seconda del modello e della complessità del documento.
- Metodo: getto termico di inchiostro on demand
- Lingue: PCL3 GUI
- Risoluzione di stampa:

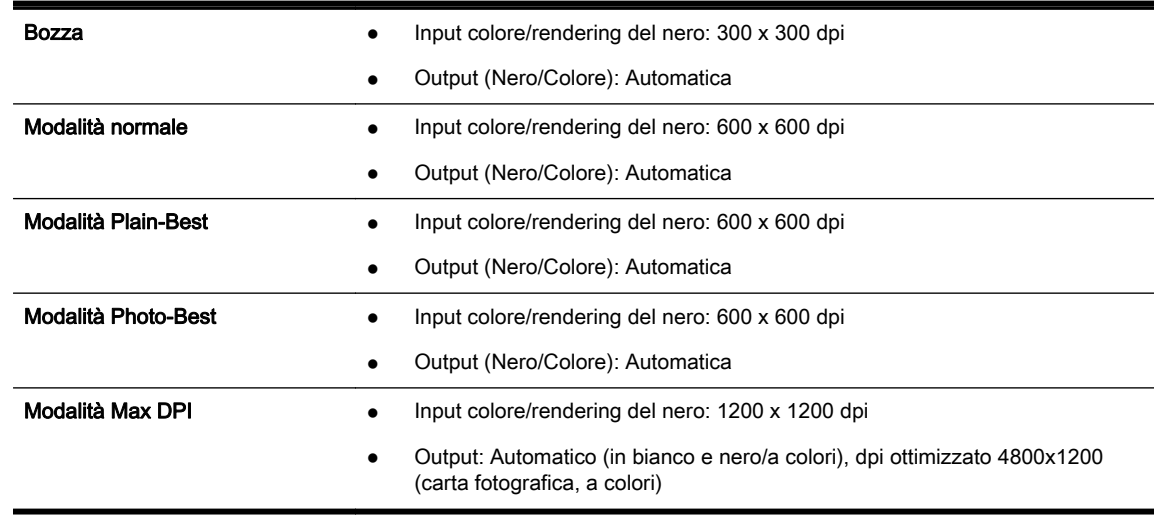

Per stampare in modalità Dpi max, vedere [Stampa con impostazione Max dpi](#page-45-0).

#### Resa delle cartucce

Per ulteriori informazioni sulle rese delle cartucce, visitare il sito [www.hp.com/go/](http://www.hp.com/go/learnaboutsupplies) [learnaboutsupplies.](http://www.hp.com/go/learnaboutsupplies)

#### Specifiche delle emissioni acustiche

- Pressione acustica (accanto al dispositivo)
	- LpAm 57 (dBA) (stampa bozza mono)
- Potenza sonora
	- LwAd 7.0 (BA)

Per ulteriori informazioni, visitare [www.hp.com/support](http://h20180.www2.hp.com/apps/Nav?h_pagetype=s-001&h_page=hpcom&h_client=s-h-e008-1&h_product=5390311,5390317&h_lang=it&h_cc=it). Selezionare il proprio paese/area geografica. Fare clic su Risoluzione dei problemi e supporto per il prodotto. Inserire il nome mostrato nella parte anteriore della stampante e selezionare Cerca. Fare clic su Informazioni sul prodotto, quindi su Specifiche del prodotto.

# Informazioni sulle norme vigenti

La stampante soddisfa i requisiti degli enti normativi del proprio paese/regione.

Questo capitolo tratta i seguenti argomenti:

- [Numero di modello di conformità](#page-96-0)
- [Specifica FCC](#page-96-0)
- <span id="page-96-0"></span>[Avviso per gli utenti residenti in Corea](#page-97-0)
- [Dichiarazione di compatibilità VCCI \(Classe B\) per gli utenti residenti in Giappone](#page-97-0)
- [Comunicazione relativa al cavo di alimentazione per gli utenti residenti in Giappone](#page-97-0)
- [Dichiarazione sulle emissioni acustiche per la Germania](#page-97-0)
- [Informazioni per gli utenti residenti in Germania](#page-97-0)
- [Avviso normativo per l'Unione Europea](#page-98-0)
- [Dichiarazione di conformità](#page-99-0)
- [Informazioni sulle norme vigenti per i prodotti wireless](#page-100-0)

### Numero di modello di conformità

Al prodotto viene assegnato un numero che consente di identificare le norme di conformità a esso applicabili. Il numero di modello normativo di questo prodotto è SNPRC-1403-01 e non va confuso con il nome commerciale (HP Officejet Pro 6230 ePrinter) o il numero di prodotto (E3E03A).

### Specifica FCC

#### **FCC** statement

The United States Federal Communications Commission (in 47 CFR 15.105) has specified that the following notice be brought to the attention of users of this product.

This equipment has been tested and found to comply with the limits for a Class B digital device, pursuant to Part 15 of the FCC Rules. These limits are designed to provide reasonable protection against harmful interference in a residential installation. This equipment generates, uses and can radiate radio frequency energy and, if not installed and used in accordance with the instructions, may cause harmful interference to radio communications. However, there is no quarantee that interference will not occur in a particular installation. If this equipment does cause harmful interference to radio or television reception, which can be determined by turning the equipment off and on, the user is encouraged to try to correct the interference by one or more of the following measures:

- Reorient or relocate the receiving antenna.
- Increase the separation between the equipment and the receiver.
- Connect the equipment into an outlet on a circuit different from that to which the receiver is connected.
- Consult the dealer or an experienced radio/TV technician for help.
- For further information, contact:

Manager of Corporate Product Regulations Hewlett-Packard Company 3000 Hanover Street Palo Alto, Ca 94304 (650) 857-1501

Modifications (part 15.21)

The FCC requires the user to be notified that any changes or modifications made to this device that are not expressly approved by HP may void the user's authority to operate the equipment.

This device complies with Part 15 of the FCC Rules. Operation is subject to the following two conditions: (1) this device may not cause harmful interference, and (2) this device must accept any interference received, including interference that may cause undesired operation.

### <span id="page-97-0"></span>Avviso per gli utenti residenti in Corea

\n
$$
\begin{bmatrix}\n 0 & 7 \\
7 \\
8 & 3\n \end{bmatrix}
$$
\n

\n\n $\begin{bmatrix}\n 1 & 3 \\
0 & 7 \\
7 & 7 \\
8 & 8\n \end{bmatrix}$ \n

\n\n $\begin{bmatrix}\n 1 & 3 \\
2 & 5 \\
3 & 7\n \end{bmatrix}$ \n

\n\n $\begin{bmatrix}\n 1 & 3 \\
2 & 5 \\
3 & 7\n \end{bmatrix}$ \n

\n\n $\begin{bmatrix}\n 1 & 3 \\
2 & 5 \\
3 & 7\n \end{bmatrix}$ \n

\n\n $\begin{bmatrix}\n 1 & 3 \\
2 & 5 \\
3 & 7\n \end{bmatrix}$ \n

\n\n $\begin{bmatrix}\n 1 & 3 \\
2 & 5 \\
3 & 7\n \end{bmatrix}$ \n

\n\n $\begin{bmatrix}\n 1 & 3 \\
2 & 5 \\
3 & 7\n \end{bmatrix}$ \n

\n\n $\begin{bmatrix}\n 1 & 3 \\
2 & 5 \\
3 & 7\n \end{bmatrix}$ \n

\n\n $\begin{bmatrix}\n 1 & 3 \\
2 & 5 \\
3 & 7\n \end{bmatrix}$ \n

\n\n $\begin{bmatrix}\n 1 & 3 \\
2 & 5 \\
3 & 7\n \end{bmatrix}$ \n

\n\n $\begin{bmatrix}\n 1 & 3 \\
2 & 5 \\
3 & 7\n \end{bmatrix}$ \n

### Dichiarazione di compatibilità VCCI (Classe B) per gli utenti residenti in Giappone

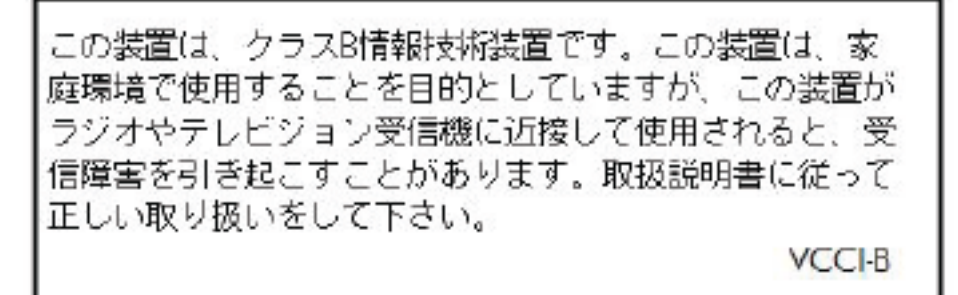

### Comunicazione relativa al cavo di alimentazione per gli utenti residenti in **Giappone**

製品には、同梱された電源コードをお使い下さい。 同梱された電源コードは、他の製品では使用出来ません。

### Dichiarazione sulle emissioni acustiche per la Germania

Geräuschemission

LpA < 70 dB am Arbeitsplatz im Normalbetrieb nach DIN 45635 T. 19

### Informazioni per gli utenti residenti in Germania

### GS-Erklärung (Doutschland)

Das Gerät ist nicht für die Benutzung im unmittelbaren Gesichtsfeld am Bildschirmarbeitsplatz vorgesehen. Um störende Reflexionen am Bildschirmarbeitsplatz zu vermeiden, darf dieses Produkt nicht im unmittelbaren Gesichtsfeld platziert werden.

### <span id="page-98-0"></span>Avviso normativo per l'Unione Europea

 $\epsilon$ 

I prodotti con marchio CE sono conformi a una o più direttive UE, per ambito di pertinenze: Direttiva bassa tensione 2006/95/CE, Direttiva EMC 2004/108/CE, Direttiva Ecodesign 2009/125/CE, Direttiva R&TTE 1999/5/CE, Direttiva RoHS 2011/65/UE. La conformità a tali direttive viene valutata utilizzando gli standard europei armonizzati applicabili. La dichiarazione completa di conformità è disponibile sul seguente sito Web: [www.hp.com/go/certificates](http://www.hp.com/go/certificates) Cercare il nome del prodotto o il numero RMN (Regulatory Model Number), disponibile sull'etichetta.

Il punto di contatto per le questioni normative è:

Hewlett-Packard GmbH, Dept./MS: HQ-TRE, Herrenberger Strasse 140, 71034 Boeblingen, **GERMANIA** 

### Prodotti con adattatori CA esterni

La conformità CE di questo prodotto è valida solo se alimentato con il corretto alimentatore AC, dotato di marchio CE, fornito da HP.

### Prodotti con funzionalità wireless

EMF

● Questo prodotto soddisfa le linee guida internazionali (ICNIRP) per l'esposizione alle radiazioni di radio frequenza.

Se incorpora un dispositivo di trasmissione e ricezione radio, in condizioni di normale utilizzo, una distanza di 20 cm garantisce la conformità dei livelli di esposizione a radio frequenze ai requisiti UE.

#### Funzionalità wireless in Europa

● Il prodotto è stato progettato per un utilizzo soggetto a limitazioni in tutti i paesi UE, più Islanda, Liechtenstein, Norvegia e Svizzera.

### Dichiarazione relativa alla rete telefonica europea (modem/fax)

I prodotti HP con funzionalità FAX sono conformi ai requisiti della Direttiva R&TTE 1999/5/CE (annesso II) e recano il marchio CE. Tuttavia, a causa di alcune differenze tra le reti PSTN presenti nei vari paesi, l'approvazione non costituisce di per sé garanzia assoluta che l'apparecchio funzionerà se collegato ad un qualsiasi terminale di una rete PSTN. Nel caso si verifichino problemi, rivolgersi innanzitutto al rivenditore dell'apparecchiatura.

### <span id="page-99-0"></span>Dichiarazione di conformità

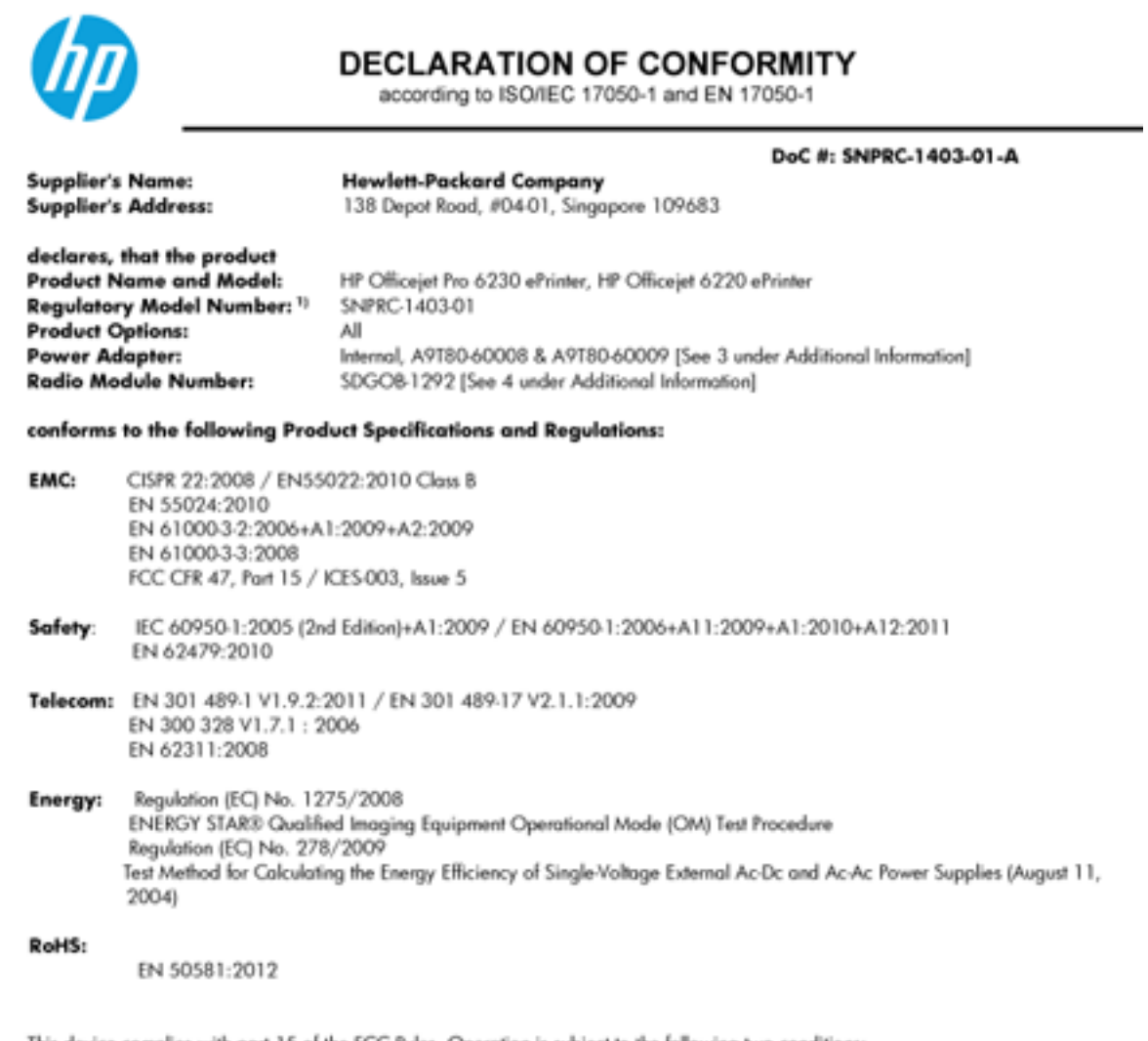

This device complies with part 15 of the FCC Rules. Operation is subject to the following two conditions: (1) This device may not cause harmful interference, and (2) this device must accept any interference received, including interference that may cause undesired operation.

The product herewith complies with the requirements of the Low Voltage Directive 2006/95/EC, the EMC Directive 2004/108/EC, the R&TTE Directive 1999/5/EC, the Ecodesign Directive 2009/125/EC, the RoHS Directive 2011/95/EU and carries the CE marking accordingly.

#### **Additional Information:**

- 1) This product is assigned a Regulatory Model Number which stays with the regulatory aspects of the design. The Regulatory Model Number is the main product identifier in the regulatory documentation and test reports, this number should not be confused with the marketing name or the product numbers.
- 2) The product was tested in a typical configuration.
- 3) The internal power adapter A9T80-60009 is for India and China market only.
- 4) WIFI module operates only in 2.4GHz band within this product.

Singapore 22 November 2013

#### Local contact for regulatory topics only:

EMEA: Hewlett-Packard GmbH, HQ-TRE, Herrenberger Strasse 140, 71034 Boeblingen, Germany

 $U.S.$ Hewlett-Packard, 3000 Hanover St., Palo Alto 94304, U.S.A. 650-857-1501

www.hp.eu/certificates

### <span id="page-100-0"></span>Informazioni sulle norme vigenti per i prodotti wireless

Questa sezione contiene le seguenti informazioni sulle norme vigenti in materia di prodotti wireless:

- Esposizione ai campi a radiofrequenza
- Avviso per gli utenti residenti in Brasile
- [Avviso per gli utenti residenti in Canada](#page-101-0)
- [Avviso per gli utenti residenti a Taiwan](#page-101-0)
- [Avviso per gli utenti residenti in Messico](#page-102-0)
- [Avviso wireless per gli utenti residenti in Giappone](#page-102-0)

### Esposizione ai campi a radiofrequenza

#### Exposure to radio frequency radiation

that the potential for human contact during normal operation is minimized. This product and any attached external antenna, if supported, shall be placed in such a manner to minimize the potential for human contact during normal operation. In order to avoid the possibility of exceeding the FCC radio frequency exposure limits, human proximity to the antenna shall not be less than 20 cm (8 inches) during normal operation.

### Avviso per gli utenti residenti in Brasile

#### Aviso aos usuários no Brasil

Este equipamento opera em caráter secundário, isto é, não tem direito à proteção contra interferência prejudicial, mesmo de estações do mesmo tipo, e não pode causar interferência a sistemas operando em caráter primário.

### <span id="page-101-0"></span>Avviso per gli utenti residenti in Canada

#### Notice to users in Canada/Note à l'attention des utilisateurs canadiens

Under Industry Canada reaulations, this radio transmitter may only operate using an antenna of a type and maximum (or lesser) gain approved for the transmitter by Industry Canada. To reduce potential radio interference to other users, the antenna type and its gain should be so chosen that the equivalent isotropically radiated power (e.i.r.p.) is not more than that necessary for successful communication.

This device complies with Industry Canada licence-exempt RSS standard(s). Operation is subject to the following two conditions: (1) this device may not cause interference, and (2) this device must accept any interference, including interference that may cause undesired operation of the device.

WARNING! Exposure to Radio Frequency Radiation The radiated output power of this device is below the Industry Canada radio frequency exposure limits. Nevertheless, the device should be used in such a manner that the potential for human contact is minimized during normal operation.

To avoid the possibility of exceeding the Industry Canada radio frequency exposure limits, human proximity to the antennas should not be less than 20 cm (8 inches).

Conformément au Règlement d'Industrie Canada, cet émetteur radioélectrique ne peut fonctionner qu'avec une antenne d'un type et d'un gain maximum (ou moindre) approuvé par Industrie Canada. Afin de réduire le brouillage radioélectrique potentiel pour d'autres utilisateurs, le type d'antenne et son gain doivent être choisis de manière à ce que la puissance isotrope rayonnée équivalente (p.i.r.e.) ne dépasse pas celle nécessaire à une communication réussie.

Cet appareil est conforme aux normes RSS exemptes de licence d'Industrie Canada. Son fonctionnement dépend des deux conditions suivantes : (1) cet appareil ne doit pas provoquer d'interférences nuisibles et (2) doit accepter toutes interférences reçues, y compris des interférences pouvant provoquer un fonctionnement non souhaité de l'appareil.

AVERTISSEMENT relatif à l'exposition aux radiofréquences. La puissance de rayonnement de cet appareil se trouve sous les limites d'exposition de radiofréquences d'Industrie Canada. Néanmoins, cet appareil doit être utilisé de telle sorte qu'il soit mis en contact le moins possible avec le corps humain.

Afin d'éviter le dépassement éventuel des limites d'exposition aux radiofréquences d'Industrie Canada, il est recommandé de maintenir une distance de plus de 20 cm entre les antennes et l'utilisateur.

### Avviso per gli utenti residenti a Taiwan

### 低功率電波輻射性電機管理辦法

#### 第十二條

經型式認證合格之低功率射頻電機,非經許可,公司、商號或使用者均不得擅自變更頻 率、加大功率或變更設計之特性及功能。

第十四條

低功率射頻電機之使用不得影響飛航安全及干擾合法通信;經發現有干擾現象時,應立 即停用,並改善至無干擾時方得繼續使用。

前項合法通信,指依電信法規定作業之無線電通信。低功率射頻電機須忍受合法通信或 工業、科學及醫藥用電波輻射性電機設備之干擾。

### <span id="page-102-0"></span>Avviso per gli utenti residenti in Messico

### Aviso para los usuarios de México

La operación de este equipo está sujeta a las siguientes dos condiciones: (1) es posible que este equipo o dispositivo no cause interferencia perjudicial y (2) este equipo o dispositivo debe aceptar cualquier interferencia, incluyendo la que pueda causar su operación no deseada.

Para saber el modelo de la tarjeta inalámbrica utilizada, revise la etiqueta regulatoria de la impresora.

### Avviso wireless per gli utenti residenti in Giappone

```
この機器は技術基準適合証明又は工事設計認証を受けた無線設備を搭載しています。
```
# Programma di protezione ambientale relativo ai prodotti

Hewlett-Packard è determinata a fornire prodotti in grado di coniugare qualità ed ecosostenibilità:

- Questa stampante è stata progettata in modo da facilitarne il riciclo.
- Il numero dei materiali utilizzati è stato ridotto al minimo, garantendo comunque un prodotto di funzionalità e affidabilità elevate.
- Materiali di tipo diverso sono stati progettati in modo da facilitarne la separazione.
- I dispositivi di bloccaggio e gli altri connettori sono facilmente individuabili, accessibili e rimovibili usando comuni utensili.
- I componenti più importanti sono stati progettati in modo da essere rapidamente accessibili per ottimizzare il disassemblaggio e la riparazione.

Per ulteriori informazioni, visitare il sito [www.hp.com/ecosolutions](http://www.hp.com/ecosolutions)

Questo capitolo tratta i seguenti argomenti:

- [Utilizzo della carta](#page-103-0)
- [Componenti in plastica](#page-103-0)
- [Schede dati sulla sicurezza dei materiali](#page-103-0)
- [Programma di riciclaggio](#page-103-0)
- [Programma di riciclaggio di forniture per stampanti a getto d'inchiostro HP](#page-103-0)
- [Smaltimento delle apparecchiature da rottamare da parte degli utenti](#page-103-0)
- [Consumo energetico](#page-103-0)
- [Sostanze chimiche](#page-104-0)
- [Smaltimento delle batterie a Taiwan](#page-104-0)
- [Avviso relativo alla batteria per il Brasile](#page-104-0)
- [Avviso sui materiali in perclorato \(California\)](#page-104-0)
- [Tabella delle sostanze tossiche e nocive \(Cina\)](#page-105-0)
- [Vincoli imposti alle sostanze nocive \(Ucraina\)](#page-105-0)
- <span id="page-103-0"></span>[Vincoli imposti alle sostanze nocive \(India\)](#page-105-0)
- **[EPEAT](#page-105-0)**
- [Informazioni per l'utente sull'etichettatura ecologica SEPA in Cina](#page-106-0)

### Utilizzo della carta

Il prodotto è adatto a utilizzare carta riciclata conforme alle normative DIN 19309 ed EN 12281:2002.

### Componenti in plastica

I componenti in plastica di peso superiore a 25 grammi sono contrassegnati secondo gli standard internazionali per facilitarne l'identificazione e il riciclaggio quando il prodotto viene smaltito.

### Schede dati sulla sicurezza dei materiali

Le schede dati sulla sicurezza dei materiali (MSDS) sono disponibili sul sito Web HP:

[www.hp.com/go/msds](http://www.hp.com/go/msds)

### Programma di riciclaggio

HP dispone di numerosi programmi per la resa e il riciclaggio dei prodotti in molti paesi/regioni e collabora con alcuni dei maggiori centri di riciclaggio di parti elettroniche in tutto il mondo. HP si occupa della conservazione delle risorse rivendendo alcuni dei suoi prodotti più comuni. Per ulteriori informazioni sul riciclaggio dei prodotti HP, visitare il sito:

[www.hp.com/recycle](http://www.hp.com/recycle)

### Programma di riciclaggio di forniture per stampanti a getto d'inchiostro HP

HP si impegna nella protezione dell'ambiente. Il programma per il riciclaggio dei materiali di consumo HP a getto d'inchiostro è disponibile in molti paesi e regioni e consente di riciclare gratuitamente le cartucce di stampa e le cartucce d'inchiostro utilizzate. Per ulteriori informazioni, visitare il sito Web indicato di seguito all'indirizzo:

[www.hp.com/hpinfo/globalcitizenship/environment/recycle/](http://www.hp.com/hpinfo/globalcitizenship/environment/recycle/)

### Smaltimento delle apparecchiature da rottamare da parte degli utenti

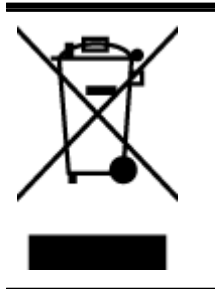

Questo simbolo indica di non smaltire il prodotto con gli altri rifiuti domestici. È responsabilità dell'utente smaltire le apparecchiature dismesse consegnandole al punto di raccolta designato per il riciclaggio dei rifiuti elettrici o elettronici. Per ulteriori informazioni, contattare il servizio di smaltimento rifiuti locale o visitare <http://www.hp.com/recycle>.

### Consumo energetico

I dispositivi di stampa e di imaging Hewlett-Packard contrassegnati dal marchio ENERGY STAR® sono conformi alle specifiche ENERGY STAR EPA (Agenzia americana per la protezione

<span id="page-104-0"></span>dell'amabiente) relative alle periferiche digitali. Sui prodotti certificati ENERGY STAR comparirà il seguente marchio:

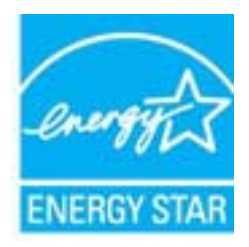

Ulteriori informazioni sui modelli dei prodotti di imaging conformi alle specifiche ENERGY STAR sono disponibili all'indirizzo: [www.hp.com/go/energystar](http://www.hp.com/go/energystar)

### Sostanze chimiche

HP si impegna a fornire ai propri clienti informazioni sulle sostanze chimiche contenute nei propri prodotti nella misura necessaria a soddisfare i requisiti legali, ad esempio REACH (normativa CE N. 1907/2006 del Parlamento Europeo e del Consiglio). Un rapporto delle informazioni chimiche per questo prodotto è disponibile all'indirizzo: [www.hp.com/go/reach.](http://www.hp.com/go/reach)

### Smaltimento delle batterie a Taiwan

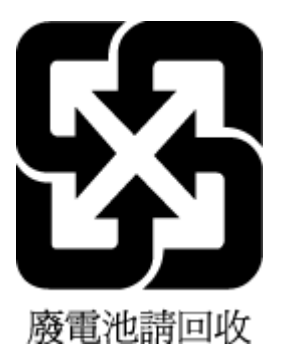

### Avviso relativo alla batteria per il Brasile

A bateria deste equipamento não foi projetada para ser removida pelo cliente.

### Avviso sui materiali in perclorato (California)

### California Perchlorate Material Notice

Perchlorate material - special handling may apply. See: http://www.dtsc.ca.gov/hazardouswaste/perchlorate/

This product's real-time clock battery or coin cell battery may contain perchlorate and may require special handling when recycled or disposed of in California.

### <span id="page-105-0"></span>Tabella delle sostanze tossiche e nocive (Cina)

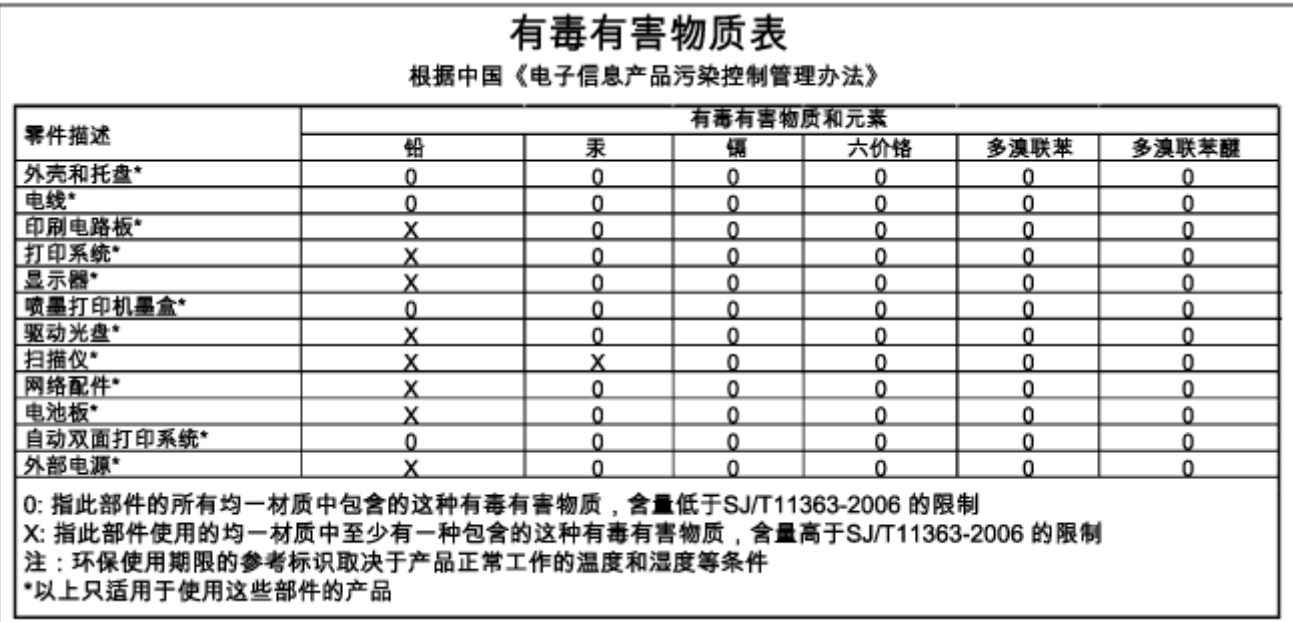

### Vincoli imposti alle sostanze nocive (Ucraina)

### Технічний регламент щодо обмеження використання небезпечних речовин (Україна)

Обладнання відповідає вимогам Технічного регламенту щодо обмеження використання деяких небезпечних речовин в електричному та електронному обладнанні, затвердженого постановою Кабінету Міністрів України від 3 грудня 2008 № 1057

### Vincoli imposti alle sostanze nocive (India)

### Restriction of hazardous substances (India)

This product complies with the "India E-waste (Management and Handling) Rule 2011" and prohibits use of lead, mercury, hexavalent chromium, polybrominated biphenyls or polybrominated diphenyl ethers in concentrations exceeding 0.1 weight % and 0.01 weight % for cadmium, except for the exemptions set in Schedule 2 of the Rule.

### EPEAT

### **EPEAT**

Most HP products are designed to meet EPEAT. EPEAT is a comprehensive environmental rating that helps identify greener electronics equipment. For more information on EPEAT go to www.epeat.net. For information on HP's EPEAT registered products go to

www.hp.com/hpinfo/globalcitizenship/environment/pdf/epeat\_printers.pdf.

### <span id="page-106-0"></span>Informazioni per l'utente sull'etichettatura ecologica SEPA in Cina

### 中国环境标识认证产品用户说明

噪声大于63.0Db(A)的办公设备不宜放置于办公室内,请在独立的隔离区域使用。 如需长时间使用本产品或打印大量文件,请确保在通风良好的房间内使用。 如您需要确认本产品处于零能耗状态,请按下电源关闭按钮,并将插头从电源插 座断开。

您可以使用再生纸,以减少资源耗费。

# B Errori (Windows)

- Inchiostro in esaurimento
- [Inchiostro quasi esaurito](#page-108-0)
- [Problema cartuccia](#page-108-0)
- [Formato carta non corrispondente](#page-109-0)
- [Il carrello delle cartucce d'inchiostro è bloccato](#page-109-0)
- [Inceppamento della carta o problema legato al vassoio](#page-109-0)
- [Carta esaurita](#page-109-0)
- [Impossibile stampare il documento](#page-109-0)
- [Errore della stampante](#page-109-0)
- [Sportello aperto](#page-110-0)
- [Errore cartuccia d'inchiostro](#page-110-0)
- [Problema aggiornamento materiali consumo stampante](#page-110-0)
- [Cartuccia contraffatta](#page-110-0)
- [Usare cartucce di CONFIGURAZIONE](#page-110-0)
- [Non usare cartucce di CONFIGURAZIONE](#page-111-0)
- [Problema con le cartucce SETUP](#page-111-0)
- [Cartucce di inchiostro non compatibili](#page-111-0)
- [Problemi con la preparazione della stampante](#page-111-0)
- [Carta troppo corta](#page-111-0)
- [Cartucce d'inchiostro installate non correttamente](#page-111-0)
- [Problema con la testina di stampa](#page-111-0)
- [Cartuccia protetta HP installata](#page-112-0)

# Inchiostro in esaurimento

La cartuccia d'inchiostro indicata nel messaggio non ha inchiostro a sufficienza.

Le avvertenze e gli indicatori del livello di inchiostro forniscono una stima a scopo puramente informativo. Quando sul display viene visualizzato un messaggio di avviso di inchiostro in esaurimento, è consigliabile avere a disposizione una cartuccia sostitutiva per evitare possibili ritardi nella stampa. Non è necessario sostituire la cartuccia finché la qualità di stampa è accettabile.

Per ulteriori informazioni sulla sostituzione delle cartucce d'inchiostro, vedere [Sostituzione delle](#page-54-0) [cartucce d'inchiostro.](#page-54-0) Per ulteriori informazioni sull'ordinazione delle cartucce d'inchiostro, vedere [Ordinazione delle cartucce d'inchiostro](#page-56-0). Per ulteriori informazioni sul riciclaggio delle forniture d'inchiostro, vedere [Programma di riciclaggio di forniture per stampanti a getto d'inchiostro HP.](#page-103-0)
NOTA: L'inchiostro contenuto nelle cartucce viene utilizzato in vari modi durante la stampa, inclusa la procedura di inizializzazione che prepara la stampante e le cartucce per la stampa. Tenere presente che nella cartuccia usata restano sempre dei residui di inchiostro. Per maggiori informazioni, vedere [www.hp.com/go/inkusage.](http://www.hp.com/go/inkusage)

# Inchiostro quasi esaurito

La cartuccia d'inchiostro indicata nel messaggio ha quasi esaurito l'inchiostro.

Le avvertenze e gli indicatori del livello di inchiostro forniscono una stima a scopo puramente informativo. Quando viene visualizzato un messaggio che indica che l'inchiostro è in esaurimento, è consigliabile avere a disposizione una cartuccia sostitutiva per evitare possibili ritardi nella stampa. Non è necessario sostituire le cartucce fino a quando la qualità di stampa non risulta insoddisfacente.

Per ulteriori informazioni sulla sostituzione delle cartucce d'inchiostro, vedere [Sostituzione delle](#page-54-0) [cartucce d'inchiostro.](#page-54-0) Per ulteriori informazioni sull'ordinazione delle cartucce d'inchiostro, vedere [Ordinazione delle cartucce d'inchiostro](#page-56-0). Per ulteriori informazioni sul riciclaggio delle forniture d'inchiostro, vedere [Programma di riciclaggio di forniture per stampanti a getto d'inchiostro HP.](#page-103-0)

NOTA: L'inchiostro contenuto nelle cartucce viene utilizzato in vari modi durante la stampa, inclusa la procedura di inizializzazione che prepara la stampante e le cartucce per la stampa. Tenere presente che nella cartuccia usata restano sempre dei residui di inchiostro. Per maggiori informazioni, vedere [www.hp.com/go/inkusage.](http://www.hp.com/go/inkusage)

# Problema cartuccia

La cartuccia d'inchiostro indicata nel messaggio è mancante, danneggiata, incompatibile o è inserita nell'alloggiamento errato della stampante.

NOTA: Se la cartuccia viene identificata nel messaggio come incompatibile, vedere [Ordinazione](#page-56-0) [delle cartucce d'inchiostro](#page-56-0) per informazioni su come ottenere cartucce per la stampante.

Per risolvere il problema, provare le soluzioni seguenti. L'elenco delle soluzioni è ordinato e riporta prima quelle che hanno maggiore probabilità di risolvere il problema. Se la prima soluzione non risolve il problema, continuare a provare con le successive.

- Soluzione 1: Spegnere e riaccendere la stampante.
- Soluzione 2: Installare le cartucce d'inchiostro correttamente.

#### Soluzione 1: Spegnere e riaccendere la stampante

Spegnere e riaccendere la stampante.

Se il problema persiste, provare la soluzione successiva.

#### Soluzione 2: Installare le cartucce d'inchiostro correttamente

Accertarsi che le cartucce d'inchiostro siano installate correttamente:

- 1. Aprire delicatamente lo sportello di accesso alla cartuccia di inchiostro
- 2. Rimuovere la cartuccia spingendola verso l'interno per sbloccarla e quindi tirarla saldamente verso di sè.
- 3. Inserire la cartuccia nell'alloggiamento. Premere sulla cartuccia in modo che ad installazione avvenuta faccia contatto.
- 4. Chiudere lo sportello di accesso alle cartucce d'inchiostro e accertarsi che il messaggio di errore sia scomparso.

# Formato carta non corrispondente

Il tipo o il formato carta selezionato nel driver di stampa non coincide con la carta caricata nella stampante. Controllare la carta Accertarsi che nella stampante sia caricata la carta corretta, quindi stampare nuovamente il documento. Per maggiori informazioni, vedere [Caricamento della carta](#page-30-0).

NOTA: Se le dimensioni della carta caricata nella stampante sono corrette, modificare il formato carta selezionato nel driver di stampa, quindi stampare nuovamente il documento.

### Il carrello delle cartucce d'inchiostro è bloccato

Qualcosa blocca il carrello delle cartucce di inchiostro (la parte della stampante in cui sono alloggiate le cartucce di inchiostro).

Per eliminare l'ostruzione, controllare la presenza di eventuali inceppamenti nella stampante.

Per maggiori informazioni, vedere [Eliminazione degli inceppamenti della carta](#page-88-0).

### Inceppamento della carta o problema legato al vassoio

La carta si è inceppata nella stampante.

Prima di eliminare l'inceppamento, controllare quanto segue:

- Accertarsi di aver caricato un tipo di carta che soddisfi le specifiche e che non sia arricciata, piegata o danneggiata. Per maggiori informazioni, vedere [Specifiche.](#page-94-0)
- Accertarsi che la stampante sia pulita. Per maggiori informazioni, vedere [Manutenzione della](#page-86-0) [stampante.](#page-86-0)
- Verificare che i vassoi siano caricati correttamente, evitando di inserire una quantità eccessiva di fogli. Per maggiori informazioni, vedere [Caricamento della carta.](#page-30-0)

Per istruzioni su come eliminare gli inceppamenti e su come evitarli, vedere [Eliminazione degli](#page-88-0) [inceppamenti della carta](#page-88-0).

### Carta esaurita

Il vassoio predefinito è vuoto.

Caricare altra carta, quindi premere il pulsante  $\mathbb{R}$  (Selezione formato carta) per impostare il formato carta.

Per maggiori informazioni, vedere [Caricamento della carta.](#page-30-0)

### Impossibile stampare il documento

Non è stato possibile stampare il documento a causa di un problema verificatosi nel sistema di stampa.

Per informazioni su come risolvere i problemi di stampa, vedere [Risoluzione dei problemi di stampa.](#page-79-0)

### Errore della stampante

Si è verificato un problema con la stampante. Di solito, è possibile risolvere tali problemi completando le procedure seguenti:

- 1. Premere il pulsante (I) (Specifiche tecniche) per spegnere la stampante.
- 2. Scollegare il cavo di alimentazione, quindi collegarlo nuovamente.
- 3. Premere il pulsante (1) (Specifiche tecniche) per accendere la stampante.

Se il problema persiste, annotare il codice di errore fornito nel messaggio, quindi contattare l'assistenza HP. Per ulteriori informazioni su come contattare l'assistenza HP, vedere [Assistenza HP](#page-70-0).

# Sportello aperto

Prima di poter stampare, è necessario che tutti gli sportelli e i coperchi siano chiusi.

SUGGERIMENTO: Se completamente chiusi, la maggior parte degli sportelli e dei coperchi scattano in posizione.

Se il problema persiste dopo aver chiuso correttamente tutti gli sportelli e i coperchi, contattare l'assistenza HP. Per maggiori informazioni, vedere [Assistenza HP.](#page-70-0)

# Errore cartuccia d'inchiostro

Le cartucce indicate nel messaggio sono danneggiate.

Consultare la sezione [Sostituzione delle cartucce d'inchiostro.](#page-54-0)

### Problema aggiornamento materiali consumo stampante

L'aggiornamento dei materiali di consumo non è avvenuto correttamente. Le cartucce indicate nel messaggio possono comunque essere utilizzate nella stampante. Sostituire la cartuccia di aggiornamento. Per maggiori informazioni, vedere [Sostituzione delle cartucce d'inchiostro.](#page-54-0)

# Cartuccia contraffatta

La cartuccia installata non è una cartuccia HP originale nuova. Contattare il punto vendita in cui si è acquistata la cartuccia. Per segnalare il sospetto di frodi, visitare il sito HP all'indirizzo [www.hp.com/](http://www.hp.com/go/anticounterfeit) [go/anticounterfeit.](http://www.hp.com/go/anticounterfeit) Per continuare a utilizzare la cartuccia, fare clic su Continua.

# Usare cartucce di CONFIGURAZIONE

Alla prima configurazione della stampante è necessario installare le cartucce fornite nella confezione con la stampante. Queste cartucce sono etichettate con SETUP e consentono di tarare la stampante prima del primo lavoro di stampa. La mancata installazione delle cartucce SETUP durante la configurazione iniziale del prodotto provoca un errore. Se è stato inserito un set di cartucce normali, rimuoverle e installare le cartucce SETUP per completare la configurazione della stampante. Una volta completata l'impostazione della stampante, il dispositivo potrà utilizzare le normali cartucce.

Se i messaggi di errore persistono e non è possibile completare l'inizializzazione del sistema di inchiostro della stampante, contattare l'assistenza HP. Per maggiori informazioni, vedere [Assistenza](#page-70-0) [HP.](#page-70-0)

[Fare clic qui per ulteriori informazioni](http://www.hp.com/support). Al momento, questo sito Web potrebbe non essere disponibile in tutte le lingue.

# Non usare cartucce di CONFIGURAZIONE

Dopo avere inizializzato il dispositivo, non è possibile utilizzare le cartucce di CONFIGURAZIONE. Rimuoverle e installare cartucce diverse da quelle di CONFIGURAZIONE. Per maggiori informazioni, vedere [Sostituzione delle cartucce d'inchiostro](#page-54-0).

# Problema con le cartucce SETUP

Si è verificato un problema con le cartucce SETUP e la stampante non riesce a completare l'inizializzazione del sistema di inchiostro. Contattare [Assistenza HP](#page-70-0).

### Cartucce di inchiostro non compatibili

La cartuccia d'inchiostro non è compatibile con la stampante.

Soluzione: Rimuovere immediatamente la cartuccia e sostituirla con una compatibile. Per informazioni sull'installazione di nuove cartucce, vedere [Sostituzione delle cartucce d'inchiostro.](#page-54-0)

### Problemi con la preparazione della stampante

L'orologio della stampante è guasto e la preparazione dell'inchiostro potrebbe non venire completata. La lettura dell'indicatore del livello di inchiostro stimato potrebbe non essere accurata.

Soluzione: Controllare la qualità del lavoro di stampa. Se non risulta soddisfacente, provare a eseguire la procedura di pulizia della testina di stampa dalla Casella degli strumenti.

### Carta troppo corta

La carta caricata è più corta del requisito minimo richiesto. Caricare carta che soddisfi i requisiti della stampante. Per ulteriori informazioni, vedere [Specifiche](#page-94-0) e [Caricamento della carta.](#page-30-0)

### Cartucce d'inchiostro installate non correttamente

La cartuccia d'inchiostro indicata nel messaggio non non è installata correttamente.

Accertarsi che le cartucce d'inchiostro siano installate correttamente:

- 1. Aprire delicatamente lo sportello di accesso alla cartuccia di inchiostro
- 2. Rimuovere la cartuccia spingendola verso l'interno per sbloccarla e quindi tirarla saldamente verso di sè.
- 3. Inserire la cartuccia nell'alloggiamento. Premere sulla cartuccia in modo che ad installazione avvenuta faccia contatto.
- 4. Chiudere lo sportello di accesso alle cartucce d'inchiostro e accertarsi che il messaggio di errore sia scomparso.

### Problema con la testina di stampa

Si è verificato un problema con la testina di stampa.

Spegnere e riaccendere la stampante.

Se il problema persiste, contattare il supporto HP per l'assistenza. Per ulteriori informazioni, vedere [Assistenza HP](#page-70-0).

# Cartuccia protetta HP installata

La cartuccia d'inchiostro inclusa nell'elenco visualizzato sul pannello di controllo della stampante può essere utilizzata solo nella stampante che ha protetto inizialmente la cartuccia utilizzando la funzionalità HP Cartridge Protection. È necessario sostituire la cartuccia d'inchiostro in questa stampante.

Per informazioni su come installare una nuova cartuccia d'inchiostro, vedere [Sostituzione delle](#page-54-0) [cartucce d'inchiostro.](#page-54-0)

# Indice analitico

#### A

Accesso facilitato [2](#page-12-0) accessori rapporto stato stampante [63](#page-73-0) Al termine del periodo di assistenza [62](#page-72-0) alimentazione risoluzione dei problemi [69](#page-79-0) allineamento della testina di stampa [77](#page-87-0) assistenza telefonica [61](#page-71-0)

#### $\mathbf C$

carta caricamento del vassoio [20](#page-30-0) di alimentazione [84](#page-94-0) HP, ordine [19](#page-29-0) inceppamenti [82](#page-92-0) pagine inclinate [70](#page-80-0) rimozione inceppamenti [78](#page-88-0) risoluzione dei problemi di alimentazione [69](#page-79-0) scelta [19](#page-29-0) Cartucce [46](#page-56-0) cartucce d'inchiostro controllo dei livelli d'inchiostro [44](#page-54-0) date scadenza garanzia [63](#page-73-0) individuazione [5](#page-15-0) numeri di catalogo [63](#page-73-0) numeri parte [46](#page-56-0) Sostituzione [44](#page-54-0) stato [63](#page-73-0) Suggerimenti [43](#page-53-0) cartucce di inchiostro [5](#page-15-0) comunicazione wireless informazioni sulle norme vigenti [90](#page-100-0) comunicazioni wireless configurazione [48](#page-58-0) connessione USB porta, posizione [5](#page-15-0) connettori, posizione [5](#page-15-0)

#### D

di alimentazione carta [84](#page-94-0) fisiche [84](#page-94-0) disallineamento, risoluzione dei problemi stampa [70](#page-80-0) due lati, stampa [34](#page-44-0) durata dell'assistenza telefonica durata dell'assistenza [62](#page-72-0)

#### E

emissioni acustiche [85](#page-95-0) entrambi i lati, stampa [34](#page-44-0) EWS. Vedere server Web incorporato

#### F

firewall, risoluzione dei problemi [71](#page-81-0) fronte/retro, stampa [34](#page-44-0)

#### G

guida Avvio rapido wireless [49](#page-59-0) diretta wireless HP [53](#page-63-0) Guida di Diretta wireless HP [53](#page-63-0) Guida rapida wireless [49](#page-59-0)

#### H

HP Utility (OS X) apertura [56](#page-66-0)

#### I

impostazioni rete [52](#page-62-0) inceppamenti carta [82](#page-92-0) eliminazione [78](#page-88-0) tipi di carta sconsigliati [19](#page-29-0) indirizzo IP controllo per la stampante [58](#page-68-0) informazioni mancanti o errate, risoluzione dei problemi [71](#page-81-0) informazioni sulla rumorosità [85](#page-95-0)

informazioni sulle norme vigenti [85](#page-95-0), [90](#page-100-0) ingresso di alimentazione, posizione [5](#page-15-0) interferenze radio informazioni sulle norme vigenti [90](#page-100-0)

#### L

livelli di inchiostro, verifica [44](#page-54-0)

#### M

Mac OS [29](#page-39-0) Manutenzione sostituzione cartucce d'inchiostro [44](#page-54-0) manutenzione allineamento della testina di stampa [77](#page-87-0) controllo dei livelli d'inchiostro [44](#page-54-0) macchie su pagina [77](#page-87-0) pagina di diagnostica [67](#page-77-0) pulire testina di stampa [77](#page-87-0), [78](#page-88-0) pulizia [76](#page-86-0) rapporto qualità di stampa [67](#page-77-0) testina di stampa [77](#page-87-0) materiali di consumo rapporto stato stampante [63](#page-73-0)

#### N

numero del modello di conformità [86](#page-96-0) numero di modello [63](#page-73-0) numero di serie [63](#page-73-0)

#### O

OS X HP Utility [56](#page-66-0)

#### P

pagina di diagnostica [67](#page-77-0) HP ePrint [12](#page-22-0) Pagina di diagnostica di HP ePrint [12](#page-22-0)

pagina informazioni [66](#page-76-0) pannello di accesso posteriore illustrazione [5](#page-15-0) pannello di controllo pulsanti [6](#page-16-0) riferimenti alle spie luminose [7](#page-17-0) spie luminose [6](#page-16-0) pannello di controllo della stampante impostazioni di rete [52](#page-62-0) individuazione [4](#page-14-0) prelievo di più pagine, risoluzione dei problemi [70](#page-80-0) pressione acustica [85](#page-95-0) problemi di alimentazione carta, risoluzione [69](#page-79-0) procedura di assistenza [60](#page-70-0) programma di sostenibilità ambientale [92](#page-102-0) prova rapporto wireless [63](#page-73-0) pulizia stampante, superficie esterna [76](#page-86-0) superficie esterna [76](#page-86-0) testina di stampa [76,](#page-86-0) [77](#page-87-0), [78](#page-88-0) pulsanti, pannello di controllo [6](#page-16-0)

#### Q

Qualità di stampa pulizia macchie su pagina [77](#page-87-0)

#### R

rapporti diagnostica [67](#page-77-0) Qualità di stampa [67](#page-77-0) test connessione wireless [69](#page-79-0) rapporto qualità di stampa [67](#page-77-0) rapporto stato stampante informazioni [62](#page-72-0) stampa [63](#page-73-0) rapporto test connessione wireless [69](#page-79-0) requisiti di sistema [84](#page-94-0) reti configurazione della comunicazione wireless [48](#page-58-0) firewall, risoluzione dei problemi [71](#page-81-0)

illustrazione connettore [5](#page-15-0) impostazioni wireless [63](#page-73-0) modifica impostazioni [52](#page-62-0) risoluzione dei problemi [74](#page-84-0) visualizzazione e stampa impostazioni [52](#page-62-0) **Riciclaggio** cartucce d'inchiostro [93](#page-103-0) riferimenti alle spie luminose [7](#page-17-0) risoluzione dei problemi alimentazione [69](#page-79-0) firewall [71](#page-81-0) inceppamenti, carta [82](#page-92-0) informazioni mancanti o errate [71](#page-81-0) la carta non viene prelevata dal vassoio [69](#page-79-0) pagina di configurazione della rete [63](#page-73-0) pagina di informazioni sulla stampante [66](#page-76-0) pagine inclinate [70](#page-80-0) prelievo di più pagine [70](#page-80-0) problemi di alimentazione carta [69](#page-79-0) problemi di stampa [70](#page-80-0) rapporto stato stampante [62](#page-72-0) server Web incorporato [58](#page-68-0) stampa [69](#page-79-0) stampa non eseguita [70](#page-80-0) risoluzione problemi risoluzione dei problemi di rete [74](#page-84-0)

#### S

sequenze di accensione delle spie [7](#page-17-0) server Web incorporato informazioni su [57](#page-67-0) risoluzione dei problemi, impossibile aprire il server Web incorporato (EWS) [58](#page-68-0) server Web incorporato (Embedded Web Server, EWS) apertura [57](#page-67-0) sistemi operativi supportati [84](#page-94-0) siti web informazioni sull'accesso facilitato [2](#page-12-0)

programmi ambientali [92](#page-102-0) supporto tecnico alla clientela [61](#page-71-0) software stampante (Windows) apertura [26](#page-36-0), [56](#page-66-0) informazioni su [56](#page-66-0) sostituzione cartucce d'inchiostro [44](#page-54-0) specifiche emissioni acustiche [85](#page-95-0) requisiti di sistema [84](#page-94-0) specifiche ambientali [84](#page-94-0) specifiche di temperatura [84](#page-94-0) specifiche di umidità [84](#page-94-0) spie luminose, pannello di controllo [6](#page-16-0) sportello di accesso alle cartucce d'inchiostro, ubicazione [5](#page-15-0) stampa fronte/retro [34](#page-44-0) pagina di diagnostica [67](#page-77-0) rapporto qualità di stampa [67](#page-77-0) rapporto stato stampante [63](#page-73-0) risoluzione dei problemi [69](#page-79-0) Stampa di brochure stampa [29](#page-39-0) stampante pagina informazioni [66](#page-76-0) stato pagina di configurazione della rete [63](#page-73-0) rapporto stato stampante [63](#page-73-0) supporti stampa fronte/retro [34](#page-44-0) supporto [60](#page-70-0) supporto tecnico alla clientela online [61](#page-71-0)

#### T

testina [77](#page-87-0) testina di stampa pulizia [77,](#page-87-0) [78](#page-88-0) testina di stampa, allineamento [77](#page-87-0)

#### V

vassoi caricamento della carta [20](#page-30-0)

eliminazione inceppamenti carta [78](#page-88-0) risoluzione dei problemi di alimentazione [69](#page-79-0) vassoio guide di larghezza della carta [4](#page-14-0) individuazione [4](#page-14-0) vassoio di uscita individuazione [4](#page-14-0) visualizzazione impostazioni di rete [52](#page-62-0)

#### W

Windows requisiti di sistema [84](#page-94-0) stampa di brochure [28](#page-38-0)

### © 2014 Hewlett-Packard Development Company, L.P. www.hp.com

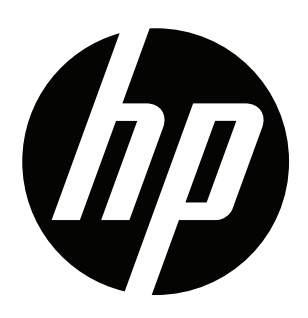